# ФЕДЕРАЛЬНОЕ ГОСУДАРСТВЕННОЕ БЮДЖЕТНОЕ УЧРЕЖДЕНИЕ «ВСЕРОССИЙСКИЙ НАУЧНО-ИССЛЕДОВАТЕЛЬСКИЙ ИНСТИТУТ МЕТРОЛОГИЧЕСКОЙ СЛУЖБЫ» (ФГБУ «ВНИИМС»)

**COLTACOBAHO** 

Заместитель директора по производственной метрологии ФГБУ «ВНИИМС»

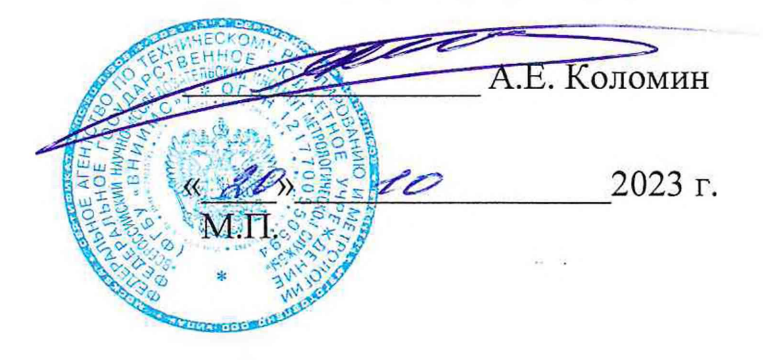

## ГОСУДАРСТВЕННАЯ СИСТЕМА ОБЕСПЕЧЕНИЯ ЕДИНСТВА ИЗМЕРЕНИЙ

# СИСТЕМА БОРТОВЫХ ИЗМЕРЕНИЙ СТЕНДА КРС

Методика поверки

ЛАСУ.421413.492.000МП

г. Москва 2023 г.

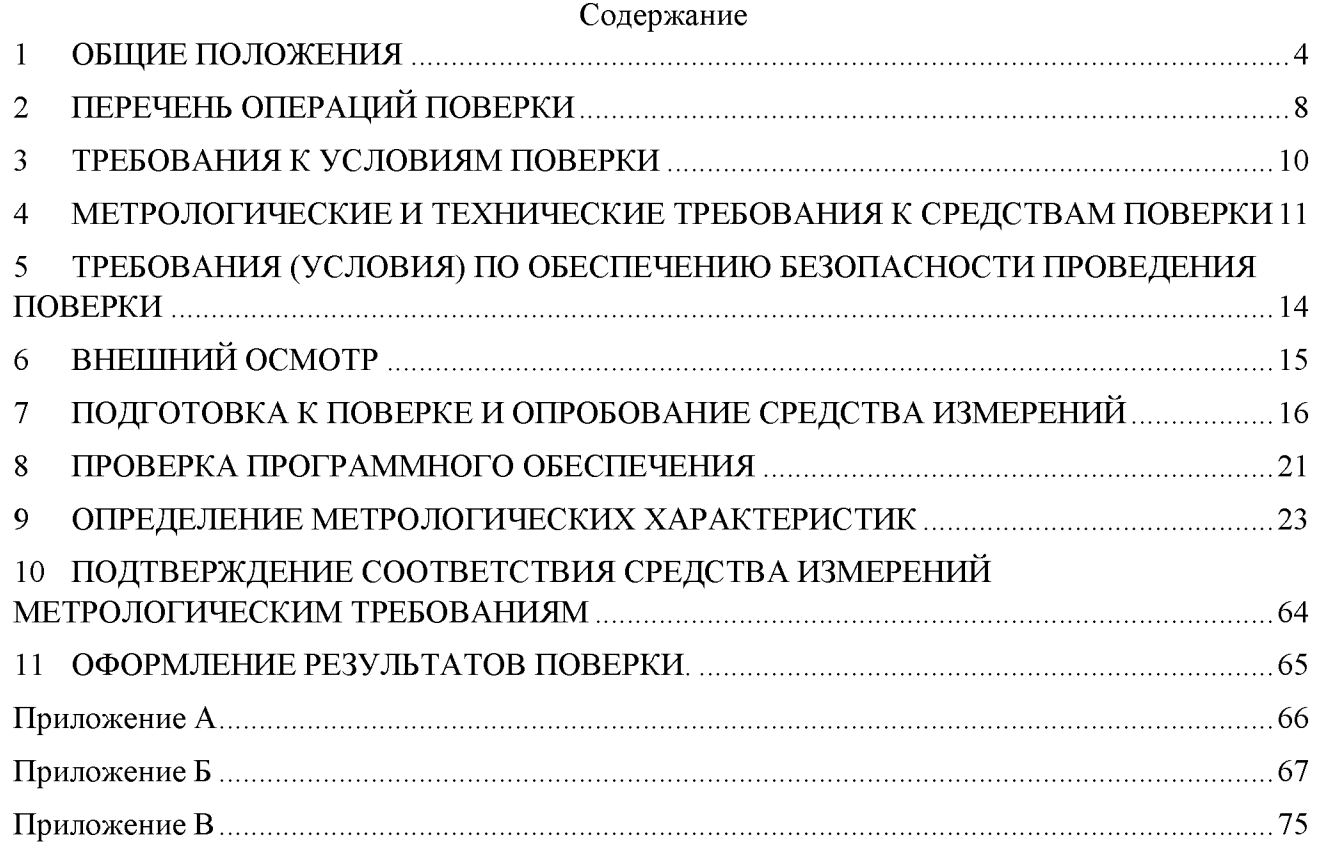

## ПРИНЯТЫЕ СОКРАЩЕНИЯ И УСЛОВНЫЕ ОБОЗНАЧЕНИЯ

 $B<sub>II</sub>$ верхний предел диапазона измерений или нормированного значения измеряемого параметра

диапазон измерений ИК, в пределах которого устанавливаются контрольные ЛИ точки (меры), для которых определяются значения метрологических характеристик, и в которых выполняется их оценка на соответствие нормированным пределам допускаемой погрешности измерений

ИК измерительный канал (каналы)

ИФП индивидуальная функция преобразования (градуировочная характеристика)

**KT** контрольная точка диапазона измерений (ДИ), в которой устанавливается (задается) номинальное действительное значение измеряемой величины, принимаемое за истинное, при проведении экспериментальных исследований поверяемого ИК

**KPC** комплексный ресурсный стенд

 $M\Pi$ методика поверки

 $MX$ метрологические характеристики

 $H\Pi$ нижний предел диапазона измерений

НФП номинальная функция преобразования (градуировочная характеристика)

 $\Pi$ K персональный компьютер

 $\Pi$ <sup>O</sup> программное обеспечение

 $\Pi$ первичный преобразователь (датчик)

**CH** средства измерений

СБИ система бортовых измерений

 $C\Pi$ средства поверки (эталон) СИ или средства проверки технических характеристик

**CTO** стендовое технологическое оборудование

ЭЧ электрическая часть

### 1 ОБШИЕ ПОЛОЖЕНИЯ

1.1 Настоящая методика поверки (МП) разработана в соответствии с требованиями Приказа Минпромторга № 2907 от 28.08.2020 г. и устанавливает порядок, методы и средства проведения первичной и периодических поверок измерительных каналов (ИК) системы бортовых измерений (СБИ) (далее по тексту - СБИ), производства ООО «Лаборатория автоматизированных систем (AC)». СБИ является частью комплексного ресурсного стенда (КРС) и предназначена для измерений избыточного давления, пульсации давления, избыточного давления с дублированием в систему управления (аварийным сигналом), температуры, температуры с дублированием в систему управления (аварийным сигналом), частоты периодического сигнала соответствующего значениям частоты вращения, расхода среды, угла поворота (углового перемещения), линейного перемещения с дублированием в систему управления (аварийным сигналом), напряжения постоянного тока, соответствующего значениям силы, напряжения постоянного тока соответствующего значениям момента, напряжения постоянного тока на мобильном APM технологического комплекта, а также для сбора, преобразования, регистрации, обработки визуального отображения и архивирования измерительной информации и взаимодействия со стендами: гидропневмосистемы (стенд ГПС); взлетно-посадочных устройств (стенд ВПУ); привода створок грузового отсека и АКУ-70 (стенд ГрО); с пультом управления стендом КРС; с рабочим местом имитации КСУ (РМ-КСУ KPC).

1.2 СБИ включает в себя 12 типов ИК из них:

1.2.1 Восемь ИК предназначенных для измерений физических величин в различных диапазонах:

1.2.1.1ИК избыточного давления от первичных преобразователей давления в диапазонах: от 0 до 2.5 (от 0 до 25.493) МПа (кгс/см<sup>2</sup>), от 0 до 4 (от 0 до 40.7888) МПа (кгс/см<sup>2</sup>), от 0 до 5 (от 0 до 50,986) МПа (кгс/см<sup>2</sup>), от 0 до 40 (от 0 до 407,888) МПа (кгс/см<sup>2</sup>), от 0 до 60 (от 0 до 611,832) МПа (кгс/см<sup>2</sup>). ИК состоит из первичного преобразователя давления TRAFAG NAH 8254 (регистрационный № 58049-20) с выходным унифицированным электрическим сигналом в диапазоне от 4 до 20 мА, кабельной сети, устройства подключения сигналов CR12, модуля LTR12 системы сбора данных LTR, APM измерения с установленным ПО, где сила постоянного тока от ПП измеряется с пересчетом в единицы измерения избыточного давления по известной номинальной функции преобразования и визуализируется на экране монитора АРМ измерения.

1.2.1.2ИК избыточного давления с дублированием в систему управления (аварийным сигналом) в диапазонах: от 0 до 2,5 (от 0 до 25,493) МПа (кгс/см<sup>2</sup>); от 0 до 40 (от 0 до 407,888) МПа (кгс/см<sup>2</sup>). ИК состоит из первичного преобразователя давления TRAFAG NAH 8254 (регистрационный № 58049-20) с выходным унифицированным электрическим сигналом в диапазоне от 4 до 20 мА, кабельной сети, устройства раздвоения сигналов НПСИ-200-ГРТП2, далее из двух линий ИК основной и дублированной:

- Основная линия состоит из устройства подключения сигналов CR12, модуля LTR12 системы сбора данных LTR, APM измерения с установленным ПО, где сила постоянного тока от ПП измеряется с пересчетом в единицы измерения избыточного давления по известной номинальной функции преобразования и визуализируется на мониторе APM измерения.

– Дублированная линия состоит из модуля контроллера, где сила постоянного тока от НПСИ-200-ГРТП2, измеряется с пересчетом в единицы измерения избыточного давления по известной номинальной функции преобразования, программного обеспечения «СПО АСУ СБИ», установленного на АРМ управления и визуализируется на мониторе АРМ управления.

1.2.1.3ИК пульсации давления в диапазоне от 0 до 2,5 (от 0 до 25,493) МПа (кгс/см2), от 0 до 40 (от 0 до 407,888) МПа (кгс/см2), состоящего из первичного преобразователя давления ТRAFAG NAH 8254 (регистрационный № 58049-20) с частотой сбора данных 14400 Гц, с выходным унифицированным электрическим сигналом в диапазоне от 4 до 20 мА, кабельной сети, устройства подключения сигналов CR12, модуля LTR12 системы сбора данных LTR, ПО установленного на ПК где сила постоянного тока от 1111 измеряется с пересчетом в единицы измерения статодинамического давления по известной номинальной функции преобразования и визуализируется на мониторе АРМ измерения.

1.2.1.4ИК температуры от первичных преобразователей в диапазоне от 0 до 180 °С, состоящий из первичного преобразователя температуры ТП062 (регистрационный № 29318-10) с унифицированным выходным сигналом сопротивления постоянному току, НПСИ-ТС-0-24- М1 нормирующего преобразователя сигналов от первичных преобразователей сопротивления в значения температуры и затем в унифицированный сигнал постоянного тока в диапазоне от 4 до 20 мА, устройства подключения сигналов CR12, модуля LTR12 системы сбора данных LTR, АРМ измерения с установленным ПО, где сила постоянного тока от НПСИ-ТС-0-24-М1 измеряется с пересчетом в единицы измерения температуры по известной номинальной функции преобразования, °С и визуализируется на мониторе АРМ измерения.

1.2.1.5ИК температуры с дублированием в систему управления (аварийным сигналом) состоящий из первичного преобразователя температуры ТП062 (регистрационный № 29318-10) с унифицированным выходным сигналом сопротивления постоянному току, НПСИ-ТС-0-24- М1 нормирующего преобразователя сигналов от первичных преобразователей сопротивления в унифицированный сигнал постоянного тока в диапазоне от 4 до 20 мА, устройства раздвоения сигналов НПСИ-200-ГРТП2, далее из двух линий ИК основной и дублированной:

- Основная линия состоит из устройства подключения сигналов CR12, модуля LTR12 системы сбора данных LTR, АРМ измерения с установленным ПО, где сила постоянного тока от НПСИ-200-ГРТП2 измеряется с пересчетом в единицы измерения температуры по известной номинальной функции преобразования и визуализируется на мониторе АРМ измерения, °С.

- Дублированная линия состоит из модуля контроллера, где сила постоянного тока от НПСИ-200-ГРТП2, измеряется с пересчетом в единицы измерения температуры по известной номинальной функции преобразования, АРМ управления с установленным программным обеспечением «СПО АСУ СБИ», для визуализации измеренных значений, °С.

1.2.1 6ИК расхода среды в диапазонах от 6 до 250 л/мин и от 2 до 40 л/мин, состоящий из расходомера ультразвукового ФЛЕКСУС (регистрационный № 74169-19) с выходным сигналом силы постоянного тока в диапазоне от 4 до 20 мА, устройства подключения сигналов CR12, модуля LTR12 системы сбора данных LTR, АРМ измерения с установленным ПО, где выходной сигнал от 1111 измеряется с пересчетом в единицы измерения расхода среды по известной номинальной функции преобразования и визуализируется на мониторе ПК, л/мин.

1.2.1.7ИК угла поворота (углового перемещения) в диапазонах: от минус  $30^{\circ}$  до плюс 30°; от минус 15° до плюс 45°; от 0 до 60°, от 0 до 78°, от 0 до 79°, от 0 до 81°, от 0 до 89°,от 0 до 90°, от 0 до 104°, от 0 до 116°, от 0 до 120°, состоящий из первичного преобразователя угла поворота, с выходным унифицированным электрическим сигналом в диапазоне от 4 до 20 мА, кабельной сети, устройства подключения сигналов CR12, модуля LTR12 системы сбора данных LTR, АРМ измерения с установленным ПО, где сила постоянного тока от 1111 измеряется с пересчетом в единицы измерения угла поворота (углового перемещения) по известной индивидуальной функции преобразования и визуализируется на мониторе ПК,  $^{\circ}$ .

1.2.1.8ИК линейного перемещения в диапазоне от 0 до 267  $\pm$  2 мм, с дублированием в систему управления (аварийным сигналом) состоящий из первичного преобразователя ПЛЦ 007, утвержденного типа с выходным потенциометрическим сигналом, нормирующего преобразователя сигналов потенциометров НПСИ-230-ПМ10-0С-24-М0, кабельной сети, устройства раздвоения сигналов НПСИ-200-ГРТП2, далее из двух линий ИК основной в систему измерения и дублированной в систему управления:

- Основная линия состоит из устройства подключения сигналов CR12, модуля LTR12 системы сбора данных LTR, АРМ измерения с установленным ПО, где сила постоянного тока от НПСИ-200-ГРТП2 измеряется с пересчетом в единицы измерения линейного перемещения

по известной индивидуальной функции преобразования и визуализируется на мониторе АРМ измерения, мм.

- Дублированная линия состоит из модуля контроллера, где сила постоянного тока от НПСИ-200-ГРТП2, измеряется с пересчетом в единицы измерения перемещения по известной индивидуальной функции преобразования, АРМ управления с установленным программным обеспечением «СПО АСУ СБИ», для визуализации измеренных значений, мм.

1.2.2 Четырех типов ИК измерений физических величин, состоящих только из канала измерений электрических параметров с последующим пересчетом в значения измеряемой величины по индивидуальной функции преобразования:

- ИК напряжения постоянного тока, соответствующего значениям силы, в диапазоне от минус 10 до плюс 10 мВ, состоящего из кабельной сети от среза первичных преобразователей до устройства подключения сигналов CR-T4, модуля LTR212 M1 системы сбора данных LTR, АРМ измерения с установленным ПО, где напряжение постоянного тока (разбаланса уравновешенного моста) от 1111 измеряется с пересчетом в единицы измерения силы по индивидуальной функции преобразования.

- ИК напряжения постоянного тока, соответствующего значениям изгибающего момента, в диапазоне от минус 10 до плюс 10 мВ, состоящего из кабельной сети от среза первичных преобразователей до устройства подключения сигналов CR-T4, модуля LTR212 M l системы сбора данных LTR, АРМ измерения с установленным ПО, где напряжение постоянного тока (разбаланса уравновешенного моста) от 1111 измеряется с пересчетом в единицы измерения силы или изгибающего момента по индивидуальной функции преобразования.

- ИК напряжения постоянного тока (разбаланса уравновешенного моста) на мобильном АРМ технологического комплекта, в диапазоне от минус 10 до плюс 10 мВ, состоящего из кросса тензометрического, модуля LTR212 M1 и крейта LTR-EU-2-1 системы сбора данных LTR, мобильного АРМ технологического комплекта с установленным ПО.

- ИК частоты периодического сигнала, соответствующего значениям частоты вращения в диапазоне от 0 до 4500 об/мин, состоящий из кабельной сети от среза первичных преобразователей периодического сигнала, модуля LTR51 системы сбора данных LTR, АРМ измерения с установленным ПО, где частота периодического сигнала от 1111 измеряется с пересчетом в единицы измерения скорости вращения по известной индивидуальной функции преобразования, об/мин.

1.3 Настоящая МП устанавливает два способа определения MX ИК СБИ - комплектно и поэлементно.

1.4 При поэлементной поверке MX ИК определяются и оцениваются по двум измерительным компонентам - ПП и ЭЧ ИК.

1.5 ИК, поверяемый комплектным способом, при замене в его составе по любым основаниям в интервале между поверками измерительного(ых) компонента(ов), включая ПП, подлежит внеочередной поверке в соответствии с данной МП.

1.6 Измерительные компоненты в составе ИК, поверяемого комплектным способом, отдельной поверке не подлежат и поверяются только в составе всего ИК.

1.7 Для ИК, поверяемых поэлементно, при замене в интервале между периодическими поверками любого из измерительных компонентов, остальные компоненты внеочередной поверке не подлежат. Если под измерительным компонентом подразумевается ЭЧ ИК, то в случае замены в её составе любого метрологически значимого элемента/компонента внеочередной поверке подлежит вся ЭЧ ИК.

1.8 При замене многоканального (входящего в состав двух и более ИК) измерительного компонента внеочередной поверке подлежат все ИК (или все ЭЧ ИК), в состав которых входит данный измерительный компонент.

1.9 Внеочередная поверка одного или нескольких ИК не отменяет их очередную периодическую поверку.

1.10 Первичная поверка СБИ выполняется в полном объёме ИК. Периодическую поверку допускается выполнять частично, только для ИК, соответствующих текущей или предстоящей программе измерений параметров изделия.

1.11 Поверка ИК по настоящей МП может быть выполнена на договорной основе сторонней организацией, аккредитованной в установленном порядке на право проведения поверки СИ.

1.12 Обеспечена прослеживаемость ИК СБИ к государственному первичному эталону единицы электрического напряжения ГЭТ 13-2023, к государственному первичному эталону единицы силы электрического тока ГЭТ 4-91, к государственному первичному эталону единиц времени, частоты и национальной шкалы времени ГЭТ 1-2022, к государственному первичному эталону единицы электрического сопротивления ГЭТ 14-2014, к государственному первичному эталону единицы плоского угла ГЭТ 22-2014, к государственному первичному эталону единицы длины ГЭТ 2-2021.

1.13 Настоящая методика поверки разработана с учетом положений Приказа Минпромторга № 2907 от 28.08.2020 г.

1.14 При периодической поверке допускается выполнять поверку для выборочного количества измерительных каналов СБИ. Типы, коммутация входов и количество измерительных каналов, подлежащих периодической поверке, определяются собственником СБИ, перечисляются в перечне ИК подлежащих периодической поверке по форме Приложения А.

1.15 Первичная поверка выполняется в следующих случаях: при вводе в эксплуатацию, после ремонта средств измерений (СИ), входящих в состав измерительных каналов (ИК), после изменения коммутации входов ИК, после ремонта или замены связующих компонентов.

1.16 Методика может изменяться и дополнятся в установленном порядке.

## 2 ПЕРЕЧЕНЬ ОПЕРАЦИЙ ПОВЕРКИ

2.1 Операции поверки в соответствии с таблицей 1.

### Таблица 1 - Операции поверки

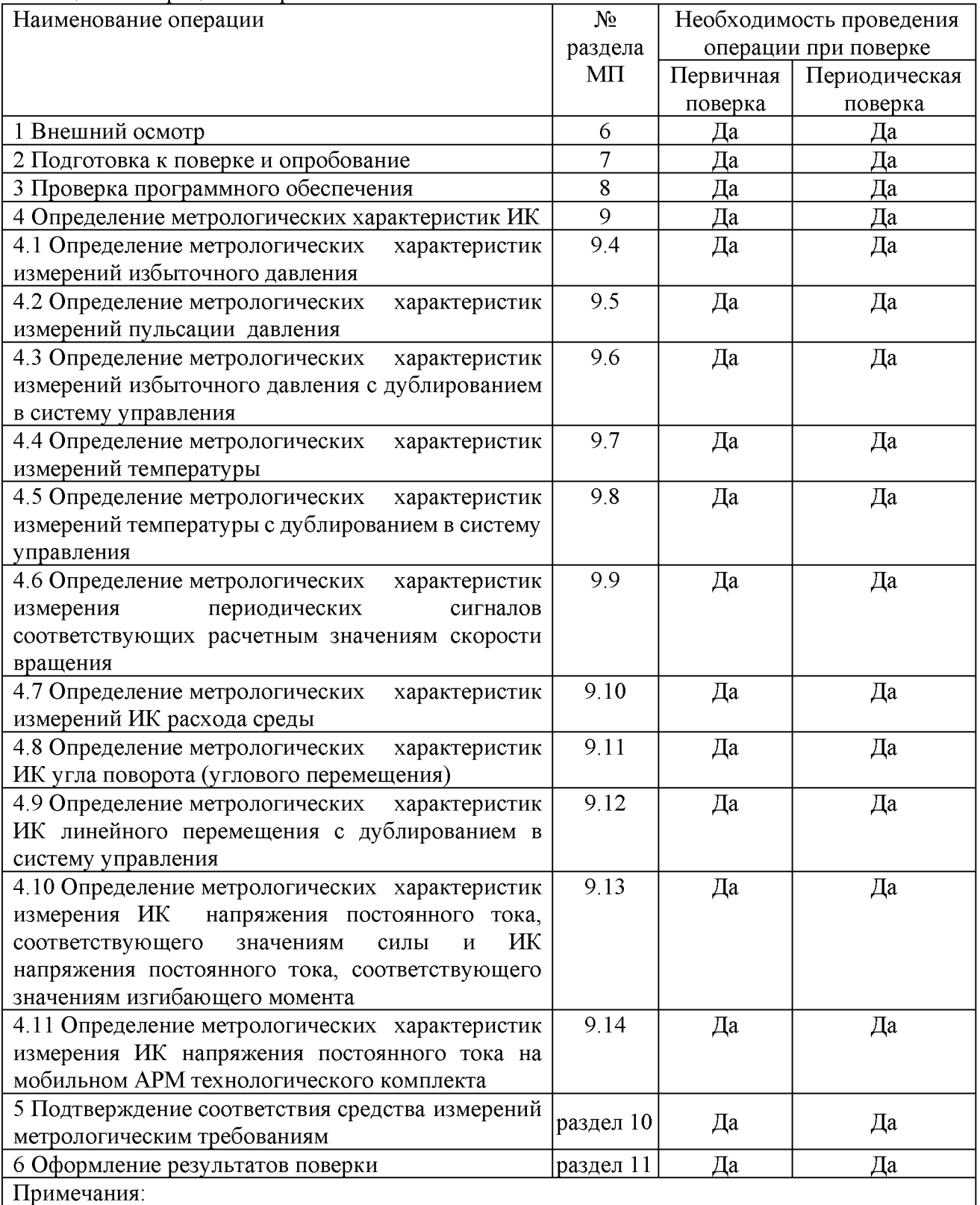

1 Допускается сокращенная поверка СБИ, в соответствии с требованиями программ испытаний изделий, для измерительного контроля параметров которых она предназначена;

2 Допускается независимая поверка каждого ИК, в том числе после ремонта (в объеме первичной), с обязательным указанием об этом в свидетельстве о поверке

2.2 Операции и последовательность выполнения работ для ИК, поверяемых комплектным способом.

2.2.1 Поверку ИК, поверяемого комплектным способом, в целом выполнять в следующей последовательности:

- внешний осмотр ИК;
- подготовка системы и ПО к поверке;
- проверка работоспособности (опробование) ИК;
- экспериментальные исследования (сбор данных) ИК;

- определение MX ИК.

2.3 Для ИК с НФП определяется максимальная погрешность и ее составляющие и, при необходимости, новая градуировочная характеристика. Для ИК с ИФП определяется максимальная погрешность и ее составляющие и, при необходимости, новая градуировочная характеристика.

2.4 Операции и последовательность выполнения работ для ИК, поверяемых поэлементным способом.

2.4.1 Поверку ИК, поверяемого поэлементным способом (включая ИК, с преобразователями, имеющими цифровой выход), выполнять в следующей последовательности:

- внешний осмотр ИК;

- проверка наличия актуальных сведений о поверке в Федеральном информационном Фонде по обеспечению единства измерений (ФИФ) или действующего свидетельства о поверке для каждого измерительного компонента. Работы по поверке (подготовка, проверка работоспособности, экспериментальные исследования) электрической части поверяемого ИК выполнять как для электрической части ИК при поверке ИК комплектным способом;

- оценка максимальной погрешности ИК по MX измерительных компонентов;

- монтаж измерительных компонентов и проверка работоспособности ИК.

### 3 ТРЕБОВАНИЯ К УСЛОВИЯМ ПОВЕРКИ

- 3.1 Поверка выполняется по месту эксплуатации СБИ.
- 3.2 Условия окружающей среды:

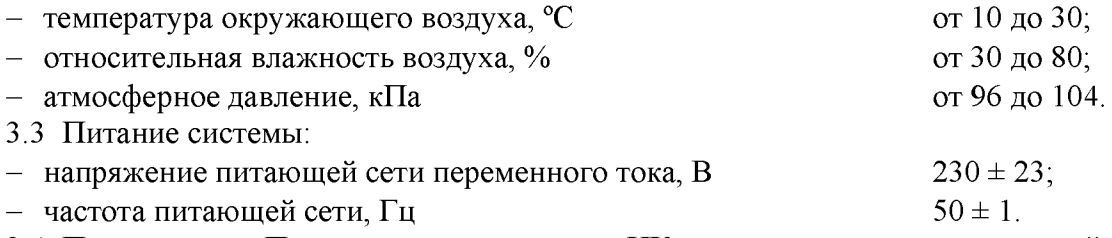

3.4 Примечание - При выполнении поверки ИК системы условия окружающей среды для СП должны соответствовать требованиям, указанным в руководствах на их эксплуатацию.

<span id="page-10-0"></span>4 МЕТРОЛОГИЧЕСКИЕ И ТЕХНИЧЕСКИЕ ТРЕБОВАНИЯ К СРЕДСТВАМ ПОВЕРКИ

4.1 При проведении поверки использовать средства измерений и вспомогательные технические средства, приведенные в таблице 2.

Таблица 2 - Средства поверки

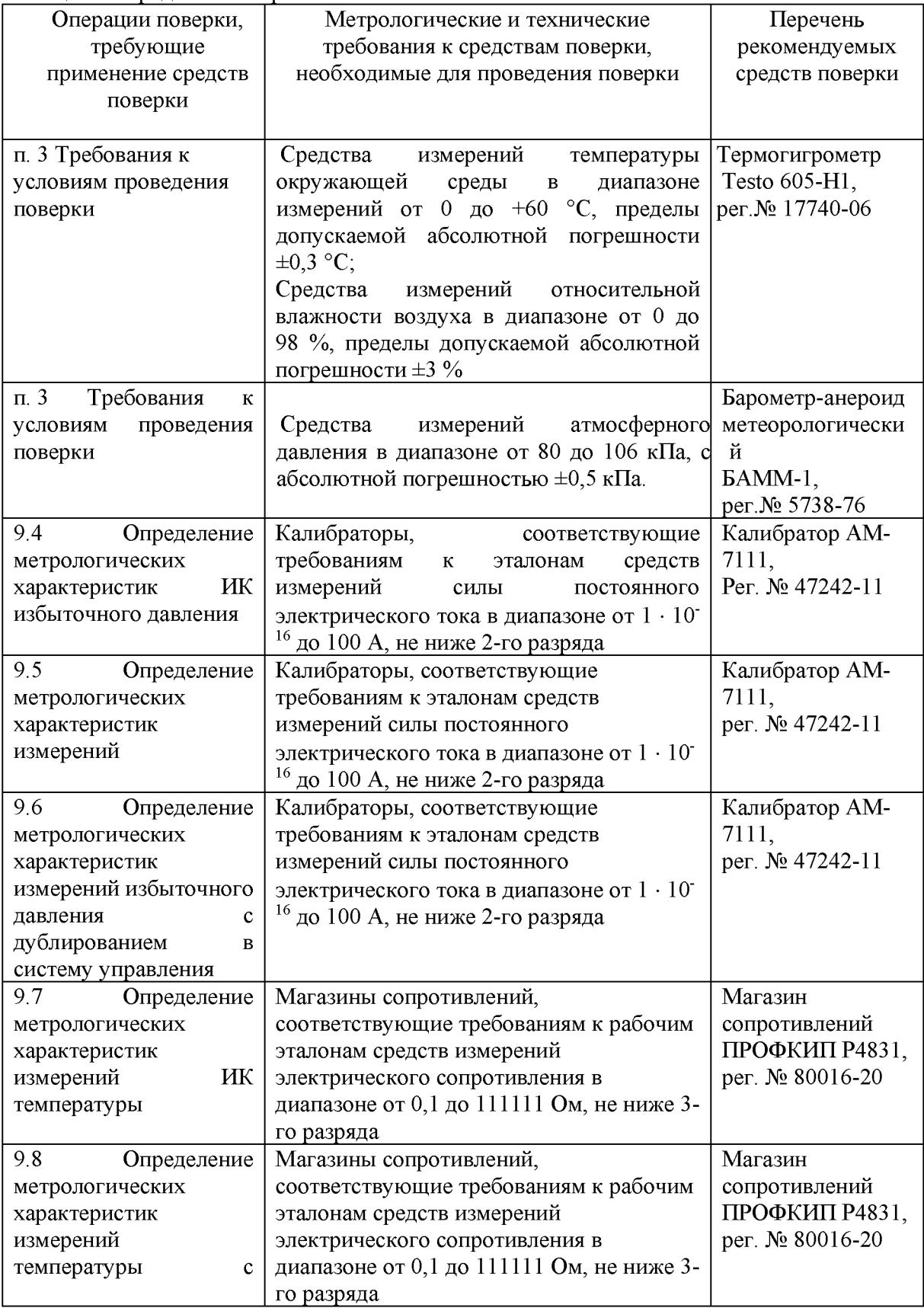

# ЛАСУ.421413.492.000МП

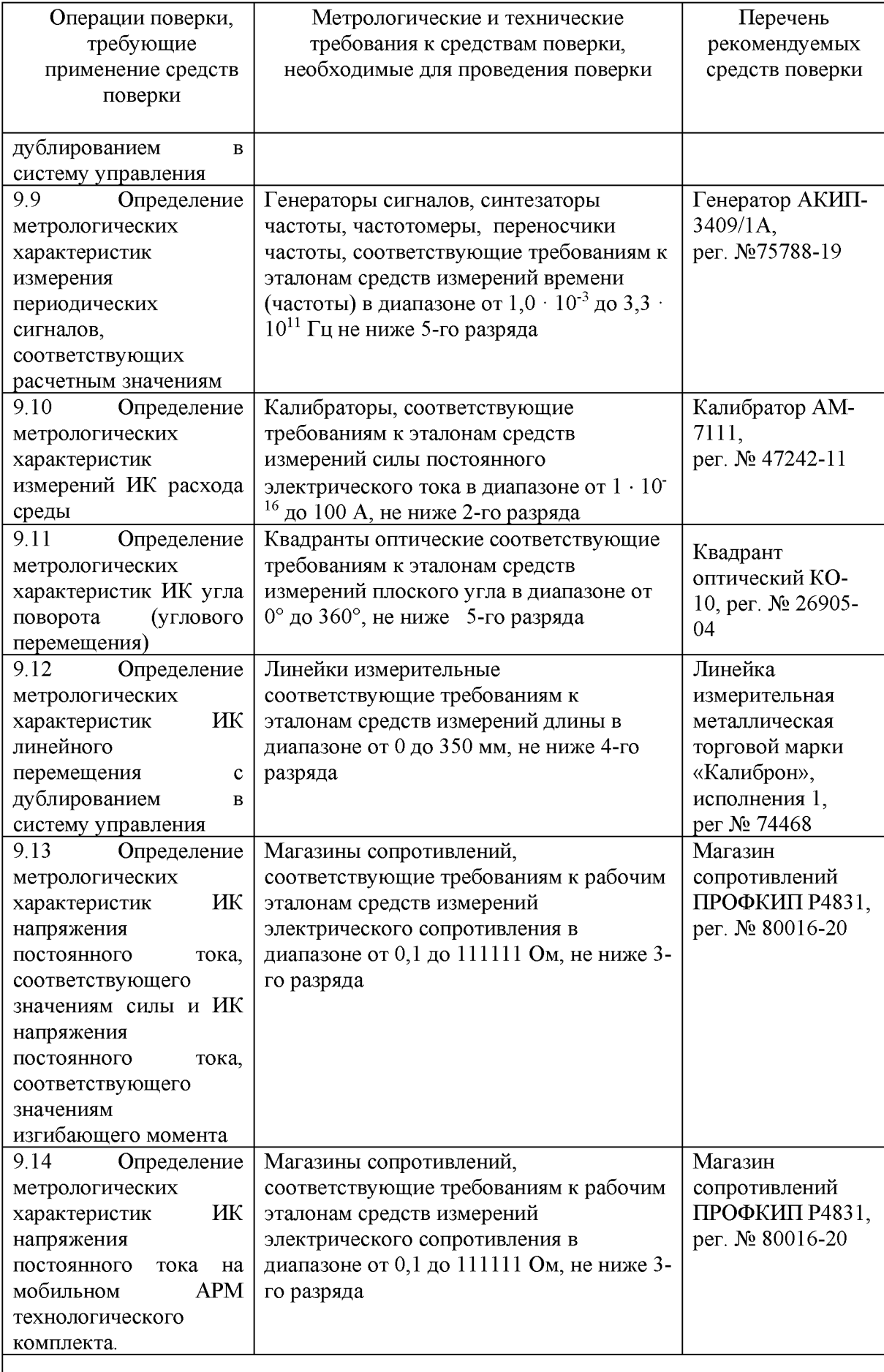

 $\overline{\phantom{a}}$ 

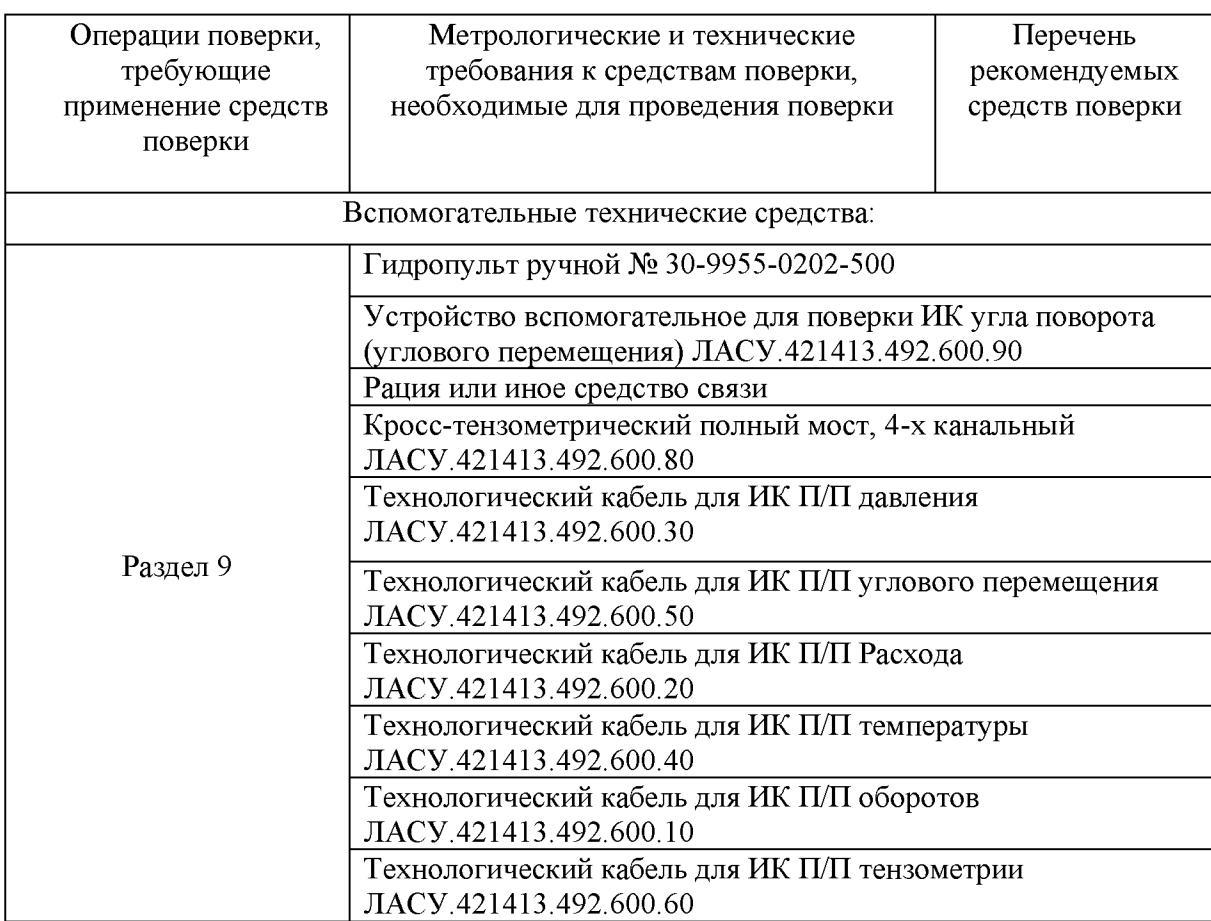

4.2 Используемые при проведении поверки рабочие эталоны должны быть аттестованы, а средства измерений, используемые в качестве эталонов единиц величин, поверены в соответствии с требованиями Приказа Минпромторга №2510 от 31.07.2020 г., сведения об аттестации (поверке) должны быть внесены в Федеральный информационный фонд по обеспечению единства измерений.

4.3 Рабочие эталоны (СИ) должны быть внесены в рабочее помещение не менее чем за 12 часов до начала проведения поверки.

4.4 Допускается применение других средств поверки обеспечивающих необходимую точность измерений в соответствии с данной методикой.

### 5 ТРЕБОВАНИЯ (УСЛОВИЯ) ПО ОБЕСПЕЧЕНИЮ БЕЗОПАСНОСТИ ПРОВЕДЕНИЯ ПОВЕРКИ

5.1 При проведении поверки необходимо соблюдать требования техники безопасности, предусмотренные «Правилами технической эксплуатации электроустановок потребителей» и «ПОТ Р М-016-2001. РД 153-34.0-03.150-00. Межотраслевыми Правилами по охране труда (Правила безопасности) при эксплуатации электроустановок», ГОСТ 12.2.007.0 75, ГОСТ Р 12.1.019-2009, ГОСТ 12.2.091-2002 и требования безопасности, указанные в технической документации на применяемые эталоны и вспомогательное оборудование. Любые подключения приборов проводить только при отключенном напряжении питания системы.

5.2 Кроме того, необходимо соблюдать следующие требования:

- к работе по выполнению поверки допускаются лица не моложе 18 лет, прошедшие аттестацию по технике безопасности и промышленной санитарии, ознакомленные с эксплуатационной документацией на систему, с инструкцией по эксплуатации электрооборудования стенда и с настоящей методикой;

- электрооборудование стенда, а также электроизмерительные приборы, используемые в качестве средств поверки, должны быть заземлены, блоки питания должны иметь предохранители номинальной величины;

- работы по выполнению поверки системы должны проводиться по согласованию с лицами, ответственными за эксплуатацию испытательного стенда;

- Для выполнения поверки необходимо не менее 2-х сотрудников.

### 6 ВНЕШНИЙ ОСМОТР

<span id="page-14-0"></span>6.1 При выполнении внешнего осмотра должно быть установлено соответствие поверяемого ИК следующим требованиям:

- комплектность ИК должна соответствовать формуляру;

- маркировка ИК должна соответствовать требованиям эксплуатационной документации;

- измерительные, вспомогательные и соединительные компоненты (кабельные разъемы, клеммные колодки и т. д.) ИК системы не должны иметь визуально определяемых внешних повреждений и должны быть надежно соединены и закреплены;

- соединительные линии (кабели, провода) не должны иметь повреждений изоляции и экранирования и должны быть надежно соединены с разъемами и клеммами;

- экранирование кабелей и проводов должно быть соединено между собой и с заземляющим контуром в соответствии с электрическими схемами.

6.2 Результаты внешнего осмотра считать удовлетворительными, если выполняются условия, изложенные в пункте [6.1.](#page-14-0)

6.3 В противном случае поверка не проводится до устранения выявленных недостатков.

### 7 ПОДГОТОВКА К ПОВЕРКЕ И ОПРОБОВАНИЕ СРЕДСТВА ИЗМЕРЕНИЙ

7.1 Поверка выполняется на месте эксплуатации.

7.2 При проведении должны быть соблюдены следующие условия:

- проверено наличие: Перечня ИК, подлежащих поверке по форме Приложения А (только при периодической поверке), предыдущего свидетельства о поверке и протоколов поверки ИК СБИ (при наличии), свидетельств о поверке ПП входящих в состав ИК, свидетельств о поверке для всех применяемых СИ;

- персоналу проведен инструктаж по технике безопасности (ТБ);

- проведена подготовка СБИ к работе в соответствии с разделом 4 ЛАСУ.421413.492.000РЭ Руководство по эксплуатации.

7.3 Опробование.

7.3.1 Включить СБИ.

7.3.2 Проверить работу крейтов LTR-EU-8-1 для этого курсором и левой кнопкой манипулятора «мышь» нажать на виртуальную кнопк[у](#page-15-0) и запустить приложение «LTR Server» рисунок (

[7.3.3 Рисунок 1\)](#page-15-0) и убедится, что все модули всех крейтов LTR опрашиваются рисунок [\(Рисунок 2\).](#page-16-0)

<span id="page-15-0"></span>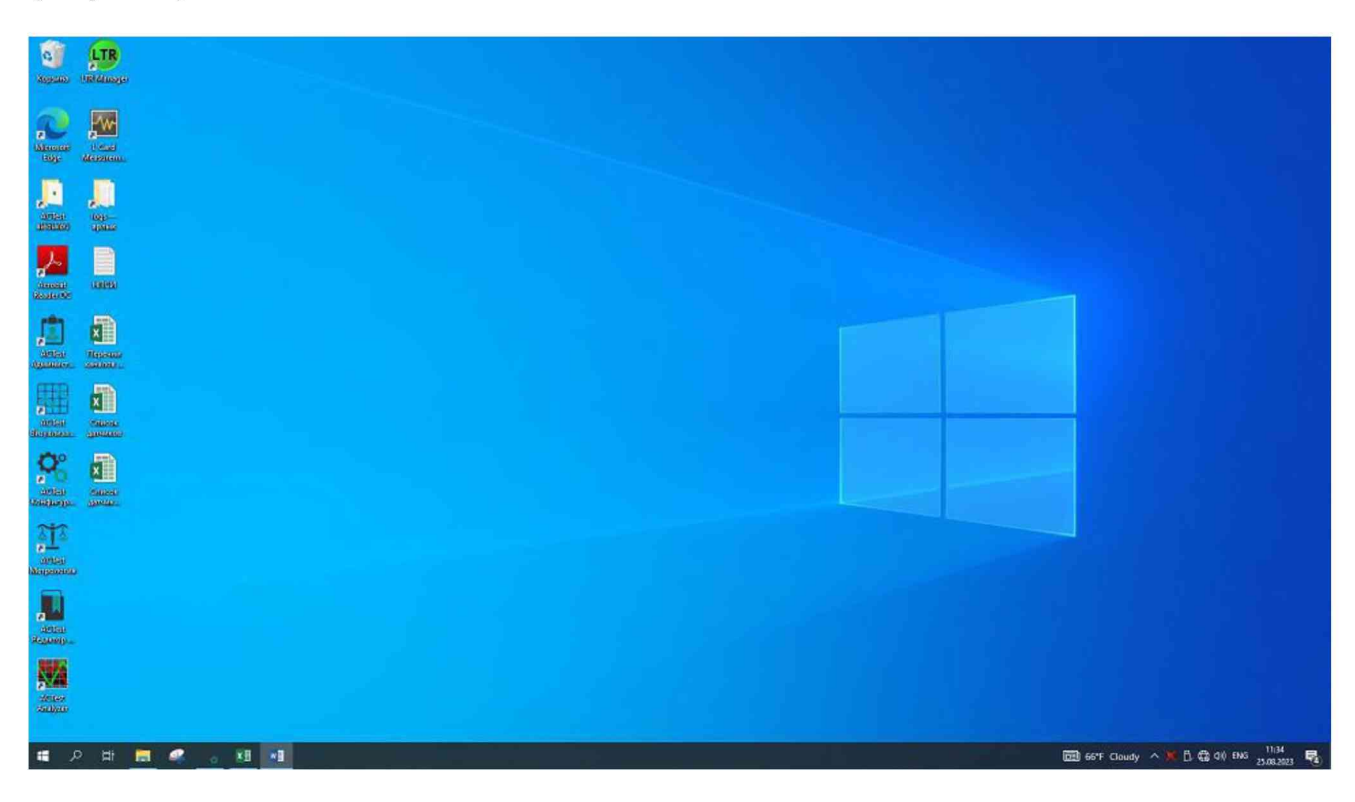

Рисунок 1 - Основной экран ПК СБИ

### ЛАСУ 421413.492.000МП

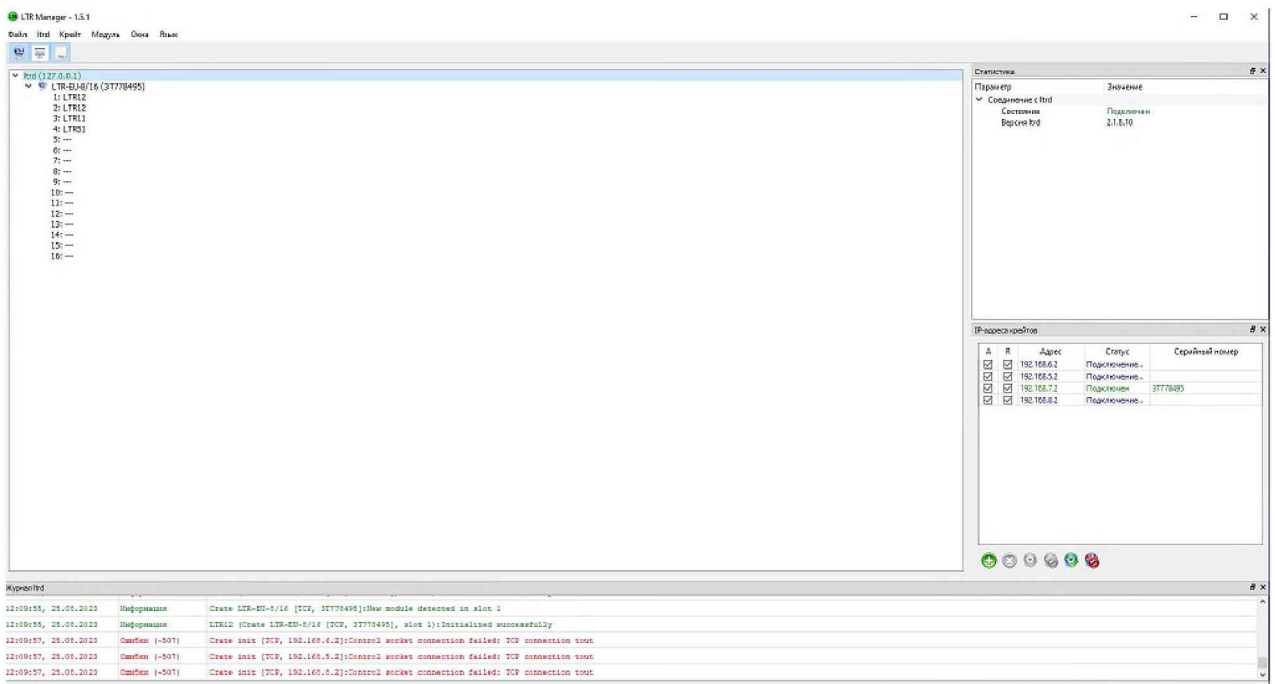

Рисунок 2 - Окно проверки работоспособности крейта LTR-EU-8-1

<span id="page-16-0"></span>7.3.4 Опробование выполняется на ПК АРМ измерения в приложении «Конфигуратор» из состава программного комплекса ACTest Platform.

7.3.5 Запустить приложение «ACTest Конфигуратор», для этого, курсором и левой

кнопкой манипулятора «мышь» нажать на иконку - рисунок (

7.3.6 Рисунок 1).

7.3.7 В открывшемся окне запустить конфигурацию «Рабочий сценарий» рисунок (Рисунок 3)

7.3.8 Проверить настройки ИК во вкладках «Настройка аппаратных средств» и «Поканальная настройка модулей» рисунок (Рисунок 3).

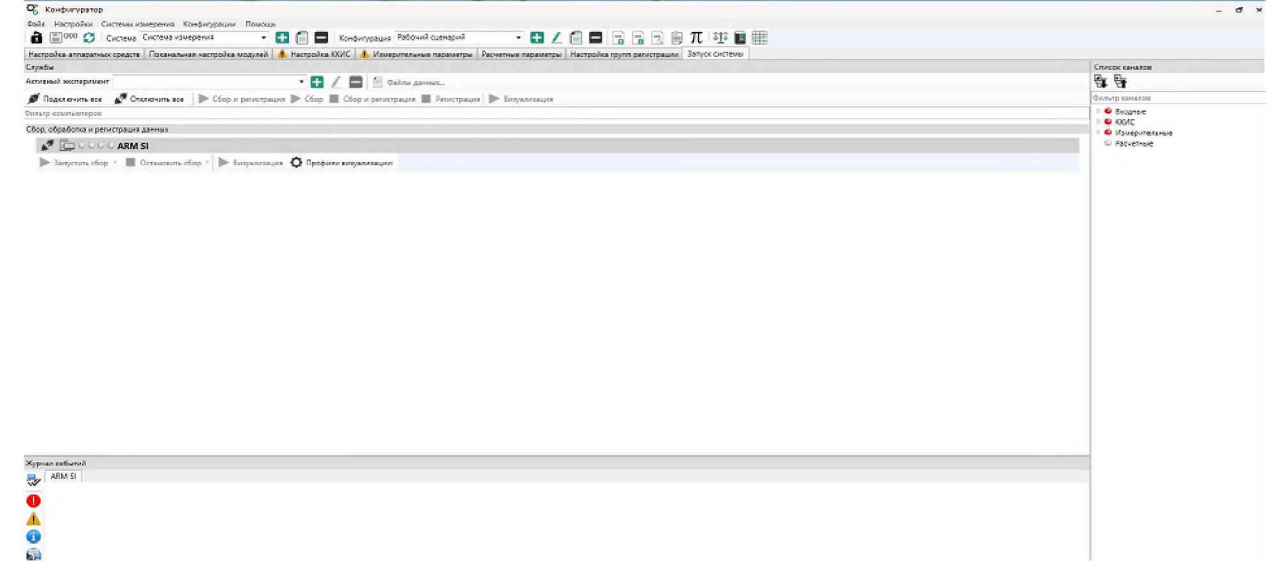

<span id="page-16-1"></span>Рисунок 3 - окно «ACTest Конфигуратор» выбор конфигурации и проверка настройки аппаратных средств

7.3.9 Перейти во вкладку «запуск системы» рисунок (Рисунок 3), курсором и левой кнопкой манипулятора «мышь» нажав на нее, откроется окно «Запуск системы», где запустить

соединение с сервером, затем сбор данных, затем регистрацию, активируя соответствующие виртуальные кнопки курсором и левой кнопкой манипулятора «мышь», на экране, рисунок (Рисунок 4). Значок на вкладке «запустить сбор» станет серого цвета, значки на вкладках «остановить сбор» и «остановить регистрацию» станут красного цвета, индикаторы в поле «список каналов» станут зеленого цвета рисунок (Рисунок 5).

<span id="page-17-0"></span>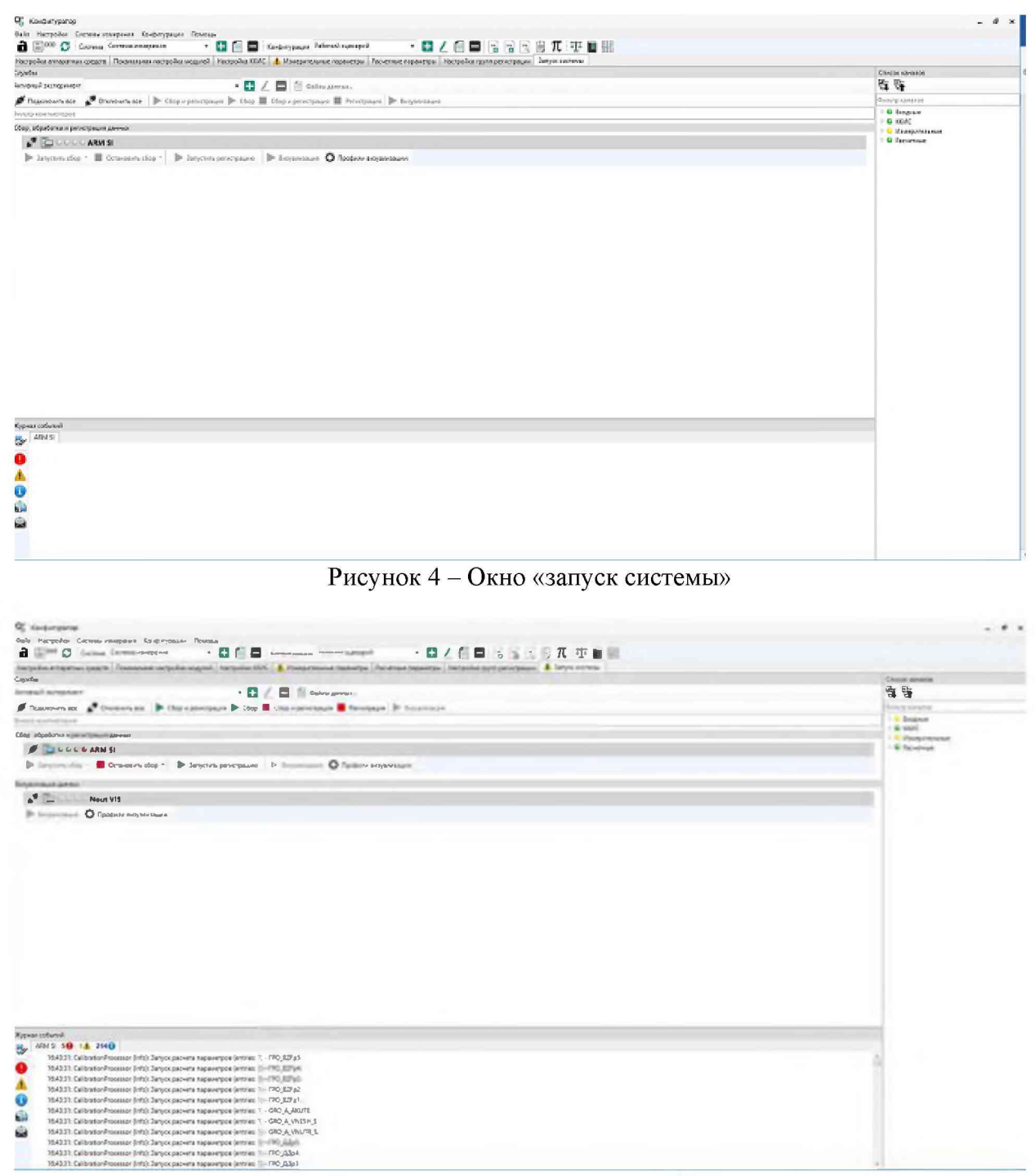

Рисунок 5 - Окно «запуск системы» после запуска сбора данных и регистрации

<span id="page-17-1"></span>7.3.10 Запустить приложение «ACTest Визуализатор», курсором и левой кнопкой манипулятора «мышь» нажав на иконку  $\mathbb{H}$  рисунок (Рисунок 5).

7.3.11 Откроется окно приложения «Визуализатор» рисунок (

7.3.12 Рисунок 6). В окне курсором и левой кнопкой манипулятора «мышь» нажать на значок «загрузка ранее созданных профилей», появится диалоговое окно «Загрузка конфигурации», в диалоговом окне выбрать вкладку «База данных», при помощи курсора и левой кнопки манипулятора «мышь», в открывшемся меню «Профили» курсором и левой кнопкой манипулятора «мышь» нажать на значок выбора, выбрать нужный профиль из «выпавшего» списка.

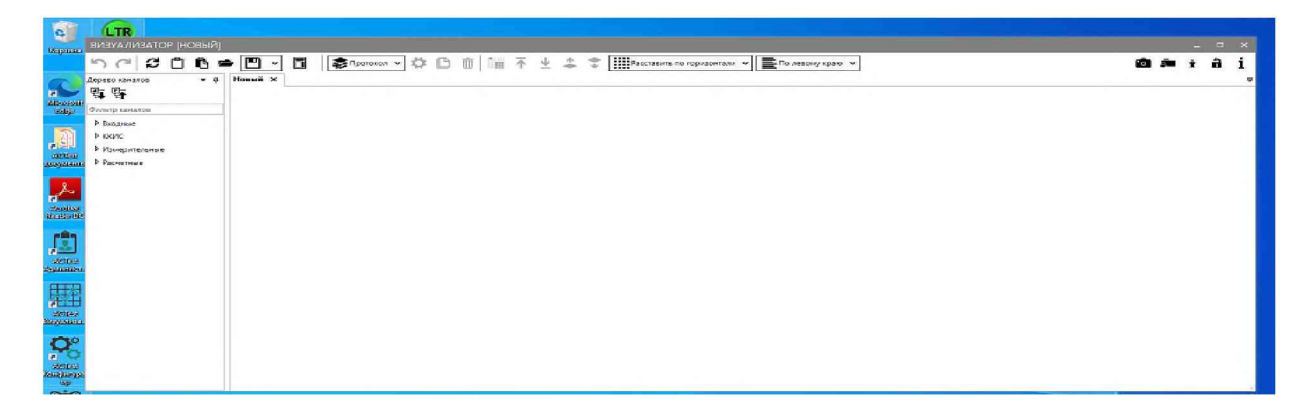

Рисунок 6 - Окно приложения «Визуализатор»

<span id="page-18-0"></span>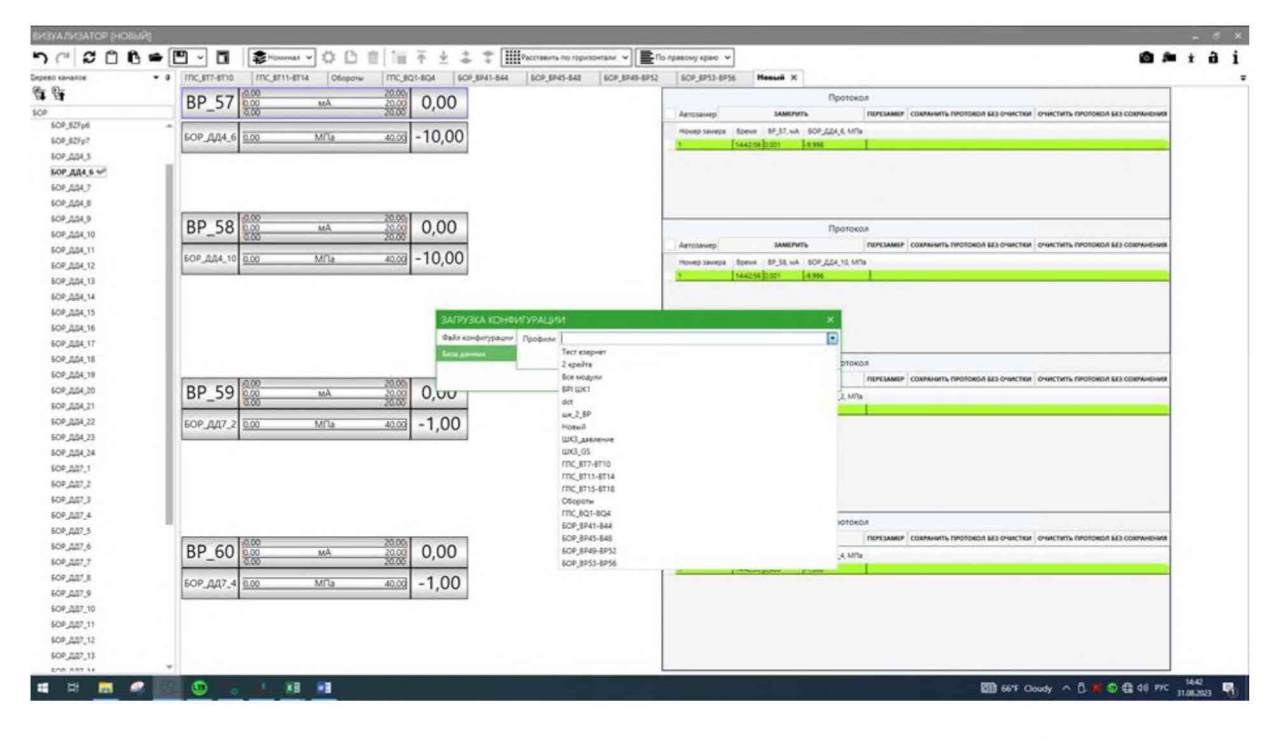

Рисунок 7 – Окно приложения «Визуализатор» загрузка профиля

7.3.13 Откроется выбранный профиль визуализации, например «Обороты» рисунок (Рисунок 8).

7.3.14 В элементах «номинал» для ИК типа BP, BZ, BZF, BT, BQ, наблюдать произвольно меняющиеся значения.

7.3.15 В элементе «номинал» для ИК типа BW наблюдать значение «80 мВ» или «-80  $MB$ ).

7.3.16 В элементах «номинал» для ИК типа BSN наблюдать постоянное произвольное число.

7.3.17 На экране APM управления в «СПО ACУ СБИ» в окне «Мнемосхема» наблюдать произвольно меняющиеся значения дублирующих ИК.

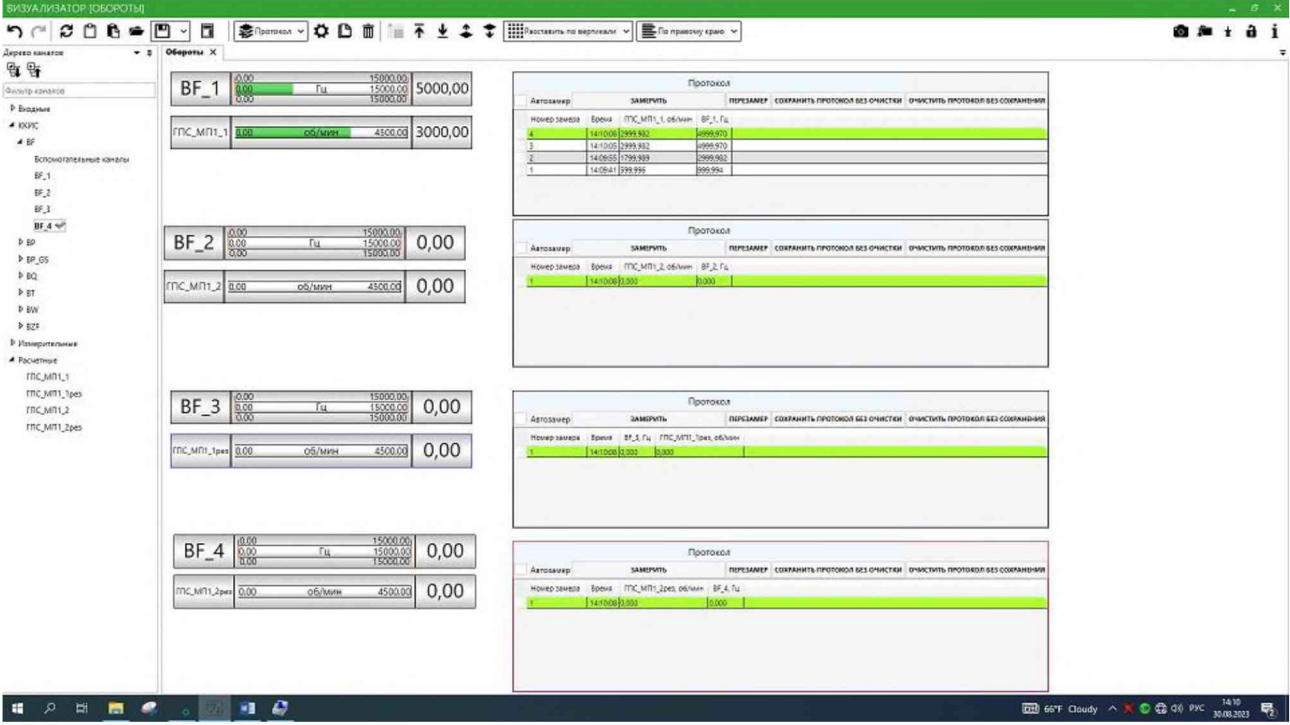

Рисунок 8 - Окно профиля визуализации «Обороты»

<span id="page-19-0"></span>7.3.18 При опробовании проверяют:

- соблюдение требований к условиям поверки;
- возможность включения, выключения и функционирования СБИ;
- работоспособность измерительных каналов СБИ.

7.3.19 Если при опробовании выявлены технические неисправности, то до их устранения СБИ дальнейшей поверке не подлежит.

### 8 ПРОВЕРКА ПРОГРАММНОГО ОБЕСПЕЧЕНИЯ

8.1 Для проверки наименования и версии метрологически значимого ПО АРМ измерения и мобильного АРМ технологического комплекта выполнить следующие операции:

- на АРМ измерения и Мобильном АРМ технологического комплекта запустить приложение «Конфигуратор», курсором и левой кнопкой манипулятора «мышь» нажав на иконку на рабочем столе рисунок [\(Рисунок 9\)](#page-20-0);

- открыть вкладку «Помощь»;

 $-$  из выпадающего меню открыть строку «О программе», на экранах ПК появляться информационные окна отображения версии ПО и цифровых подписей, рисунок [\(Рисунок 9\)](#page-20-0);

- в информационных окнах визуально убедиться, что версия установленного ПО не ниже 1.6 ХХХХ.ХХХ и соответствует версии, указанной в разделе 20 «Особые отметки» формуляра ЛАСУ.421413.492.000ФО, убедиться, что цифровые подписи для «ACTest Cloud» и «ACTest Platform» действительны.

8.2 Для проверки наименования и версии метрологически значимого ПО АРМ управления выполнить следующие операции:

- На АРМ управления запустить приложение «СПО АСУ СБИ», курсором и левой кнопкой манипулятора «мышь» нажав на иконку на рабочем столе рисунок [\(Рисунок 10\)](#page-21-0)

 $-$  на экране ПК появиться информационное окно отображения версии ПО и цифровых подписей, рисунок [\(Рисунок 10\)](#page-21-0);

 $-$  в информационном окне визуально убедиться, что версия установленного ПО не ниже 1.2. XXX, и соответствует версии, указанной в разделе 20 «Особые отметки» формуляра ЛАСУ.421413.492.000ФО, убедиться, что цифровые подпись для «СПО АСУ СБИ» действительна.

8.3 Результаты оформить протоколом по форме 1 Б Приложение Б.

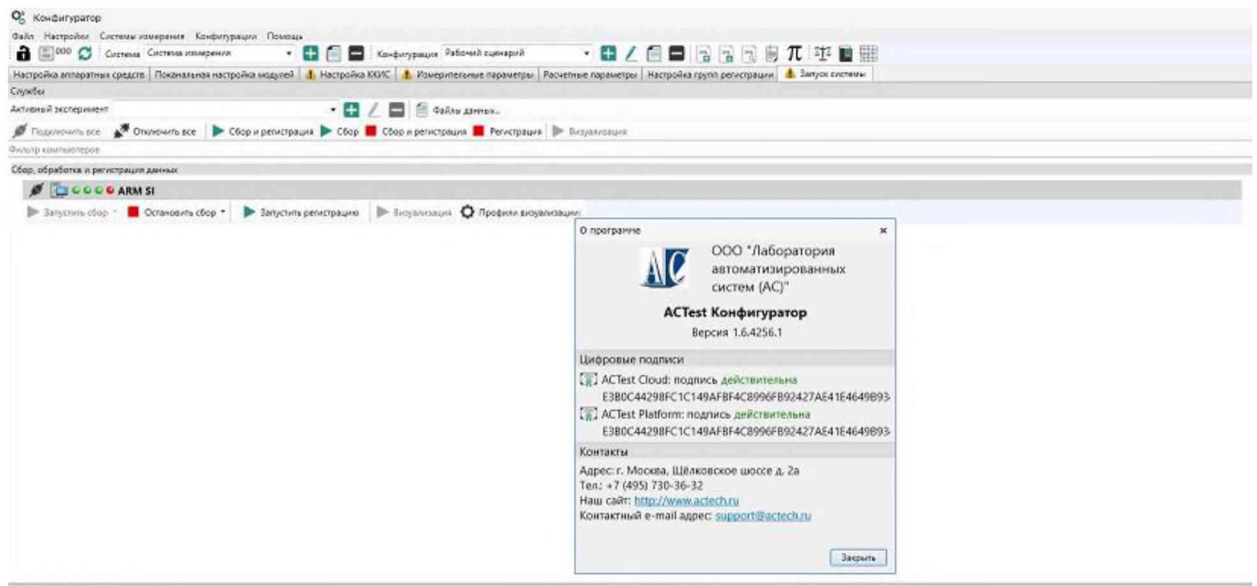

Ж/р»»1 (ottrtxJ

<span id="page-20-0"></span>Рисунок 9 - Информационное окно отображения версии и цифровых подписей ПО «ACTest Cloud» и «ACTest Platform»

<span id="page-21-0"></span>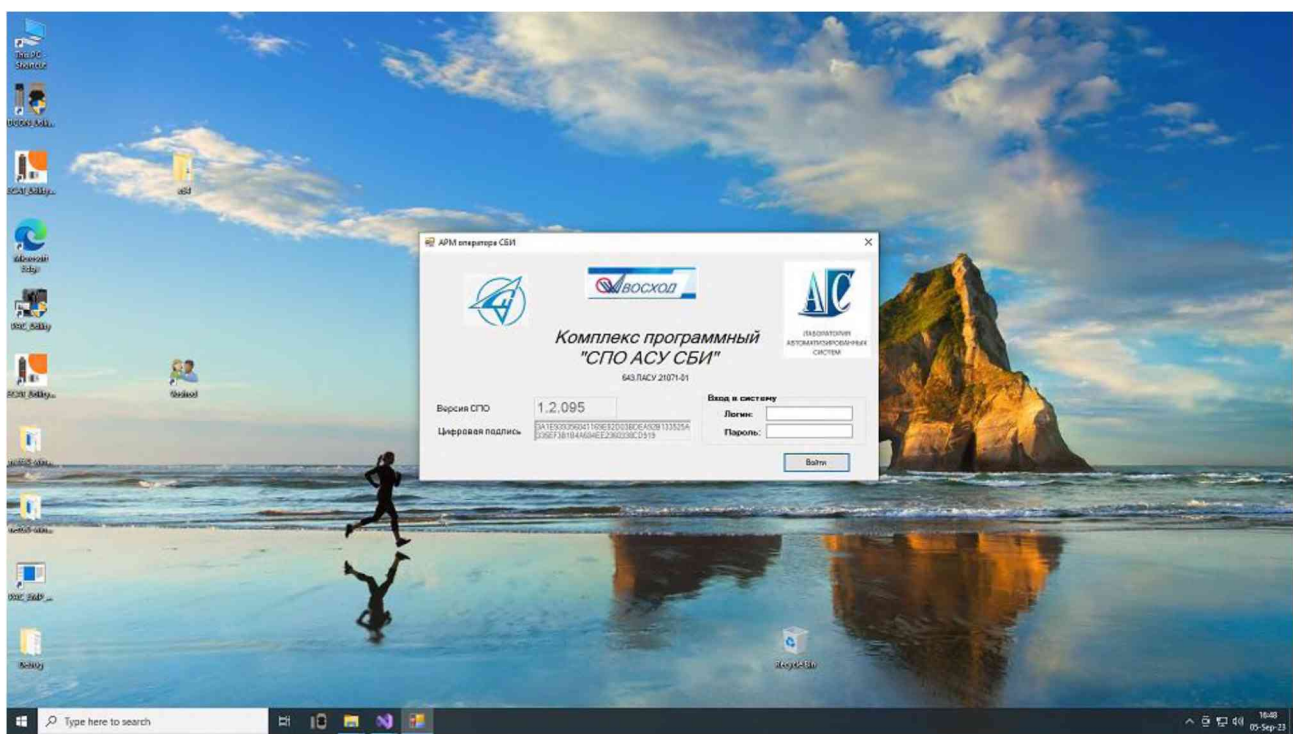

Рисунок 10 - Информационное окно отображения версии и цифровой подписи «СПО АСУ СБИ»

#### 9 ОПРЕДЕЛЕНИЕ МЕТРОЛОГИЧЕСКИХ ХАРАКТЕРИСТИК

9.1 Определение метрологических характеристик в зависимости от типа ИК проводить комплектным или поэлементным методом.

- 9.2 Допускается одновременная поверка двух типов ИК.
- 9.3 Схема поверки приведена на рисунке (Рисунок 11).

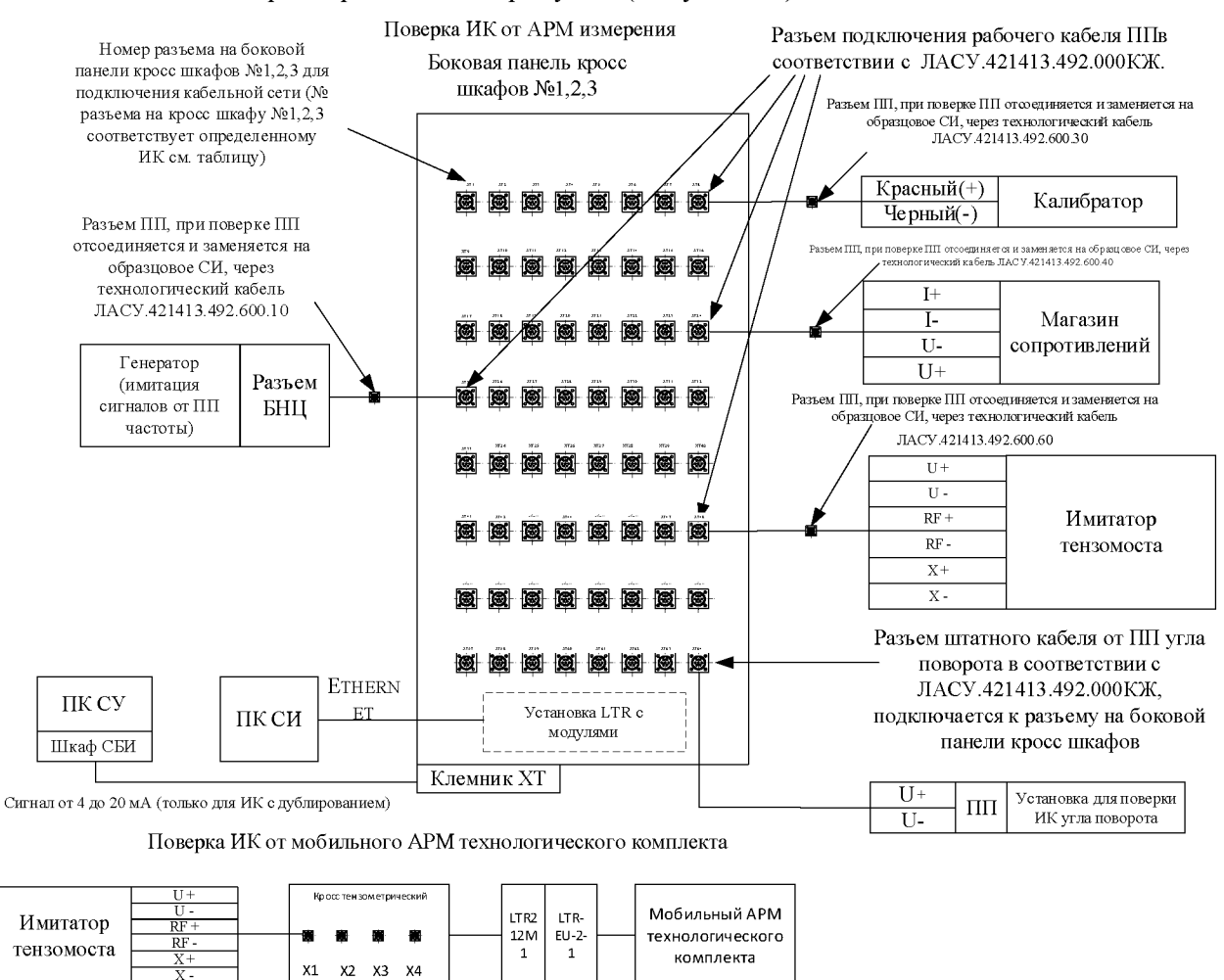

Рисунок 11 - Схема поверки

9.4 Определение метрологических характеристик ИК избыточного давления

9.4.1 Поверку проводить покомпонентным способом

<span id="page-22-0"></span>9.4.2 Проверить наличие сведений о положительных результатах поверки в Федеральном информационном фонде по обеспечению единства измерений на преобразователь давления TRAFAG NAH 8254 (регистрационный № 58049-20), внести данные о поверке в протокол по форме ЗБ Приложения Б.

9.4.3 Определить приведенную к ВП погрешность ЭЧИК избыточного давления.

9.4.3.1 Собрать схему поверки в соответствии с рисунком (Рисунок 12).

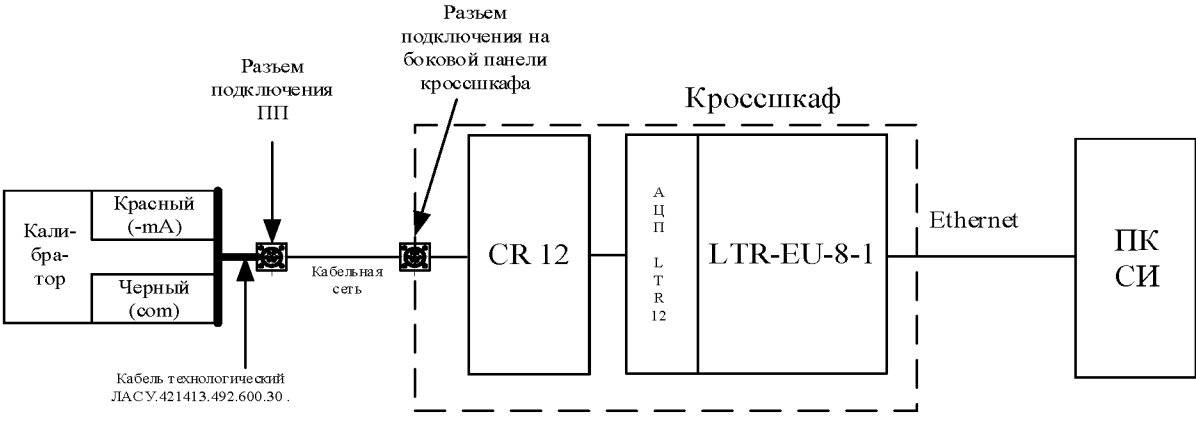

Рисунок 12 - Схема поверки ИК измерения избыточного давления.

<span id="page-23-0"></span>9.4.3.2 Определить разъем подключения ПП поверяемого ИК на боковой стенке кросс-шкафа. Определить номер соединительного кабеля подключения 1111. Отключить ПП от разъема соединительного кабеля. К разъему соединительного подключать через кабель технологический для 1111 ИК давления ЛАСУ.421413.492.600.30 калибратор электрических сигналов в пассивном режиме в соответствии с рисунком [\(Рисунок 12\).](#page-23-0)

9.4.3.3 В приложении «Конфигуратор» загрузить конфигурацию «Рабочий сценарий» и запустить сбор, регистрацию и визуализацию, в приложении «Визуализатор» загружать нужные профили в соответствии с обозначениями каналов из выпадающего списка в зависимости от наименования поверяемого ИК.

9.4.3.4 Номинальные значения силы постоянного тока в контрольных точках исследуемого ДИ ИК устанавливать с помощью калибратора в единицах измерения мА, в соответствии с таблицами [\(Таблица 3,](#page-23-1) [Таблица 4,](#page-24-0) [Таблица 5,](#page-24-1) [Таблица 6,](#page-24-2) [Таблица 7\)](#page-25-0) и регистрировать соответствующие значения избыточного давления, на экране ПК в приложении «Визуализатор», в профиле визуализации, в элементе «Протокол», курсором и левой кнопкой манипулятора «мышь» нажать на виртуальную кнопку «Замерить», рисунок [\(Рисунок 13\).](#page-25-1)

<span id="page-23-1"></span>9.4.3.5 По завершению всех измерений во всех контрольных точках курсором и левой кнопкой манипулятора «мышь» нажать на виртуальную кнопку «Сохранить протокол без очистки» и сохранить протокол, присвоив ему название в соответствии с наименованием измерительного параметра в элементе визуализации «Номинал»[, Рисунок 13.](#page-25-1)

9.4.3.6 В папке «Мои документы» найти файл протокола измерений в формате «cvs», открыть и сохранить в формате «.xls», выгрузить данные в таблицы [\(Таблица 3,](#page-23-1) [Таблица 4,](#page-24-0)  [Таблица 5,](#page-24-1) [Таблица 6,](#page-24-2) [Таблица 7\)](#page-25-0), в зависимости от диапазона измерений.

Таблица 3 - Контрольные точки для определения метрологических характеристик ЭЧ ИК

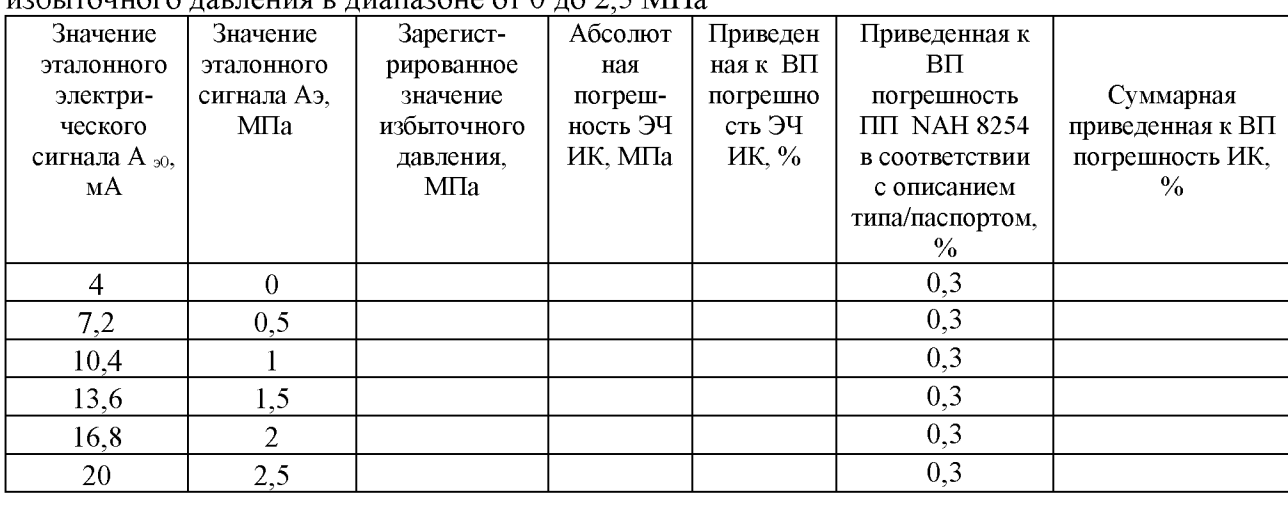

 $\frac{1}{2}$ 

<span id="page-24-0"></span>Таблица 4- Контрольные точки для определения метрологических характеристик ЭЧ ИК<br>избыточного лавления в лиапазоне от 0 ло 4 МПа

| изовно нюго давления в дианазоне от о до т тупта |                |             |        |          |                 |               |  |
|--------------------------------------------------|----------------|-------------|--------|----------|-----------------|---------------|--|
| Значение                                         | Значение       | Зарегистри- | Абсол  | Приведен | Приведенная к   |               |  |
| эталонного                                       | эталон-        | рованное    | ютная  | ная к ВП | ВП погрешность  | Суммарная     |  |
| электри-                                         | ного           | значение    | погреш | погрешно | ПП NAH 8254 в   | приведенная к |  |
| ческого                                          | сигнала        | избыточного | ность  | сть ЭЧ   | соответствии с  | ВП погреш     |  |
| сигнала А $_{\rm 30}$ ,                          | Аэ, МПа        | давления.   | ЭЧ ИК. | ИК, %    | описанием       | ность ИК, %   |  |
| мA                                               |                | МПа         | МПа    |          | типа/паспортом, |               |  |
|                                                  |                |             |        |          | $\%$            |               |  |
| 4                                                | 0              |             |        |          | 0,3             |               |  |
| 6                                                | 0,5            |             |        |          | 0,3             |               |  |
| 8                                                |                |             |        |          | 0,3             |               |  |
| 12                                               | $\overline{2}$ |             |        |          | 0,3             |               |  |
| 16                                               | 3              |             |        |          | 0,3             |               |  |
| 20                                               | 4              |             |        |          | 0,3             |               |  |

<span id="page-24-1"></span>Таблица 5 - Контрольные точки для определения метрологических характеристик ЭЧИК избыточного давления в диапазоне от 0 до 5 МПа

| Значение                   | Значение    | Зарегистри-   | Aбco-   | Приведе | Приведенная к     |           |
|----------------------------|-------------|---------------|---------|---------|-------------------|-----------|
| эталонного                 | эталонного  | рованное      | лютная  | нная к  | ΒП                | Суммарная |
| электри-                   | сигнала Аэ. | значение      | погреш- | BП      | погрешность       | приведен- |
| ческого                    | МПа         | избыточного   | ность   | погрешн | $\Pi\Pi$ NAH 8254 | ная к ВП  |
| сигнала А $_{\text{90}}$ , |             | давления, МПа | ЭЧИК,   | ость ЭЧ | в соответствии    | погреш-   |
| мА                         |             |               | МПа     | ИК, %   | с описанием       | ность ИК, |
|                            |             |               |         |         | типа/паспорто     | $\%$      |
|                            |             |               |         |         | $M, \frac{9}{6}$  |           |
|                            |             |               |         |         | 0,3               |           |
| 7,2                        |             |               |         |         | 0,3               |           |
| 10,4                       |             |               |         |         | 0,3               |           |
| 13,6                       |             |               |         |         | 0,3               |           |
| 20                         |             |               |         |         | 0,3               |           |

<span id="page-24-2"></span>Таблица 6 - Контрольные точки для определения метрологических характеристик ЭЧИК избыточного давления в диапазоне от 0 до 40 МПа

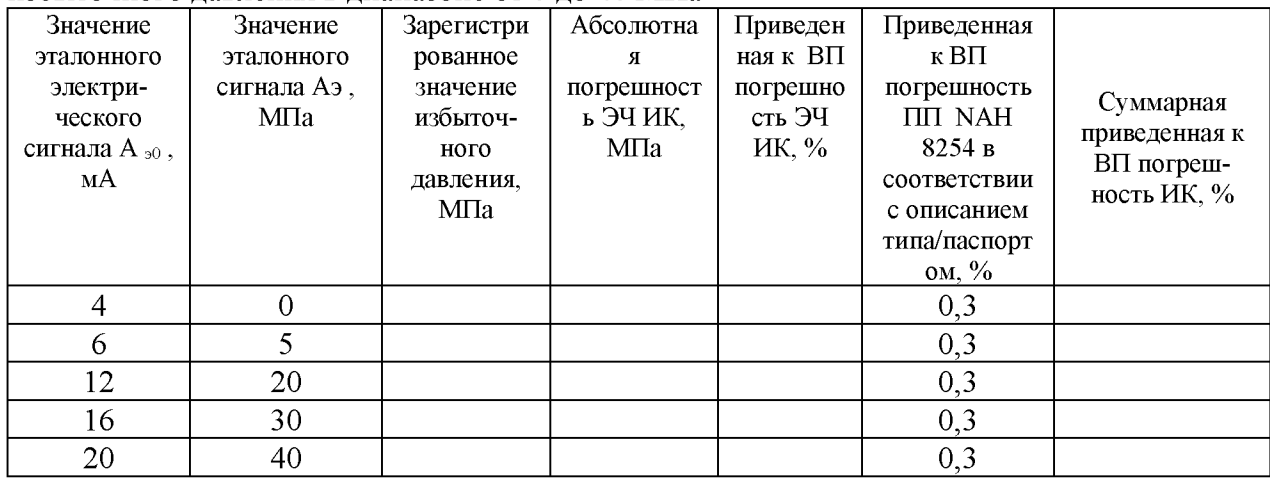

<span id="page-25-0"></span>Таблица 7 - Контрольные точки для определения метрологических характеристик ЭЧИК избыточного павления в лиапазоне от 0 ло 60 МПа

| изовночного давления в диапазоне от 0 до 00 мн та |             |              |          |             |                 |               |  |  |  |
|---------------------------------------------------|-------------|--------------|----------|-------------|-----------------|---------------|--|--|--|
| Значение                                          | Значение    | Зарегистриро | Абсолютн | Приведенная | Приведенная     |               |  |  |  |
| эталонного                                        | эталонного  | ванное       | ая       | к ВП        | к ВП            |               |  |  |  |
| электри-                                          | сигнала Аэ, | значение     | погрешно | погрешность | погрешность     | Суммарная     |  |  |  |
| ческого                                           | МПа         | избыточного  | сть ЭЧ   | ЭЧИК, %     | <b>IIII</b> NAH | приведенная к |  |  |  |
| сигнала А $_{20}$                                 |             | давления,    | ИК, МПа  |             | 8254 B          | ВП погреш     |  |  |  |
| мА                                                |             | МПа          |          |             | соответствии    | ность ИК, %   |  |  |  |
|                                                   |             |              |          |             | с описанием     |               |  |  |  |
|                                                   |             |              |          |             | типа/паспорт    |               |  |  |  |
|                                                   |             |              |          |             | $OM, \%$        |               |  |  |  |
| 4                                                 | $\Omega$    |              |          |             | 0,3             |               |  |  |  |
| 5,33                                              | 5           |              |          |             | 0,3             |               |  |  |  |
| 12                                                | 30          |              |          |             | 0,3             |               |  |  |  |
| 14,67                                             | 40          |              |          |             | 0,3             |               |  |  |  |
| 20                                                | 60          |              |          |             | 0,3             |               |  |  |  |

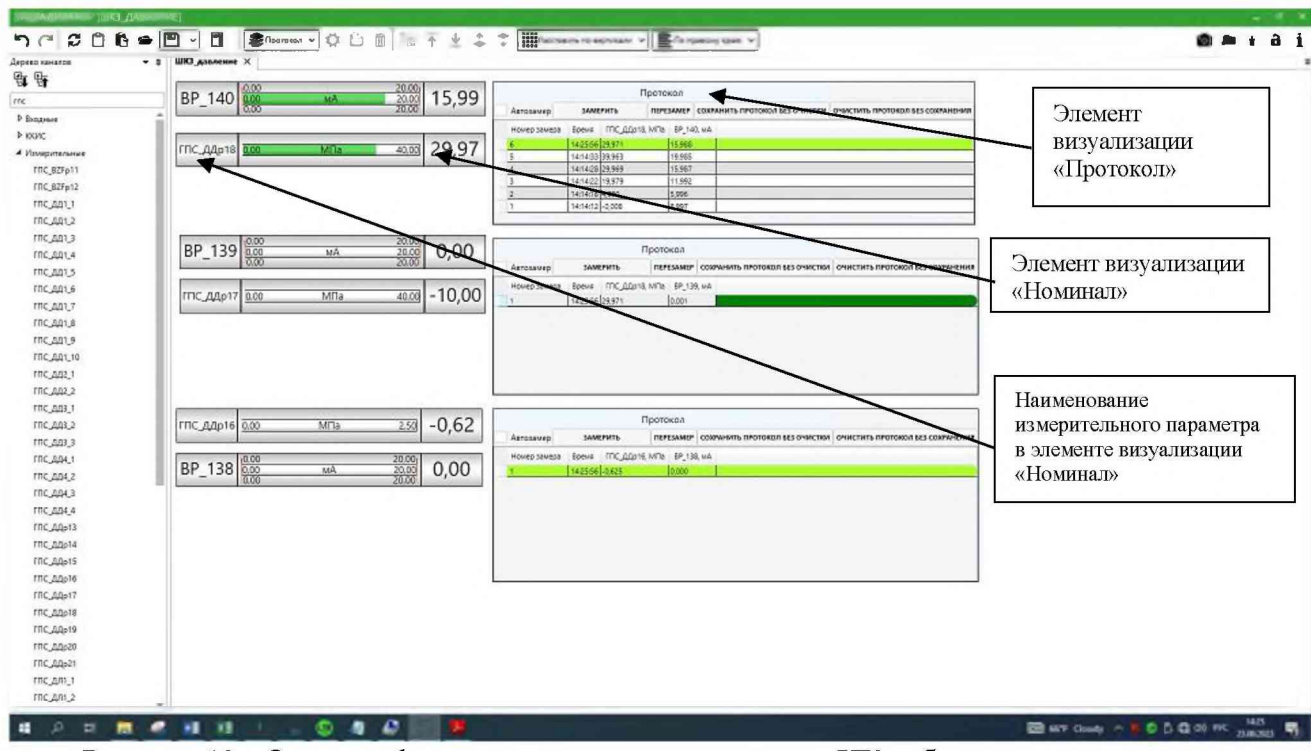

<span id="page-25-1"></span>Рисунок 13 - Окно профиля визуализации для поверки ИК избыточного давления

9.4.3.7 Повторить измерения для ЭЧ всех поверяемых ИК в соответствии с Таблицами  $3 - 7$ .

9.4.3.8 Для ИК «резерв» поверку выполнять путем подключения соединительных кабелей к резервным разъемам на боковой панели кросс-шкафов 1, 2 и 3 соответственно, выбирая ДИ в соответствии с ПП по таблицами 1-7:

9.4.3.9 В кросс-шкафу 1:

9.4.3.10 ХЗ6 диапазон от 0 до 5 (от 0 до 50,986) МПа (кгс/см<sup>2</sup>), ХЗ7, ХЗ8, ХЗ9, Х40 диапазон от 0 до 40 (от 0 до 407,888) МПа (кгс/см<sup>2</sup>);

9.4.3.11 В кросс-шкафу 2:

9.4.3.12 Х44, Х45, Х46, Х47, Х48,107, Х108 диапазон от 0 до 40 (от 0 до 407,888) МПа (кгс/см<sup>2</sup>);

9.4.3.13 В кросс-шкафу 3:

9.4.3.14 Х15, Х16, Х17, Х18 диапазон от 0 до 2,5 (от 0 до 25,493) МПа (кгс/см2); Х19, X20, диапазон от 0 до 40 (от 0 до 407,888) МПа (кгс/см<sup>2</sup>).

9.4.3.15 Абсолютную погрешность для каждой ЭЧ ИК избыточного давления рассчитать по формуле (1) раздела [10.](#page-63-0)

9.4.3.16 Приведенную к ВП погрешность ЭЧ ИК избыточного давления рассчитать по формуле (4) раздела [10.](#page-63-0)

9.4.4 Приведенную к ВП погрешность в каждой контрольной точке 1111 принять в соответствии с его паспортом или описанием типа.

9.4.5 Рассчитать суммарную приведенную к ВП погрешность ИК избыточного давления по методике, приведенной в приложении В.

9.4.6 Результаты определения MX считать положительными если значение суммарной приведенной к ВП погрешности измерения избыточного давления находится в пределах:

 $-$  Для ИК ГПС ДД4 2 (ВР124) и ГПС ДД4 4 (ВР131),  $\pm$  0,5 %;

- Для остальных ИК избыточного давления ±0,7 *%.*

*9.4.7* В противном случае ИК бракуются и направляются в ремонт.

9.4.8 Оформить протокол по форме ЗБ приложения Б для каждого поверяемого ИК.

9.5 Определение метрологических характеристик измерений пульсации давления

9.5.1 Поверку проводить покомпонентным способом

<span id="page-26-0"></span>9.5.2 Проверить наличие сведений о положительных результатах поверки Федеральном информационном фонде по обеспечению единства измерений на преобразователь давления TRAFAG NAH 8254 (регистрационный № 58049-20), внести данные о поверке в протокол по форме ЗБ Приложения Б.

9.5.3 Определить максимальную приведенную к ВП погрешность ЭЧ ИК пульсации давления.

9.5.3.1 Собрать схему поверки в соответствии с рисунком [\(Рисунок 14\)](#page-26-1)

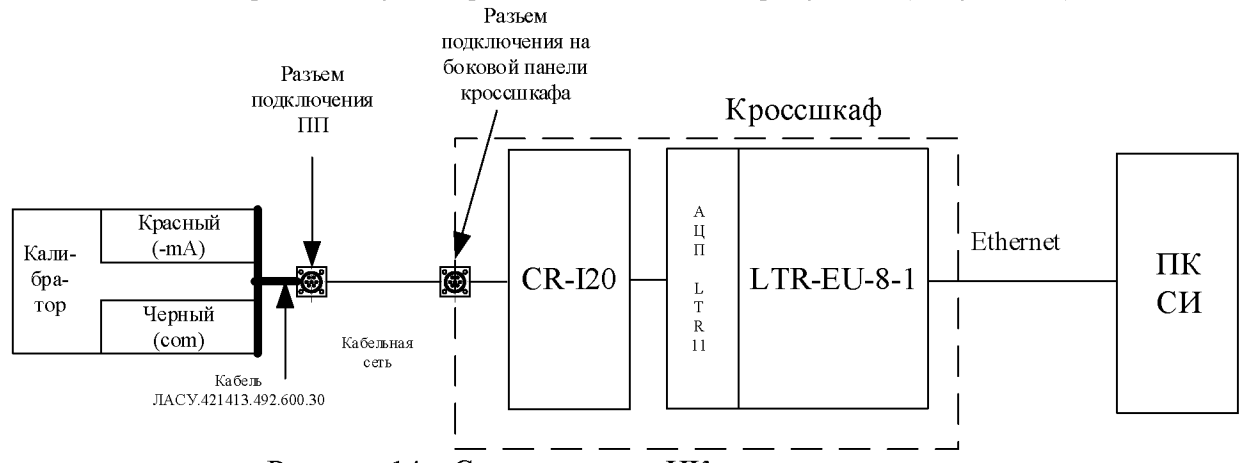

Рисунок 14 - Схема поверки ИК пульсации давления.

<span id="page-26-1"></span>9.5.3.2 Определить разъем подключения ПП поверяемого ИК на боковой стенке кросс-шкафа. Определить номер соединительного кабеля подключения 1111. Отключить 1111 от разъема соединительного кабеля. К разъему соединительного кабеля (соответствие номеров разъемов наименованиям и номерам ИК по таблицам 8-9) подключать через кабель технологический для 1111 ИК давления ЛАСУ.421413.492.600.30 калибратор электрических сигналов в пассивном режиме.

9.5.3.3 В приложении «Конфигуратор» в конфигурации «Рабочий сценарий», убедиться, что в настройках ККИС установлена частота сбора данных 14000 Гц, запустить сбор, регистрацию и визуализацию, в приложении «Визуализатор» загружать профили визуализации из «выпадающего» списка в соответствии с наименованием ИК.

9.5.3.4 Номинальные значения силы постоянного тока в контрольных точках исследуемого ДИ ИК устанавливать с помощью калибратора в единицах измерения мА, в соответствии с таблицами (Таблица 8, Таблица 9) и регистрировать соответствующие значения пульсации давления, на экране ПК в приложении «Визуализатор», в профиле визуализации, в элементе «Протокол», курсором и левой кнопкой манипулятора «мышь» нажать на виртуальную кнопку «Замерить» рисунок (Рисунок 15).

<span id="page-27-0"></span>9.5.3.5 По завершению всех измерений во всех контрольных точках курсором и левой кнопкой манипулятора «мышь» нажать на виртуальную кнопку «Сохранить протокол без очистки» и сохранить протокол, присвоив ему название в соответствии с наименованием измерительного параметра в элементе визуализации «Номинал», Рисунок 15.

9.5.3.6 В папке «Мои документы» найти файл протокола измерений в формате «cvs», открыть и сохранить в формате «.xls», выгрузить данные в таблицы (Таблица 8, Таблица 9). Таблица 8 - Контрольные точки для определения метрологических характеристик ЭЧИК пульсании лавления в лиапазоне от 0 ло 2.5 МПа

| Значение                  | Значение    | $\mu$ , holder and all all $\mu$ and $\mu$ and $\mu$ and $\mu$ and $\mu$ and $\mu$<br>Зарегистриро | Абсолют | Приведен | Приведенная к ВП  |               |
|---------------------------|-------------|----------------------------------------------------------------------------------------------------|---------|----------|-------------------|---------------|
| эталонного                | эталонного  | ванное                                                                                             | ная     | ная к ВП | погрешность ПП    | Суммарная     |
| электри-                  | сигнала Аэ. | значение                                                                                           | погреш- | погреш-  | NAH 8254 в        | приведенная к |
| ческого                   | МПа         | избыточного                                                                                        | ность   | ность ЭЧ | соответствии с    | ВП погреш     |
| сигнала А <sub>э0</sub> , |             | давления.                                                                                          | ЭЧ ИК.  | ИК, %    | описанием         | ность ИК, %   |
| мА                        |             | МПа                                                                                                | МПа     |          | типа/паспортом, % |               |
|                           |             |                                                                                                    |         |          | 0,3               |               |
| 7.2                       | 0,5         |                                                                                                    |         |          | 0,3               |               |
| 10,4                      |             |                                                                                                    |         |          | 0,3               |               |
| 13,6                      | 1.5         |                                                                                                    |         |          | 0,3               |               |
| 16,8                      |             |                                                                                                    |         |          | 0,3               |               |
| 20                        | 2,5         |                                                                                                    |         |          | 0,3               |               |

<span id="page-27-1"></span>Таблица 9 - Контрольные точки для определения метрологических характеристик ЭЧИК пульсации давления в диапазоне от 0 до 40 МПа

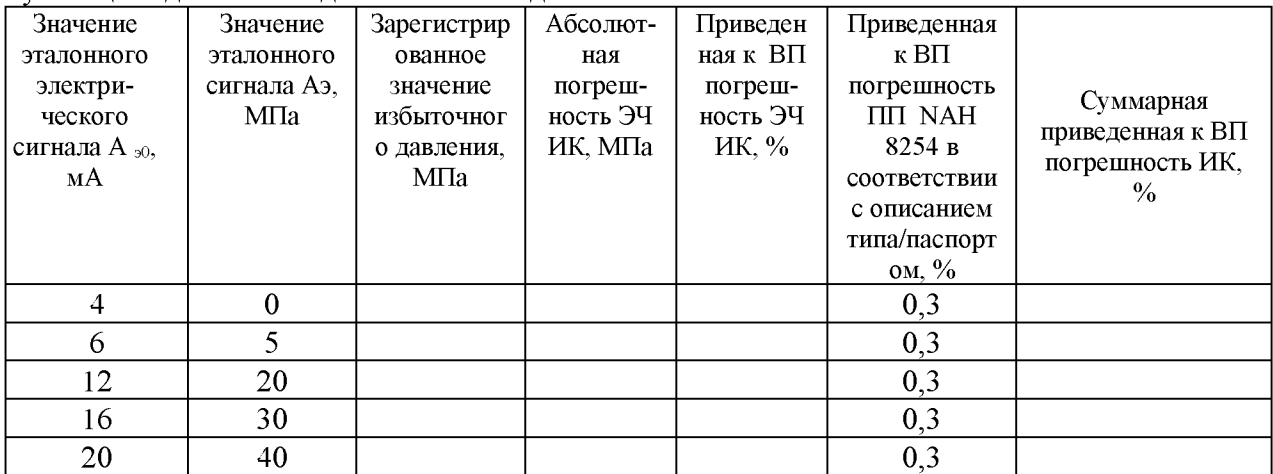

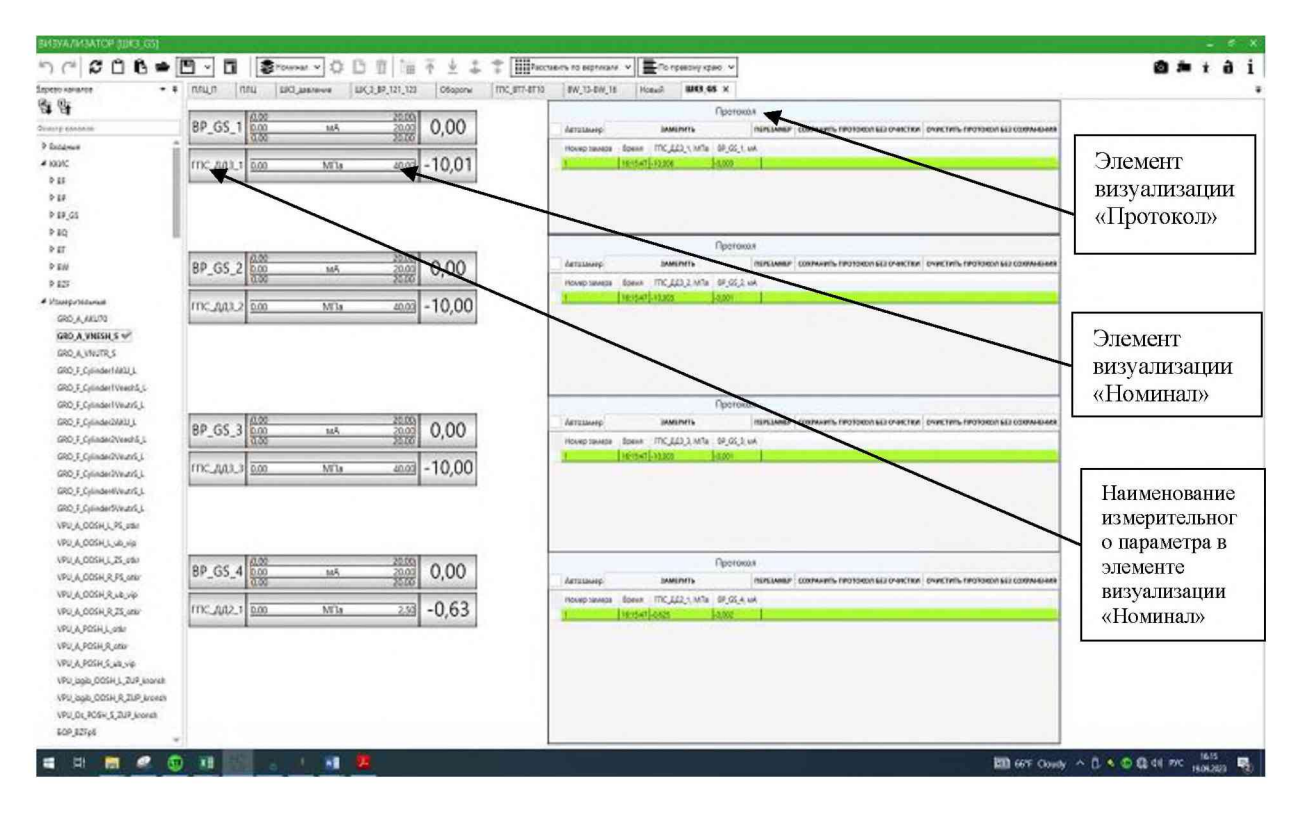

Рисунок 15 - Окно профиля визуализации для поверки ИК пульсации давления

<span id="page-28-0"></span>9.5.3.7 Повторить измерения для ЭЧ всех поверяемых ИК в соответствии с Таблицей приложение А.

9.5.3.8 Для ИК «резерв» поверку выполнять для заданных диапазонов путем подключения соединительных кабелей к резервным разъемам на боковой панели кроссшкафа 3, выбирая ДИ в соответствии с ПП по таблицам 8-9: Х46, от 0 до 2,5 (от 0 до 25,493) МПа (кгс/см<sup>2</sup>); X47, X48 диапазон от 0 до 40 (от 0 до 407,888) МПа (кгс/см<sup>2</sup>).

9.5.3.9 Приведенную к ВП погрешность для каждой ЭЧ ИК пульсации давления рассчитать по формуле (1) раздела 10.

9.5.3.10 Приведенную к ВП погрешность ЭЧ ИК пульсации давления рассчитать по формуле (4) раздела 10.

9.5.4 Приведенную к ВП погрешность в каждой контрольной точке ПП принять в соответствии с его паспортом или описанием типа.

9.5.5 Рассчитать суммарную приведенную к ВП погрешность ИК пульсации давления по методике приведенной в приложении В.

9.5.6 Результаты определения МХ считать положительными если значение суммарной приведенной к ВП погрешности измерения находится в пределах  $\pm$  0,7 %.

9.5.7 В противном случае ИК бракуются и направляются в ремонт.

9.5.8 Оформить протокол по форме 3Б приложения Б для каждого поверяемого ИК.

<span id="page-29-0"></span>9.6 Определение метрологических характеристик измерений избыточного давления с дублированием в систему управления (аварийным сигналом)

9.6.1 Поверку проводить покомпонентным способом.

9.6.2 Проверить наличие сведений о положительных результатах поверки в Федеральном информационном фонде по обеспечению единства измерений на преобразователь давления TRAFAG NAH 8254 (регистрационный № 58049-20), внести данные о поверке в внести данные о поверке в протокол по форме 4Б Приложения Б.

9.6.3 Определить максимальную приведенную к ВП погрешность ЭЧ ИК избыточного давления с дублированием в систему управления (аварийным сигналом). 9.6.3.1 Собрать схему поверки в соответствии с рисунком ([Рисунок 16\).](#page-29-1)

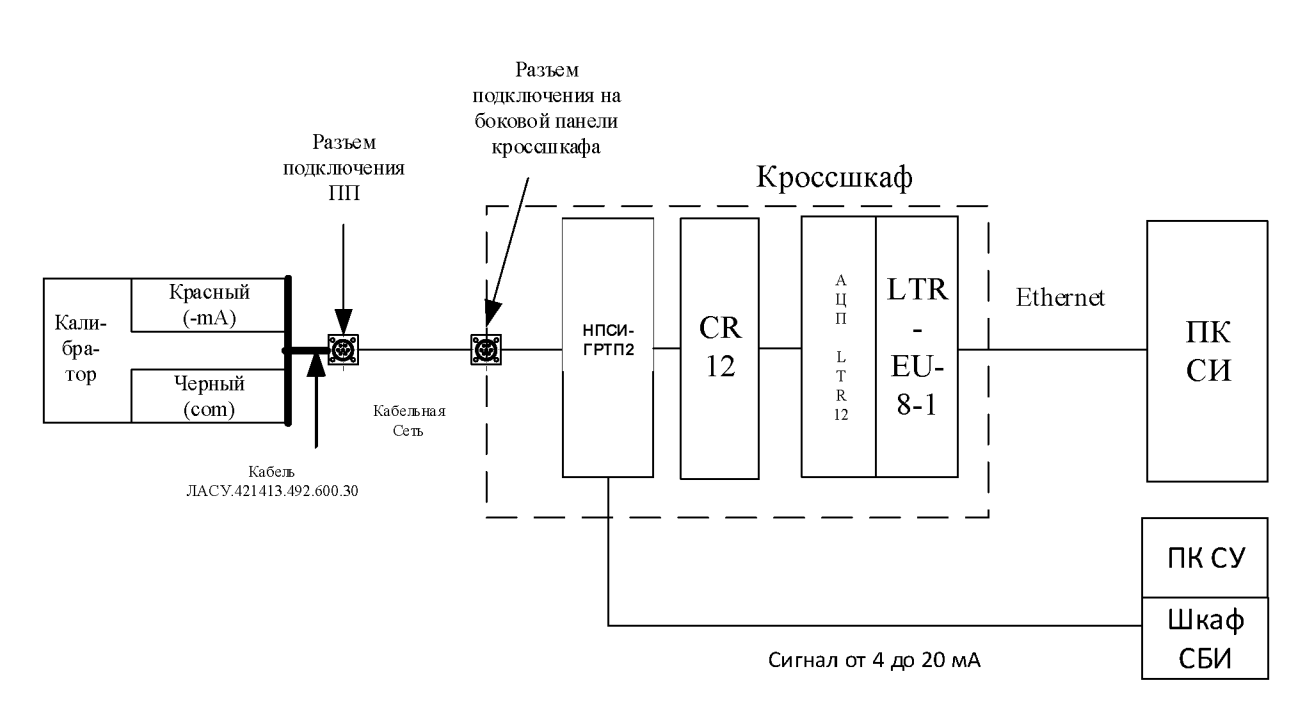

<span id="page-29-1"></span>Рисунок 16 - Схема поверки ИК измерения избыточного давления с дублированием в систему управления(аварийным сигналом).

9.6.3.2 Определить разъем подключения ПП поверяемого ИК на боковой стенке кросс-шкафа. Определить номер соединительного кабеля подключения 1111. Отключить ПП от разъема соединительного кабеля. К разъему соединительного кабеля (соответствие номеров разъемов наименованиям и номерам ИК по таблице 10) подключать через кабель технологический для 1111 ИК давления ЛАСУ.421413.492.600.30 калибратор электрических сигналов в пассивном режиме в соответствии с рисунком [\(Рисунок 16\).](#page-29-1)

9.6.3.3 В приложении «Конфигуратор» загрузить конфигурацию «Рабочий сценарий» и запустить сбор, регистрацию и визуализацию, в приложении «Визуализатор» загружать профили визуализации из «выпадающего» списка в соответствии с наименованием ИК.

9.6.3.4 В «СПО АСУ СБИ» открыть окно «Мнемосхема», курсором и левой кнопкой манипулятора «мышь» нажать на виртуальное меню «Просмотр мнемосхемы», на вкладке рисунок [\(Рисунок 18\)](#page-30-0). На экране АРМ управления в «СПО АСУ СБИ» в окне «Мнемосхема» наблюдать значения избыточного давления для ИК рисунок [\(Рисунок 19\).](#page-31-0)

9.6.3.5 Номинальные значения силы постоянного тока в контрольных точках исследуемого ДИ ИК устанавливать с помощью калибратора в единицах измерения мА, в соответствии с таблицей [\(Таблица 10\)](#page-31-1) и регистрировать соответствующие значения избыточного давления, на экране ПК в приложении «Визуализатор», в профиле визуализации, в элементе «Протокол», курсором и левой кнопкой манип[у](#page-30-1)лятора «мышь» нажать на виртуальную кнопку «Замерить» рисунок (

#### 9.6.3.6 Рисунок 17).

9.6.3.7 Одновременно на АРМ управления зафиксировать значения давления в окне «Мнемосхема» «СПО АСУ СБИ» и записать их в таблицу (Таблица 10).

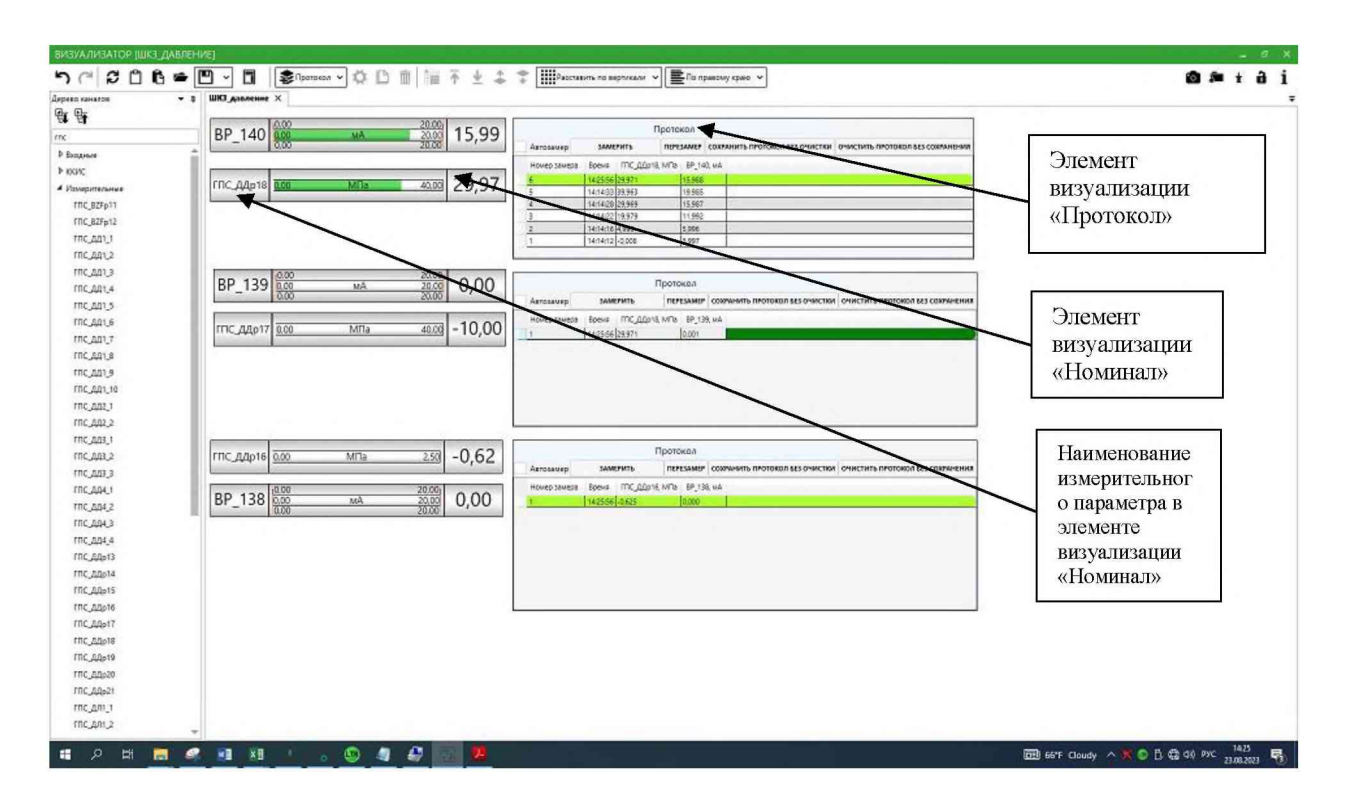

<span id="page-30-1"></span>Рисунок 17 - Окно профиля визуализации для поверки ИК избыточного давления с дублированием в систему управления (аварийным сигналом)

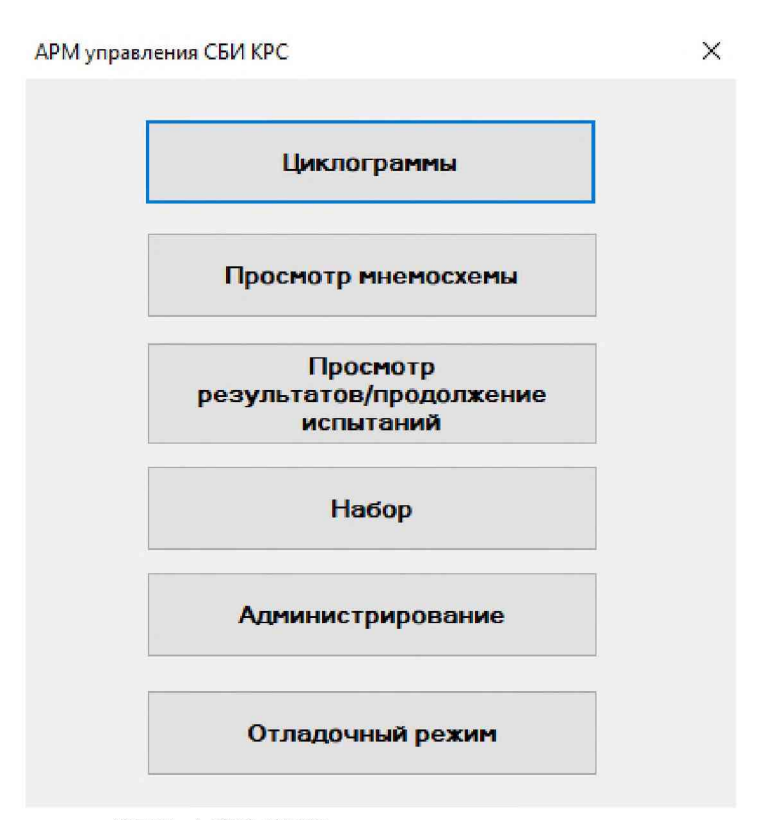

<span id="page-30-0"></span>Рисунок 18 - окно «СПО АСУ СБИ» для входа в режим просмотра мнемосхемы

| <sup>14</sup> Monarteners     |                                                    |                 |                                        |           |                      |                    |                 |                                                   |                              |            |                                         | $\sigma$<br>$\times$ |                         |
|-------------------------------|----------------------------------------------------|-----------------|----------------------------------------|-----------|----------------------|--------------------|-----------------|---------------------------------------------------|------------------------------|------------|-----------------------------------------|----------------------|-------------------------|
|                               | ГПС                                                |                 |                                        |           | <b>B<sub>U</sub></b> |                    |                 |                                                   | <b>GOP</b>                   |            |                                         |                      |                         |
| 1 <sub>FC</sub>               |                                                    | $2\Gamma C$     | Состояние                              | Левая ООШ | Правая ООШ           | TIOLI              |                 |                                                   | Прием данных из РМ-КСУ КРС   |            |                                         |                      |                         |
|                               | Задано давление, МПа                               |                 | Створки передние                       | Открыты   | Открыты              | Створки            |                 | Плоскость левая                                   | Сигналы<br>отключения        |            | Плоскость правая                        |                      | Поле                    |
| 2.5                           | Давление нагнетания, МПа<br>омпережира РЖ на еходе | $2.5 - 1$       | эницес мировт.                         | Закрыты   | Закрыты              | открыты            |                 | <b>IFC</b><br>2 <sub>TC</sub>                     |                              | <b>IFC</b> | 2FC                                     |                      | отображения             |
| 23.26                         | в радиатор. Ч                                      | 11.25           | Onopa                                  | Козна     | Неизвестно           | Onopa<br>Промежут. |                 |                                                   | внутренний<br>средний элевон |            |                                         |                      | давления                |
| 11.25                         | Температура РЖ в линии<br>всасывания насоса, *С    | 11.25           |                                        |           |                      |                    |                 |                                                   | внешний элевон               |            |                                         |                      |                         |
| 21.88                         | Уровень РЖ, мм                                     | 21.88           |                                        |           |                      |                    |                 |                                                   | интецептор                   |            |                                         |                      | дублирующей             |
| $\circ$                       | Фильтр нагнетания                                  | $\circ$         | Индикация команд<br>Створки передние   |           |                      |                    |                 | Управление проссельным имитатором нагрузки во 2ГС |                              |            |                                         |                      | линии ИК<br>избыточного |
| $\mathbf C$                   | Фильт слива                                        | $\circ$         |                                        | Открыть   | Закрыть              | Ав открыть         |                 | Внутренняя створка                                | Открыть                      |            | Закрыть                                 |                      | давления с              |
| $\circ$                       | Фильтр слива насоса                                | ۰               | Створки задние<br>ООШ и створки<br>пош | Открыть   | Закрыть              | Ав открыть         |                 | Внешняя створка                                   | Открыть                      |            | Закрыть                                 |                      | дублированием           |
|                               | Система охлаждания                                 | o               | Шасси                                  | Выпустить | Убрать               | Ав. выпустить      |                 | AKY                                               | Открыть                      |            | Закрыть                                 |                      | в систему               |
| $\circ$                       | Стравливание азота                                 | z               |                                        |           |                      |                    |                 |                                                   |                              |            |                                         |                      | управления              |
| Циклограмма<br>Запустить      |                                                    |                 | Остановить                             | Основное  |                      | Внутренняя створка |                 | <b>FpO</b>                                        |                              | HC-74      |                                         |                      | (аварийным<br>сигналом) |
| Шиклограмма                   | циклограмму                                        | Пауза           | циклограмму                            | меню      |                      | ЗУП<br>$\circ$     | Створка         | ۰<br>Внешн. створка<br>$\circ$                    | $\circ$<br>AKY-70            | Ö.<br>КГ   | HC                                      | $\circ$              |                         |
| 6778 <sub>p</sub>             |                                                    |                 |                                        |           |                      | Закрыть            | Закрыть         | Закрыть                                           | Выпуск                       | Включить   | Включить                                |                      |                         |
| Время от запуска, с           | 210                                                |                 |                                        |           |                      | Откоыть            | Открыть         | Открыть                                           | Уборка                       | Отключить  | Отключить                               |                      |                         |
|                               | 20                                                 |                 |                                        |           |                      |                    | Ав. уборка      | Ав уборка                                         | Ав уборка                    |            |                                         |                      |                         |
| Время от начала шага, с       |                                                    |                 |                                        |           |                      |                    |                 |                                                   |                              |            |                                         |                      |                         |
| Номер шага                    | 20                                                 |                 |                                        |           |                      |                    |                 |                                                   | Аварийный останов            |            |                                         |                      |                         |
| СИ готова                     | Ular                                               | Время начала, с | Время начала,<br>чнимсе                | Длит., с  | Давление, МПа        |                    | Обороты, об/мин | Подсистема                                        | Команда                      |            | Описание                                |                      |                         |
|                               |                                                    |                 |                                        |           |                      |                    |                 |                                                   |                              |            |                                         |                      |                         |
| Предыдущая                    |                                                    |                 |                                        |           |                      |                    |                 |                                                   |                              |            |                                         |                      |                         |
| Текущая                       |                                                    |                 |                                        |           |                      |                    |                 |                                                   |                              |            |                                         |                      |                         |
| Следующая                     |                                                    |                 |                                        |           |                      |                    |                 |                                                   |                              |            |                                         |                      |                         |
| ×.<br>$O$ Type here to search | 断                                                  | 10 画 N 图        |                                        |           |                      |                    |                 |                                                   |                              |            | $\sim$ 6 12 48 $\frac{1648}{00-560-23}$ |                      |                         |

Рисунок 19 - окно мнемосхема «СПО АСУ СБИ»

<span id="page-31-0"></span>9.6.3.8 Повторить измерения для ЭЧ всех поверяемых ИК в соответствии с Таблицей приложение А.

9.6.3.9 По завершению всех измерений во всех контрольных точках курсором и левой кнопкой манипулятора «мышь» нажать на виртуальную кнопку «Сохранить протокол без очистки» и сохранить протокол, присвоив ему название в соответствии с наименованием измерительного параметра в элементе визуализации «Номинал», Рисунок 16.

9.6.3.10 В папке «Мои документы» найти файл протокола измерений в формате «cvs», открыть и сохранить в формате «xls», выгрузить данные в таблицу (Таблица 10).

<span id="page-31-1"></span>Таблица 10 - Контрольные точки для определения метрологических характеристик ЭЧИК избыточного давления в диапазоне от 0 до 40 МПа с дублированием в систему управления (аварийным сигналом)

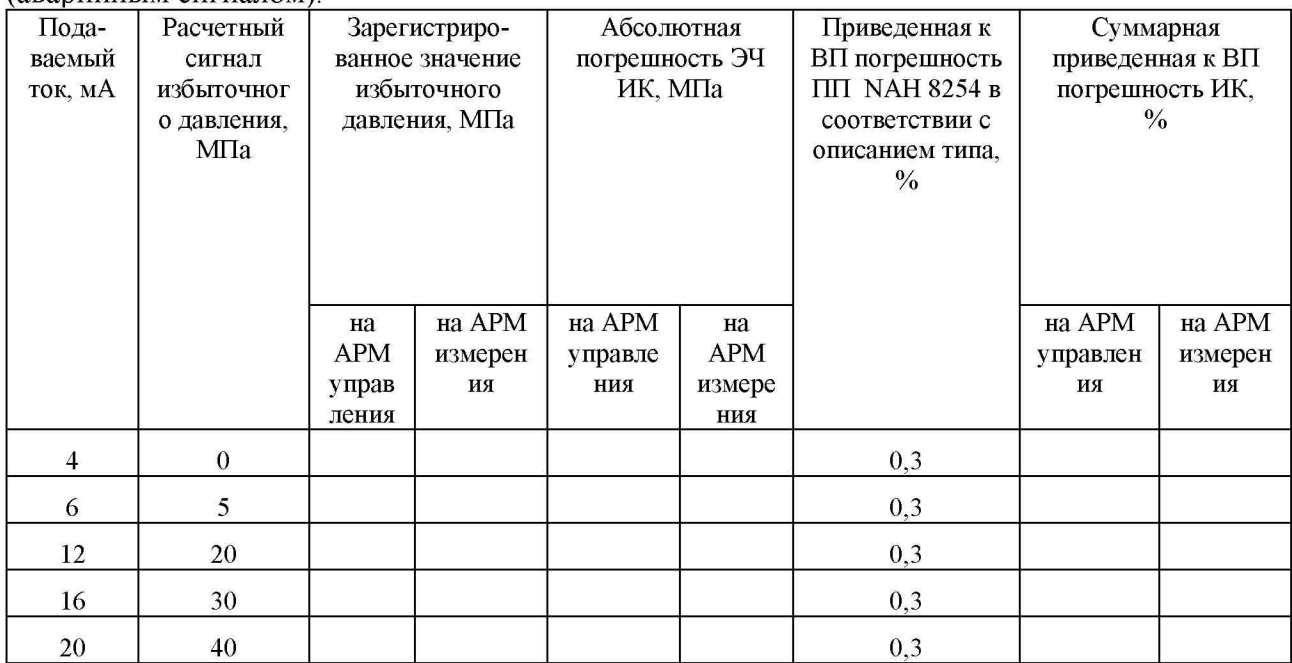

9.6.3.11 Абсолютную погрешность для каждой ЭЧ ИК избыточного давления с дублированием в систему управления (аварийным сигналом), рассчитать по формуле (1) раздела [10](#page-63-0) для основного и дублирующего значений.

9.6.3.12 Приведенную к ВП погрешность ЭЧ ИК избыточного давления с дублированием в систему управления (аварийным сигналом) рассчитать по формуле (4) раздела [10](#page-63-0) для основного и дублирующего значений.

9.6.4 Приведенную к ВП погрешность в каждой контрольной точке 1111 принять в соответствии с его паспортом или описанием типа.

9.6.5 Рассчитать суммарную приведенную к ВП погрешность ИК избыточного давления с дублированием в систему управления (аварийным сигналом) для основного и дублирующего значений по методике, приведенной в приложении В.

9.6.6 Результаты определения MX считать положительными если значение суммарной приведенной к ВП погрешности измерения, для основного и дублирующего значений находится в пределах ±0,7 *%.*

*9.6.7* В противном случае ИК бракуются и направляются в ремонт.

9.6.8 Оформить протокол по форме 4Б приложения Б для каждого поверяемого ИК.

9.7 Определение метрологических характеристик измерений ИК температуры

<span id="page-33-0"></span>9.7.1 Определение метрологических характеристик ИК температуры выполнять покомпонентным методом

9.7.2 Проверить наличие сведений о положительных результатах поверки в Федеральном информационном фонде по обеспечению единства измерений на первичный преобразователь ТП 062 (регистрационный № 29318-10), внести данные о поверке в протокол по форме 4Б Приложения Б

9.7.3 Определить максимальную абсолютную погрешность ЭЧИК температуры. 9.7.3.1 Собрать схему поверки в соответствии с рисунком (Рисунок 20).

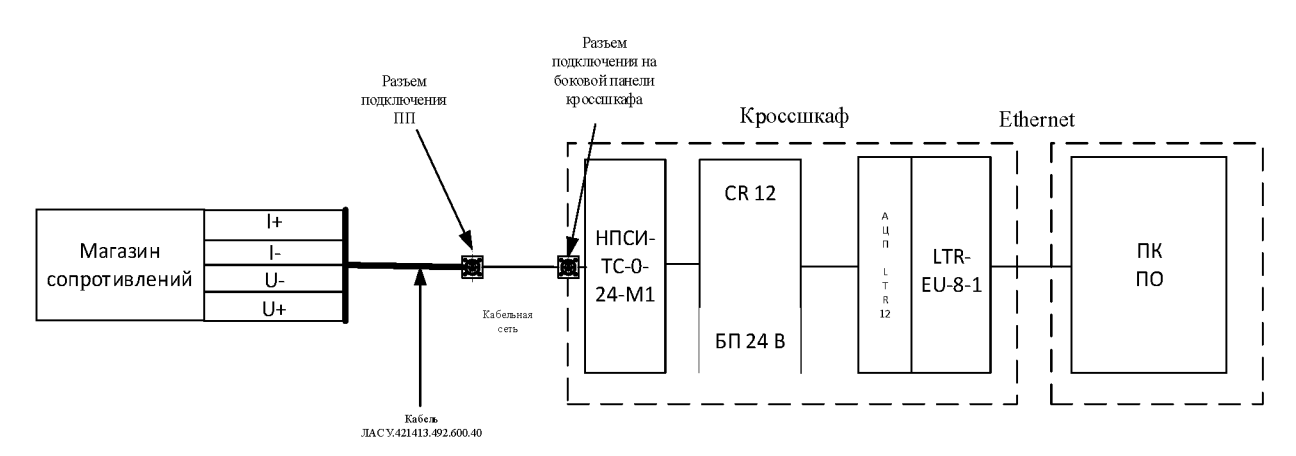

Рисунок 20 - Схема поверки ИК температуры

<span id="page-33-1"></span>9.7.3.2 Определить разъем подключения ПП поверяемого ИК на боковой стенке кросс-шкафа. Определить номер соединительного кабеля подключения ПП. Отключить ПП от разъема соединительного кабеля. К разъему соединительного кабеля (соответствие номеров разъемов наименованиям и номерам ИК по таблице 11) подключать через кабель технологический для ПП ИК температуры ЛАСУ.421413.492.600.40 магазин сопротивлений в соответствии с рисунком (Рисунок 20).

9.7.3.3 В приложении «Конфигуратор» в конфигурации «Рабочий сценарий» убедиться, что запущены или запустить сбор, регистрацию и визуализацию, в приложении «Визуализатор» загружать профили визуализации из «выпадающего» списка в соответствии с наименованием ИК.

9.7.3.4 Номинальные значения сопротивления силе постоянного тока в контрольных точках исследуемого ДИ ИК устанавливать с помощью магазина сопротивлений в единицах измерения Ом, в соответствии с таблицей (Таблица 11) и регистрировать соответствующие значения температуры, на экране ПК в приложении «Визуализатор», в профиле визуализации, в элементе «Протокол», курсором и левой кнопкой манипулятора «мышь» нажать на виртуальную кнопку «Замерить» рисунок (Рисунок 21).

9.7.3.5 По завершению всех измерений курсором и левой кнопкой манипулятора «мышь» нажать на виртуальную кнопку «протокол без очистки» и сохранить протокол, присвоив ему название в соответствии с наименованием измерительного параметра в элементе визуализации «Номинал», Рисунок 21.

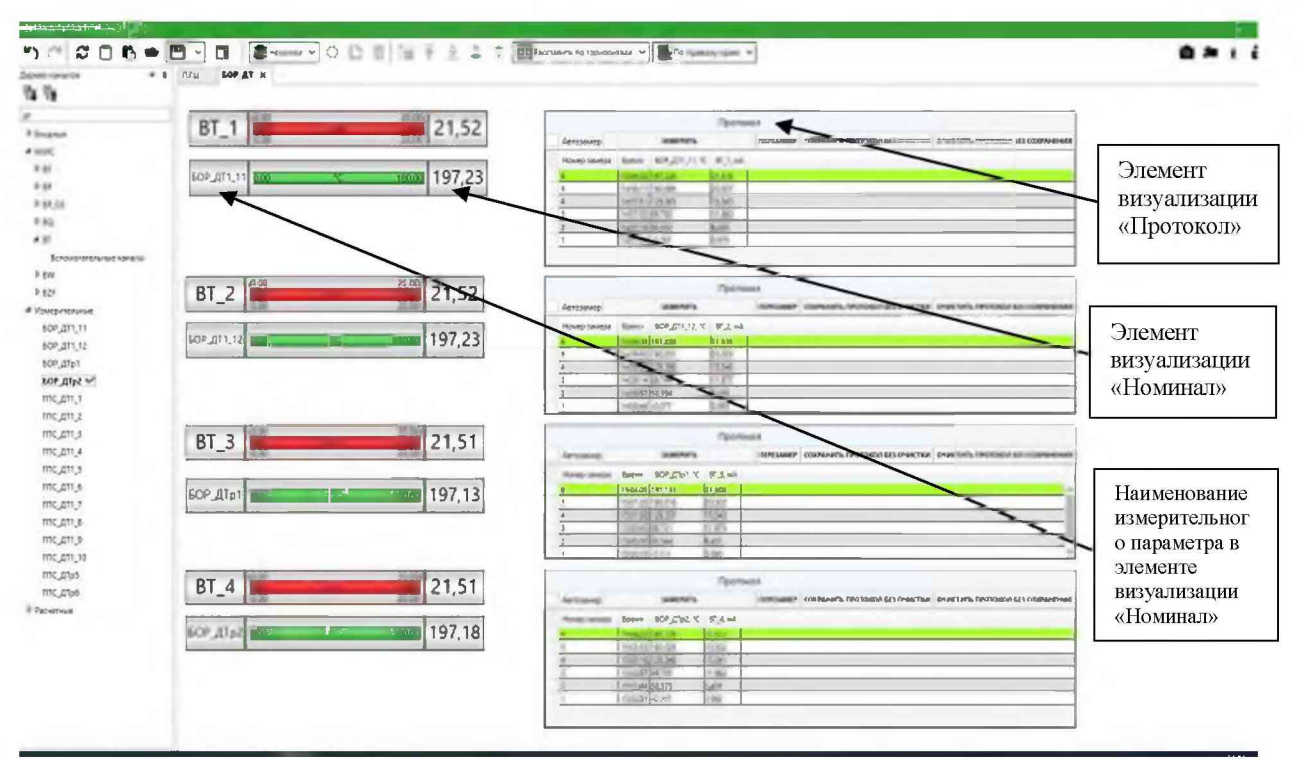

Рисунок 21 - Окно профиля визуализации для поверки ИК температуры

<span id="page-34-0"></span>9.7.3.6 Повторить измерения для ЭЧ всех поверяемых ИК в соответствии с Таблицей приложение А.

9.7.3.7 Для ИК «резерв» поверку выполнять, выбирая ДИ в соответствии с ПП по Таблице Приложения А путем подключения к резервным разъемам на боковой панели кроссшкафов 2 и 3 соответственно:

9.7.3.8 В кросс-шкафу 2:

9.7.3.9 Х61, Х62, Х63, Х64 - диапазон от 0 до 180°С°;

9.7.3.10 В кросс-шкафу 3:

9.7.3.11 ХЗ9, Х40 - диапазон от 0 до 180°С°.

9.7.3.12 В папке «Мои документы» найти файл протокола измерений в формате «cvs», открыть и сохранить в формате «xls», выгрузить данные в таблицу (Таблица 11).

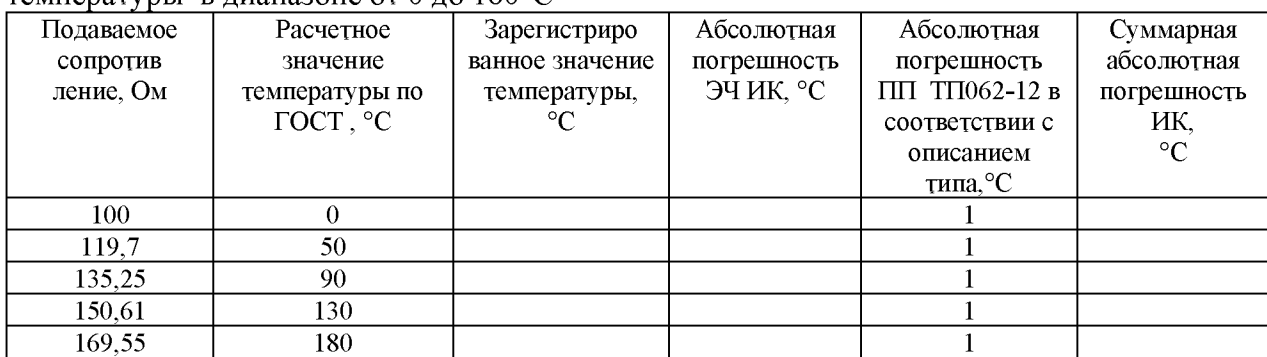

<span id="page-35-1"></span>Таблица 11 - Контрольные точки для определения метрологических характеристик ЭЧИК температуры в лиапазоне от 0 ло  $180^{\circ}$ С $^{\circ}$ 

9.7.3.13 Абсолютную погрешность для каждой ЭЧ ИК температуры рассчитать по формуле (1) раздела 10.

9.7.4 Абсолютную погрешность в каждой контрольной точке ПП принять в соответствии с его паспортом.

<span id="page-35-0"></span>9.7.5 Рассчитать абсолютную максимальную суммарную погрешность ИК температуры по методике, приведенной в приложении В.

9.7.6 Результаты определения МХ считать положительными если значение суммарной приведенной к ВП погрешности измерения находится в пределах  $\pm 2^{\circ}$ С.

9.7.7 В противном случае ИК бракуются и направляются в ремонт.

9.7.8 Оформить протокол по форме 4Б приложения Б для каждого поверяемого ИК.

9.8 Определение метрологических характеристик измерений температуры с дублированием в систему управления (аварийным сигналом)

9.8.1 Определение метрологических характеристик ИК температуры с дублированием в систему управления выполнять покомпонентным методом для ИК ГПС ДТ1 1, ГПС ДТ1 2, ГПС ДТ1 7, ГПС ДТ1 6, кросс-шкаф 3, разъемы Х29, Х31, Х34, Х36 соответственно.

9.8.2 Проверить наличие сведений о положительных результатах поверки в Федеральном информационном фонде по обеспечению единства измерений на первичный преобразователь ТП 062 (регистрационный № 29318-10), внести данные о поверке в протокол по форме 4Б Приложения Б.

9.8.3 Определить максимальную абсолютную погрешность ЭЧ ИК температуры (аварийным сигналом).

9.8.3.1 Собрать схему поверки в соответствии с рисунком (Рисунок 22).

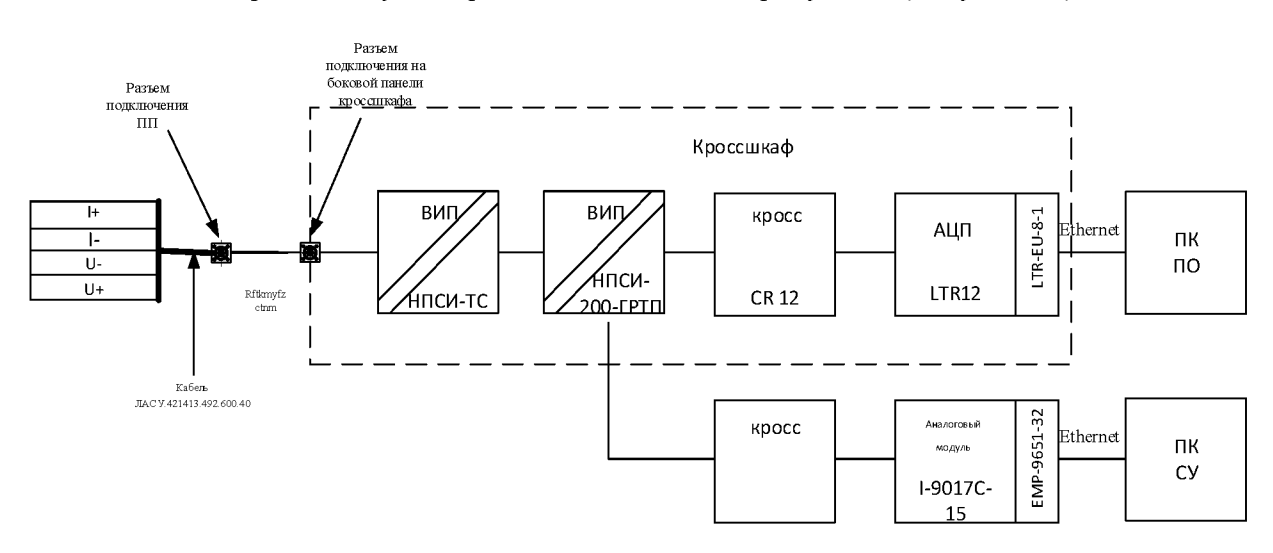
### <span id="page-36-0"></span>Рисунок 22 - Схема поверки ИК температуры с дублированием в систему управления (аварийным сигналом)

9.8.3.2 Отключить ПП от разъема соединительного кабеля. К разъему соединительного кабеля подключать через кабель технологический для ПП ИК температуры ЛАСУ.421413.492.600.40 магазин сопротивлений в соответствии с рисунком [\(Рисунок 22\)](#page-36-0).

9.8.3.3 В приложении «Конфигуратор» в конфигурации «Рабочий сценарий», убедиться, что запущен или запустить сбор, регистрацию и визуализацию, в приложении «Визуализатор» загрузить профиль «ГПС ВТ7 ВТ9», «ГПС ВТ12 ВТ14».

9.8.3.4 В «СПО АСУ СБИ» открыть окно «Мнемосхема», курсором и левой кнопкой манипулятора «мышь» нажать на виртуальное меню «Просмотр мнемосхемы», на вкладке рисунок [\(Рисунок 18\).](#page-30-0) На экране АРМ управления в «СПО АСУ СБИ» в окне «Мнемосхема» наблюдать значения температуры рисунок [\(Рисунок 19\)](#page-31-0).

9.8.3.5 Номинальные значения сопротивления силе постоянного тока в контрольных точках исследуемого ДИ ИК устанавливать с помощью магазина сопротивлений в единицах измерения Ом, в соответствии с таблицей [\(Таблица 12\)](#page-37-0) и регистрировать соответствующие значения температуры, на экране ПК в приложении «Визуализатор», в элементе «Протокол», курсором и левой кнопкой манипулятора «мышь» нажать на виртуальную кнопку «Замерить» рисунок [\(Рисунок 23\)](#page-36-1) и одновременно фиксировать значения температуры на экране АРМ управления в окне «Мнемосхема» «СПО АСУ СБИ» зафиксировать значения и выгрузить их в таблицу [\(Таблица 12\).](#page-37-0)

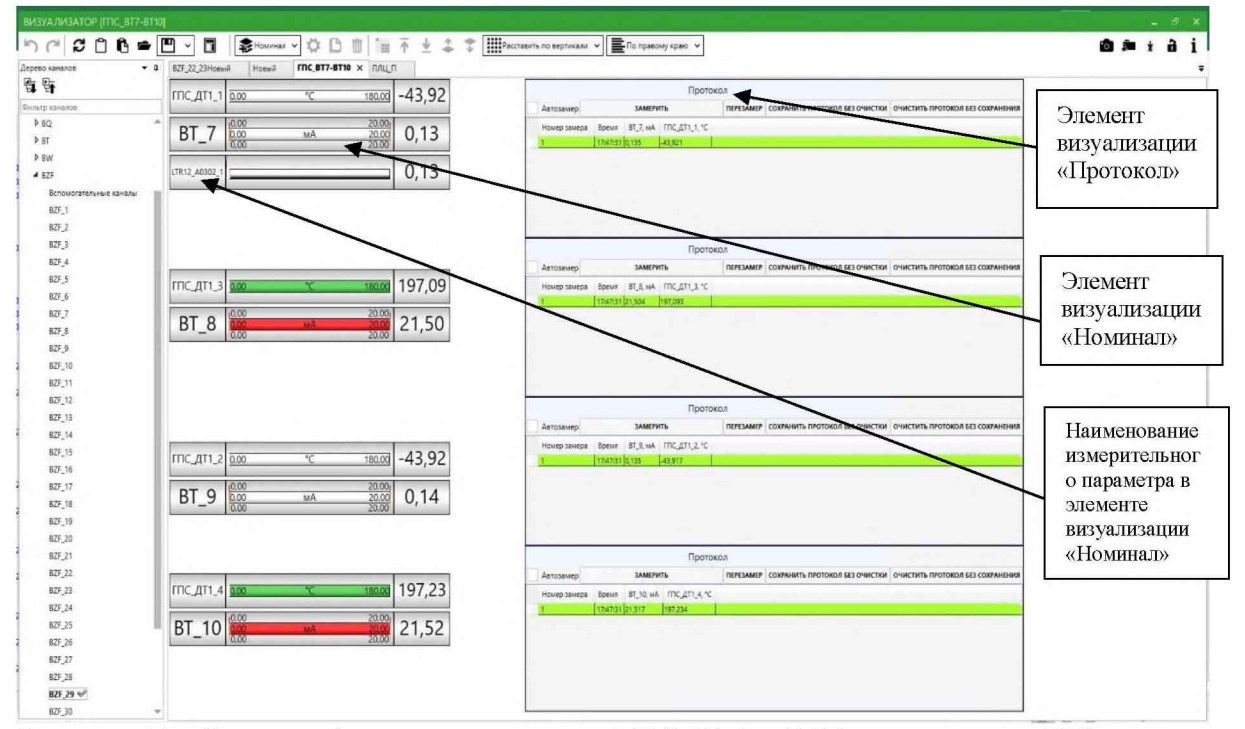

<span id="page-36-1"></span>Рисунок 23 - Окно профиля визуализации «ГПС\_ВТЗ\_ ВТ 10» для поверки ИК температуры с дублированием в систему управления (аварийным сигналом)

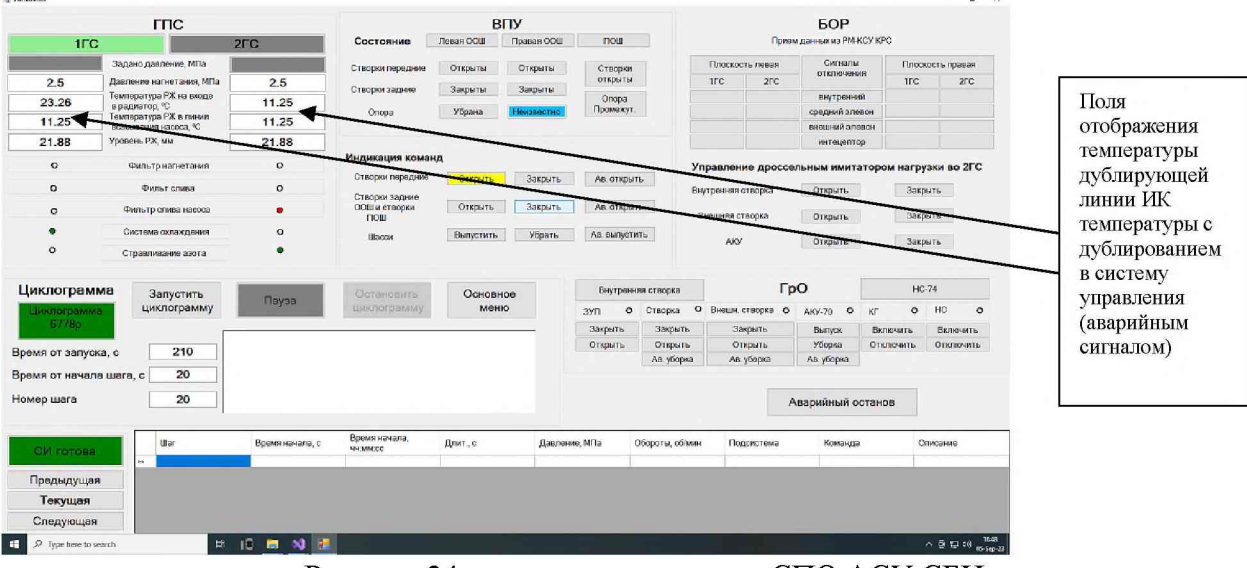

Рисунок 24 - окно мнемосхема «СПО АСУ СБИ»

<span id="page-37-0"></span>9.8.3.6 По завершению всех измерений во всех контрольных точках курсором и левой кнопкой манипулятора «мышь» нажать на виртуальную кнопку «Сохранить протокол без очистки» и сохранить протокол, присвоив ему название в соответствии с наименованием измерительного параметра в элементе визуализации «Номинал», Рисунок 23.

9.8.3.7 В папке «Мои документы» найти файл протокола измерений в формате «cvs», открыть и сохранить в формате «xls», выгрузить данные в таблицу (Таблица 12). Таблица 12 - Контрольные точки для определения метрологических характеристик ЭЧИК температуры с дублированием в систему управления (аварийным сигналом) в диапазоне от 0 ло 180 °С °

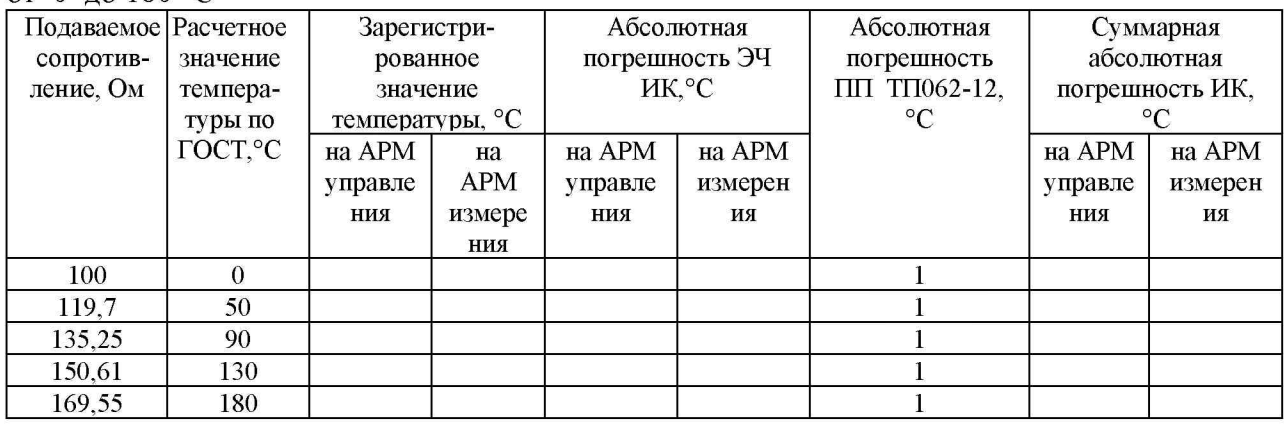

9.8.3.1 Повторить измерения для оставшихся ЭЧИК.

9.8.3.2 Абсолютную погрешность для каждой ЭЧИК температуры с дублированием в систему управления (аварийным сигналом) рассчитать по формуле (1) раздела 10.

9.8.4 Абсолютную погрешность в каждой контрольной точке ПП принять в соответствии с его паспортом.

суммарную 9.8.5 Рассчитать максимальную абсолютную погрешность ИК температуры по методике, приведенной в приложении В.

9.8.6 Результаты определения МХ считать положительными если значение суммарной приведенной к ВП погрешности измерения находится в пределах  $\pm 2^{\circ}$ С.

9.8.7 В противном случае ИК бракуются и направляются в ремонт.

9.8.8 Оформить протокол по форме 4Б приложения Б для каждого поверяемого ИК.

<span id="page-38-1"></span>9.9 Определение метрологических характеристик измерения периодических сигналов, соответствующих расчетным значениям скорости вращения

9.9.1 Поверку проводить комплектным способом.

9.9.2 Приготовить генератор, собрать схему в соответствии с рисунком [\(Рисунок 25\)](#page-38-0), генератор подключить к соединительному кабелю через технологический кабель ЛАСУ.421413.492.600.10 на вход ЭЧИК BSN 1.

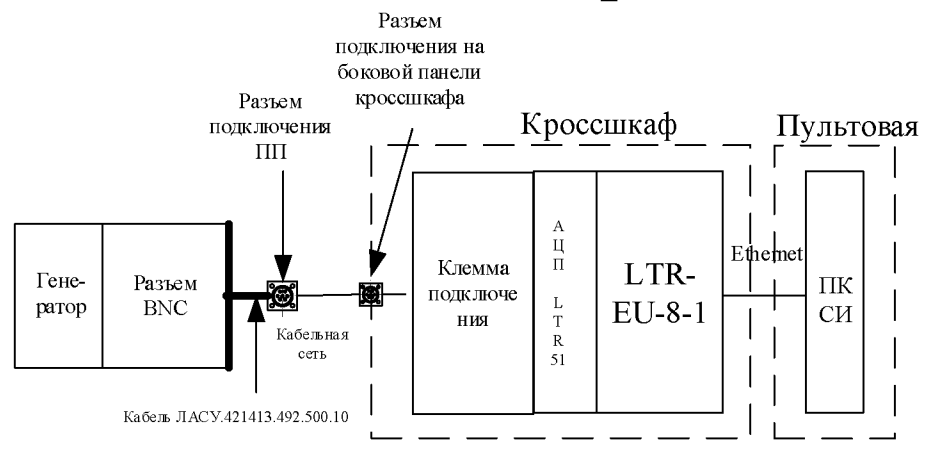

<span id="page-38-0"></span>Рисунок 25 - Схема поверки ИК периодических сигналов соответствующих расчетным значениям оборотов

<span id="page-38-2"></span>9.9.3 В приложении «Конфигуратор» загрузить конфигурацию «Рабочий сценарий», и запустить сбор, регистрацию и визуализацию, в «Приложении «Визуализатор» загрузить профиль «Обороты».

9.9.4 Номинальные значения частоты переменного тока, амплитудой 5 В, в контрольных точках исследуемого ДИ ИК устанавливать с помощью генератора в единицах измерения Гц, в соответствии с таблицей [\(Таблица 13\)](#page-39-0) и регистрировать соответствующие значения частоты вращения, на экране ПК в приложении «Визуализатор», в профиле визуализации «Обороты», в элементе «Протокол», курсором и левой кнопкой манипулятора «мышь» нажать на виртуальную кнопку «Замерить» рисунок [\(Рисунок 26\)](#page-39-1).

9.9.5 По завершению всех измерений во всех контрольных точках курсором и левой кнопкой манипулятора «мышь» нажать на виртуальную кнопку «Сохранить протокол без очистки» и сохранить протокол, присвоив ему название в соответствии с наименованием измерительного параметра в элементе визуализации «Номинал», [\( Рисунок 26\).](#page-39-1)

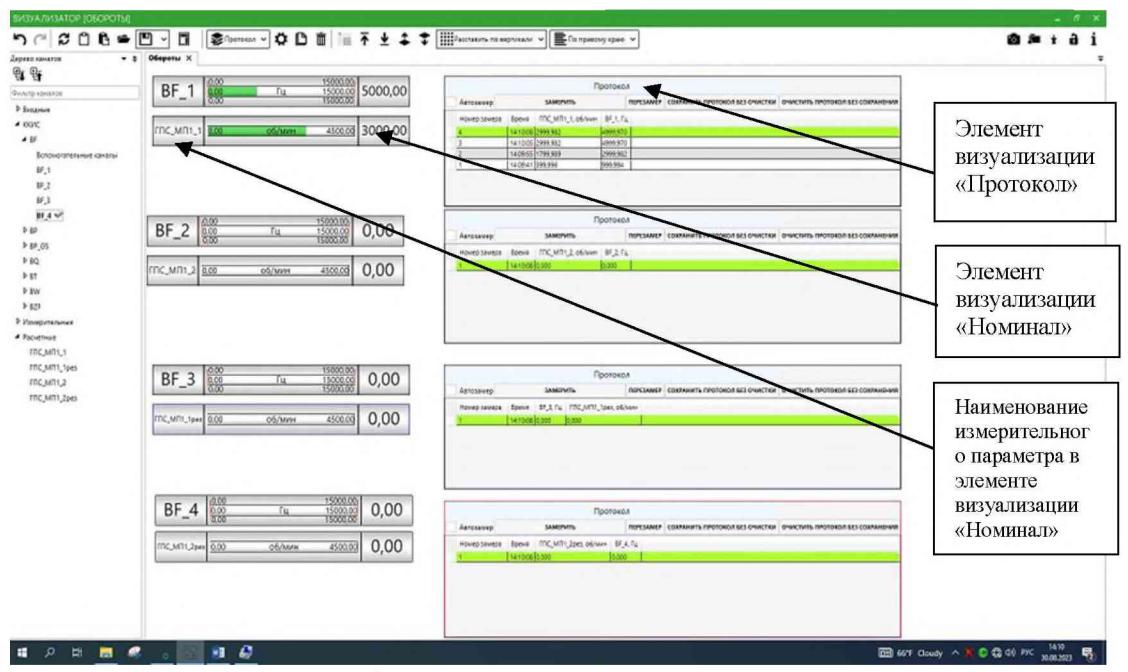

<span id="page-39-1"></span>Рисунок 26 - Окно профиля визуализации для поверки ИК периодических сигналов соответствующих расчетным значениям оборотов

<span id="page-39-0"></span>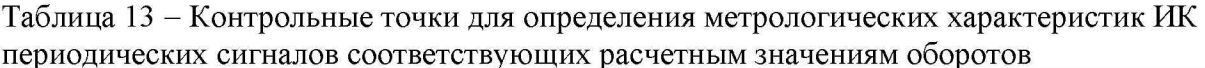

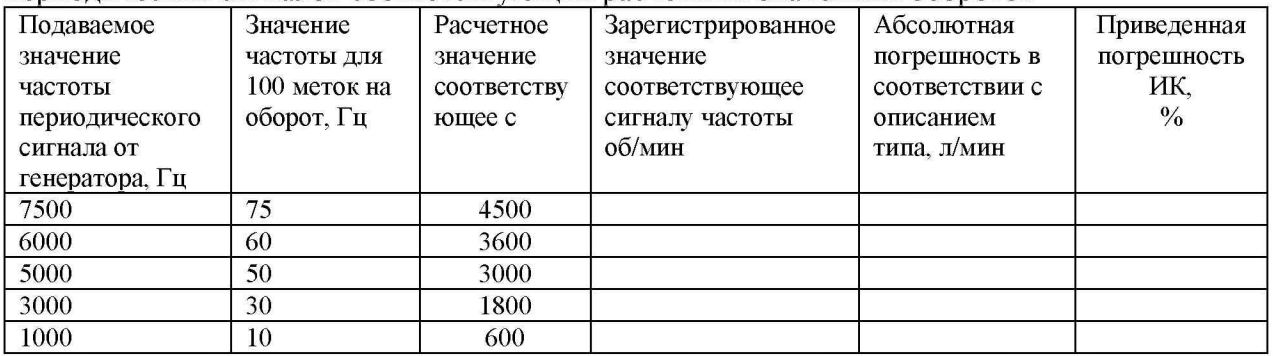

9.9.6 Повторить действия п.9.9.2, 9.9.4, для ИК BSN 2, BSN 3, BSN 4, подключая генератор через кабельную сеть к разъемам X50, X51, X52 на боковой панели кросс-шкафа 3.

9.9.7 Абсолютную погрешность для каждого ИК периодических сигналов. соответствующих расчетным значениям оборотов рассчитать по формуле (1) раздела 10.

9.9.8 Приведенную к ВП погрешность рассчитать по формуле (4) раздела 10.

9.9.9 Результаты определения МХ считать положительными если значение приведенной к ВП погрешности измерения для каждого поверяемого ИК периодических сигналов, соответствующих расчетным значениям оборотов, находится в пределах  $\pm 0.7$  %.

9.9.10 В противном случае ИК бракуются и направляются в ремонт.

9.9.11 Оформить протокол по форме 2Б приложения Б для каждого поверяемого ИК.

9.10 Определение метрологических характеристик измерений ИК расхода среды

9.10.1 Определение метрологических характеристик ИК расхода среды выполнять покомпонентным методом

9.10.2 Проверить наличие сведений о положительных результатах поверки в Федеральном информационном фонде по обеспечению единства измерений на расходомеры ультразвуковые ФЛЕКСУС (регистрационный № 74169-19), внести данные о поверке в протокол по формам 3Б Приложения Б.

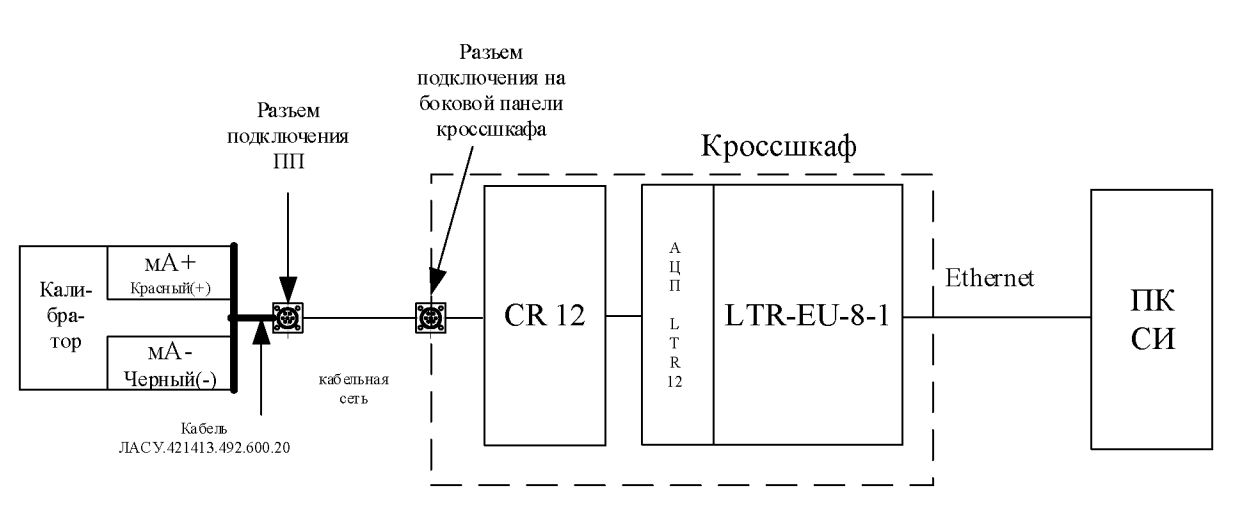

9.10.3 Определить максимальную относительную погрешность ЭЧ ИК расхода среды. 9.10.3.1 Собрать схему поверки в соответствии с рисунком ([Рисунок 27\).](#page-40-0)

Рисунок 27 - Схема поверки ИК расхода среды

<span id="page-40-0"></span>9.10.3.2 Поверка выполняется для ЭЧ ИК: ГПС Р1 2, ГПС Р1 1, ГПС Р1 4, ГПСР13:

9.10.3.3  $P1(2)$  / ВО 1 входной разъем на боковой панели кросс-шкафа 3 - Х21;

9.10.3.4  $P1(1)$  /  $BQ$  2 входной разъем на боковой панели кросс-шкафа 3 - Х22;

9.10.3.5  $P1(4)$  /  $BQ$  3 входной разъем на боковой панели кросс-шкафа 3 -  $X23$ ;

9.10.3.6 Р $1(3)$  / ВО 4, входной разъем на боковой панели кросс-шкафа 3 - Х24.

<span id="page-40-1"></span>9.10.3.7 Отключить ПП от 1-го разъема соединительного кабеля  $P1(2)$  / BQ 1. К разъему соединительного кабеля  $P1(2)$  /  $BQ-1$  подключать через кабель технологический для 1111 ИК расхода среды ЛАСУ.421413.492.600.20 калибратор в активном режиме в соответствии с рисунком [\(Рисунок 27\).](#page-40-0)

9.10.3.8 В приложении «Конфигуратор» в конфигурации «Рабочий сценарий» убедиться, что запущены или запустить сбор, регистрацию и визуализацию, в приложении «Визуализатор» загрузить профиль «ГПС Р1 2, ГПС Р1 1» и «ГПС Р1 3, ГПС Р1 4».

9.10.3.9 Номинальные значения силы постоянного тока в контрольных точках исследуемого ДИ ИК устанавливать с помощью калибратора в единицах измерения мА, в соответствии с таблицами [\(Таблица 14,](#page-42-0) [Таблица 15\)](#page-42-1) и регистрировать соответствующие значения расхода среды, на экране ПК в приложении «Визуализатор», в профиле визуализации, в элементе «Протокол», курсором и левой кнопкой манипулятора «мышь» нажать на виртуальную кнопку «Замерить» рисунок [\(Рисунок 28.\)](#page-41-0) Повторить действия п[.9.10.3.7,](#page-40-1)  [9.10.3.9,](#page-40-1) для оставшихся 3-х ЭЧ ИК расхода среды, подключая технологический кабель к разъемам  $P1(1) / BQ2$ ,  $P1(4) / BQ3$ ,  $P1(3) / BQ4$  соответственно.

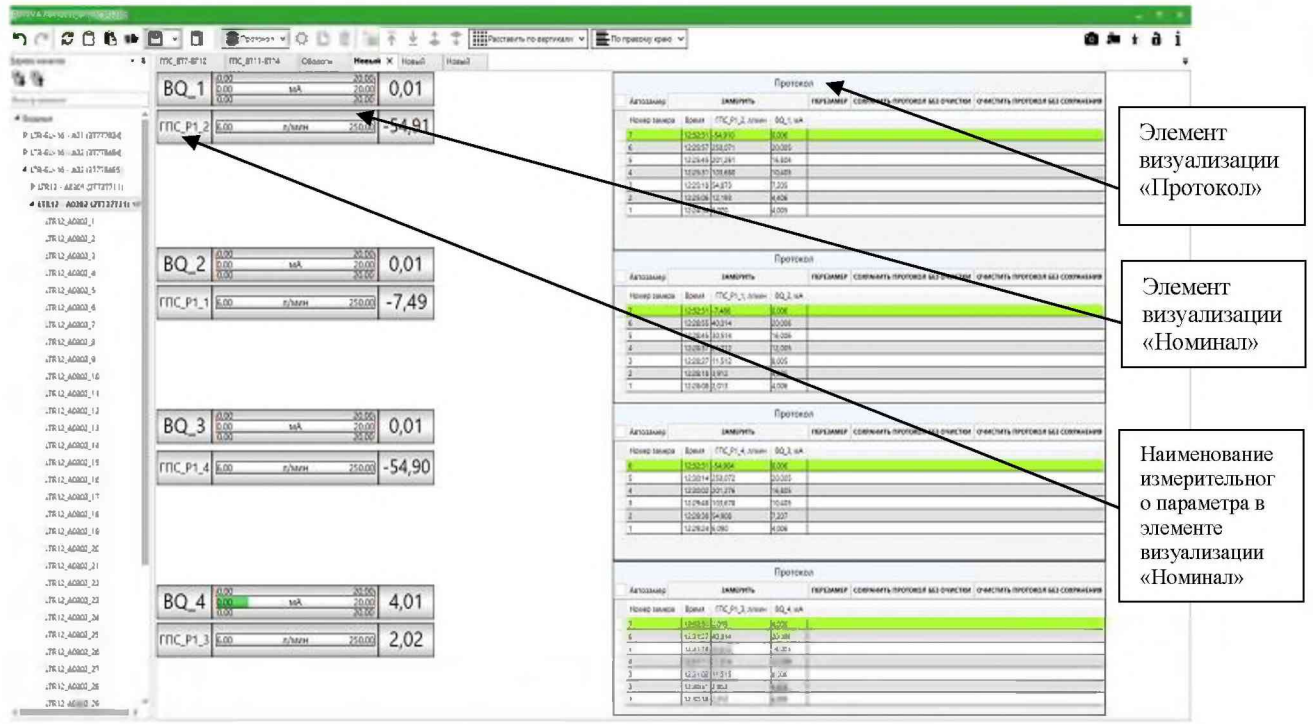

Рисунок 28 - Окно профиля визуализации для поверки ИК расхода среды

<span id="page-41-0"></span>9.10.3.10 По завершению всех измерений во всех контрольных точках курсором и левой кнопкой манипулятора «мышь» нажать на виртуальную кнопку «Сохранить протокол без очистки» и сохранить протокол, присвоив ему название в соответствии с наименованием измерительного параметра в элементе визуализации «Номинал».

9.10.3.11 В папке «Мои документы» найти файл протокола измерений в формате «cvs», открыть и сохранить в формате «.xls», выгрузить данные в таблицы (Таблица 14, Таблица 15).

<span id="page-42-0"></span>Таблица 14 - Контрольные точки для определения метрологических характеристик ЭЧ ИК расхода среды в диапазоне от 2 до 40 л/мин

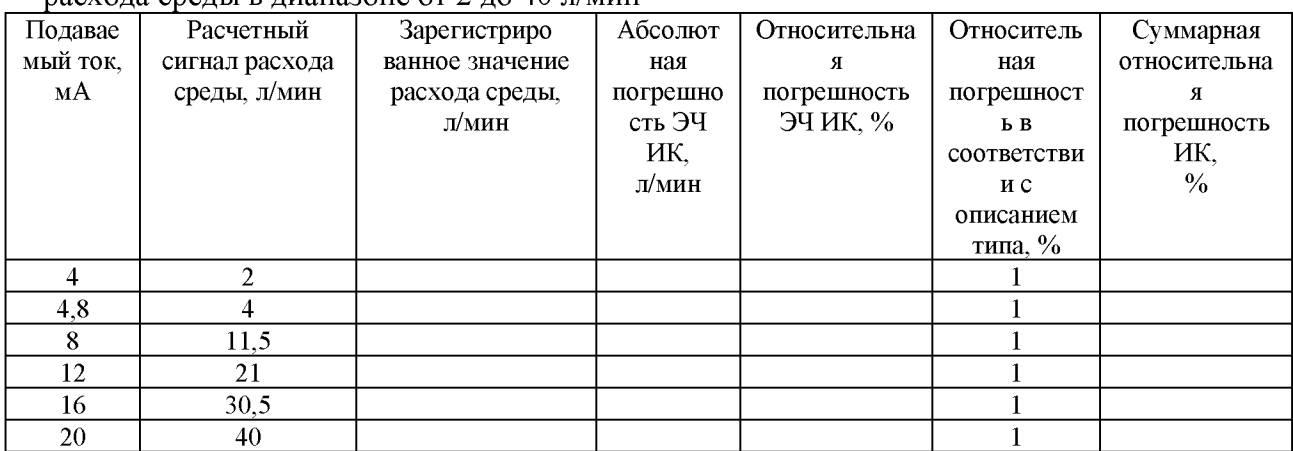

<span id="page-42-1"></span>Таблица 15 - Контрольные точки для определения метрологических характеристик ЭЧ ИК расхода среды в диапазоне от 6 до 250 л/мин

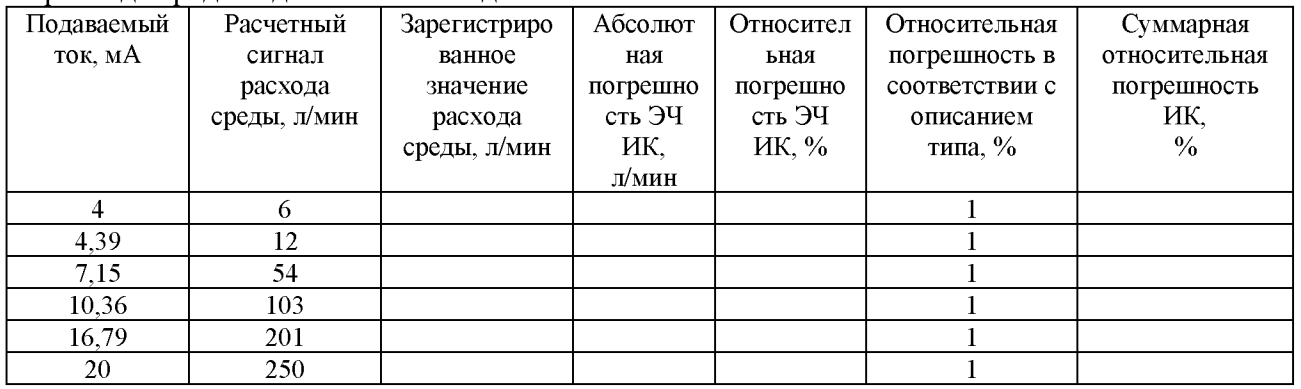

9.10.3.12 Абсолютную погрешность для каждой ЭЧ ИК расхода среды рассчитать по формуле (1) раздела [10.](#page-63-0)

9.10.3.13 Относительную погрешность ЭЧИК рассчитать по формуле (2), раздела 10.

9.10.4 Относительную погрешность в каждой контрольной точке ПП принять в соответствии с его паспортом или описанием типа.

9.10.5 Рассчитать суммарную относительную погрешность ИК расхода среды по методике, приведенной в приложении В.

9.10.6 Результаты определения MX считать положительными если расчетное значение суммарной относительной погрешности измерения находится в пределах ±2 *%.*

9.10.7 В противном случае ИК бракуются и направляются в ремонт.

9.10.8 Оформить протокол по форме ЗБ приложения Б для каждого поверяемого ИК.

9.11 Определение метрологических характеристик ИК угла поворота (углового перемещения)

9.11.1 Поверку проводить комплектным способом.

9.11.2 ИК угла поворота (углового перемещения) находятся в кросс-шкафах 1 и 2.

9.11.3 Определить максимальную приведенную к ВП погрешность ИК угла поворота (углового перемещения).

9.11.4 Приготовить установку для поверки ИК угла поворота ЛАСУ.421413.492.600.90.

9.11.5 В соответствии с ЛАСУ.421413.492.600.90 РЭ отрегулировать установку, установить квадрант оптический КО-10, установить ПП угла поворота, собрать схему поверки в соответствии с рисунком [\(Рисунок 31\)](#page-50-0).

9.11.6 В приложении «Конфигуратор», в конфигурации «Рабочий сценарий» убедиться, что запущены или запустить сбор, регистрацию и визуализацию, в приложении «Визуализатор» загрузить профили визуализации из «выпадающего» списка в соответствии с наименованием ИК.

9.11.7 Проверить правильность установки 1111, для этого выполнить следующие действия:

9.11.8 Открутить фиксирующий винт на корпусе делительной головки. Установить поворотный вал в положение «О» по лимбу делительной головки, в элементе визуализации «Номинал» для поверяемого ИК наблюдать значение близкое к 0 градусов или «зашкал». Уход ПП преобразователя в «зашкал» устранить регулировкой положения муфты ПП, до появления значений близких к 0 градусов. Установить фиксатор делительной головки в отверстие «1» в соответствии с рисунком 29.

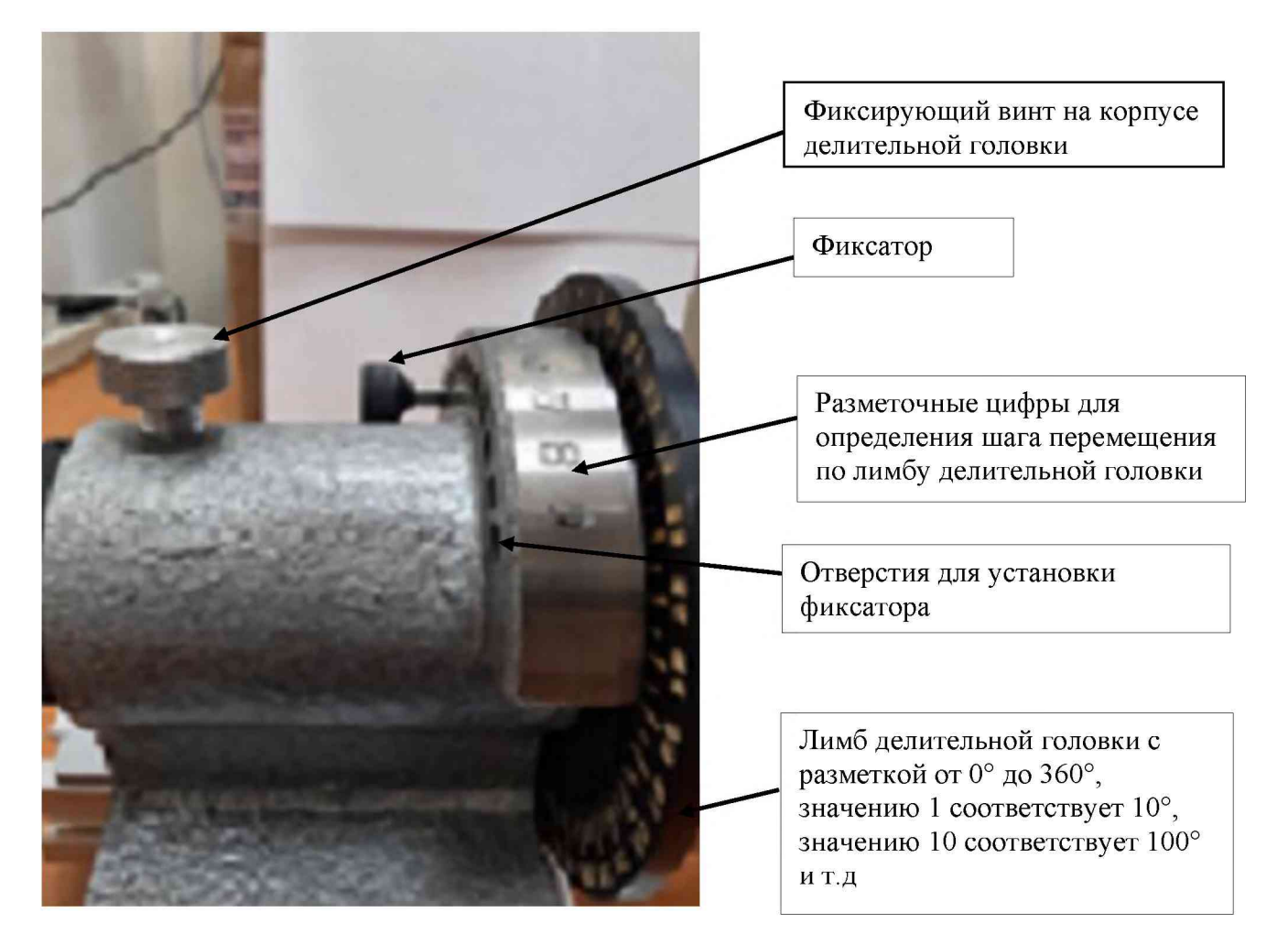

Рисунок - 29 Делительная головка

9.11.8.1 Вытащить фиксатор и повернуть делительную головку по лимбу в положение 10 градусов, зафиксировать фиксатором. Сравнить значение угла поворота в элементе «Номинал», отклонение не должно быть более 1-го градуса.

9.11.8.2 Вытащить фиксатор и повернуть головку по лимбу в положение 20 градусов зафиксировать фиксатором. Сравнить значение угла поворота в элементе «Номинал», отклонение не должно быть более 1-го градуса. Далее проверить отклонение от показаний делительной головки во всех точках диапазона ПП кратным 10-и градусам. Отклонение не должно превышать 1-го градуса во всех точках.

9.11.8.3 Если при проведении проверки по делительной головке отклонения в элементе «Номинал» превышают 1 градус нужно проверить соосность установки корпуса и подвижной муфты 1111. После переустановки проверку повторить.

9.11.9 Убедившись, что ПП установлен правильно, выполнить измерения в 5-и контрольных точках, равномерно распределенных по диапазону. Точки устанавливать по лимбу делительной головки и фиксировать положение при помощи фиксатора. Значения углов измерять квадрантом оптическим КО-Ю.

9.11.9.1 Для углов поворота (угловых перемещений) в диапазоне от минус  $30^{\circ}$  до плюс 30° выполнять следующие шаги:

- при помощи делительной головки установить положение «0». Зафиксировать поворотный вал. Измерить положение «0°» при помощи квадранта оптического, занести в протокол и пересчитать в десятые доли градуса в файле «Первичный протокол угловых измерений» на рабочем столе АРМ измерения, с точностью до двух знаков после запятой. Откорректировать положение «0°» ПП плавно вращая «муфту» ПП на поворотном валу, контролируя изменение в «градусах» на экране ПК АРМ измерения. Установить положение «0°» в соответствии с показаниями квадранта оптического. Зафиксировать неподвижное положение «муфты» ПП на поворотном валу, затянув крепежные винты при помощи «шестигранника» в соответствии с рисунком 30. Задать шаг перемещения делительной головки 10°, для этого установить фиксатор в отверстие с цифрой «1»;

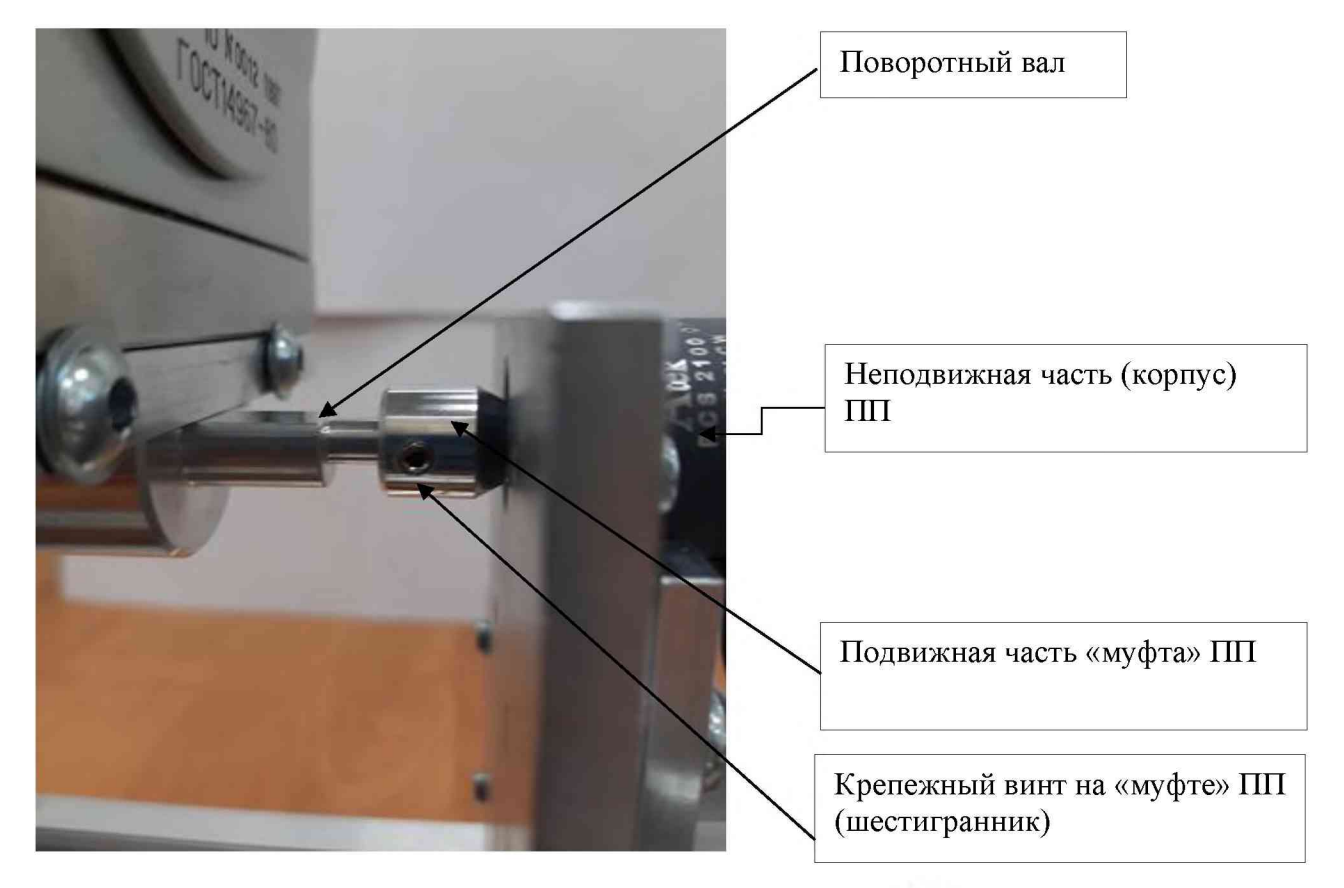

<span id="page-44-0"></span>Рисунок 30 – Подвижная «муфта» ПП

- для перевода поворотного вала в новую контрольную точку необходимо: открутить фиксирующий винт на корпусе делительной головки, оттянуть фиксатор не вытаскивая его до конца, повернуть поворотный вал при помощи ручки делительной головки, по часовой стрелке или против часовой стрелки, совместив нужное значение на лимбе с отметкой «стрелка» на корпусе делительной головки и вставить фиксатор до упора, после установки фиксатора до упора поворотный вал будет зафиксирован (неподвижен), можно выполнять измерения по квадранту оптическому.

- по лимбу делительной головки устанавливать и фиксировать положительные значения углов с шагом в  $10^{\circ}$  поворачивая вал против часовой стрелки, в контрольных точках: 10°, 20°, 30°;

- по лимбу делительной головки устанавливать и фиксировать отрицательные значения углов с шагом в  $10^{\circ}$  поворачивая вал по часовой стрелке;

- по квадранту оптическому значению в минус  $10^{\circ}$  будет соответствовать значение  $350^\circ$ , значению минус  $20^\circ$  будет соответствовать значение  $340^\circ$ , значению минус  $30^\circ$  будет соответствовать значение 330°;

- Измерять значения угла поворота (углового перемещения) в каждой точке по квадранту оптическому, пересчитывать их значения в десятые доли градуса в файле «Первичный протокол угловых измерений» на рабочем столе АРМ измерения, с точностью до двух знаков после запятой, для каждой контрольной точки;

- Измерять значения угла поворота (углового перемещения) в ПО ACTest на экране ПК в приложении «Визуализатор», в профиле визуализации, в элементе «Протокол», курсором и левой кнопкой манипулятора «мышь» нажать на виртуальную кнопку «Замерить» рисунок [\(Рисунок 32](#page-50-1) ) для каждой контрольной точки;

- По завершению всех измерений во всех контрольных точках курсором и левой кнопкой манипулятора «мышь» нажать на виртуальную кнопку «Сохранить протокол без очистки» и сохранить протокол, присвоив ему название в соответствии с наименованием измерительного параметра в элементе визуализации «Номинал»;

- В папке «Мои документы» найти файл протокола измерений в формате «cvs», открыть и сохранить в формате «.xls», выгрузить данные в файл «Первичный протокол угловых измерений» на рабочем столе АРМ измерения.

- Занести значения в таблицы [\(Таблица 18\)](#page-51-0) из сохраненного протокола, и показания квадранта оптического из файла «Первичный протокол угловых измерений» на рабочем столе АРМ измерения выполнить расчет приведенной к ВП погрешности для всех контрольных точек поверяемого ИК по формуле (4) раздела 10.

9.11.9.2 Для углов поворота (угловых перемещений) в диапазоне от минус 15° до плюс 45° выполнять следующие шаги:

- при помощи делительной головки установить положение «0°». Зафиксировать поворотный вал. Измерить положение «0°» при помощи квадранта оптического, занести в протокол и пересчитать в десятые доли градуса в файле «Первичный протокол угловых измерений» на рабочем столе АРМ измерения, с точностью до двух знаков после запятой. Откорректировать положение «0°» 1111 плавно вращая «муфту» 1111 на поворотном валу, контролируя изменение в «градусах» на экране ПК АРМ измерения. Установить положение «0°» в соответствии с показаниями квадранта оптического. Зафиксировать неподвижное положение «муфты» 1111 на поворотном валу, затянув крепежные винты при помощи «шестигранника» [\(Рисунок 30\).](#page-44-0) Задать шаг перемещения делительной головки  $10^{\circ}$ , для этого установить фиксатор в отверстие с цифрой «1»;

- по лимбу делительной головки установить и фиксировать положительное значение угла с шагом в 10°, повернуть вал против часовой стрелки и зафиксировать в контрольной точке 10°;

- измерить значение угла поворота (углового перемещения) в контрольной точке по квадранту оптическому, пересчитать значение в десятые доли градуса в файле «Первичный

протокол угловых измерений» на рабочем столе АРМ измерения, с точностью до двух знаков после запятой, для данной контрольной точки;

- измерить и зарегистрировать значение угла поворота (углового перемещения) в контрольной точке 10° в ПО ACTest;

- по лимбу делительной головки с шагом в 10° повернуть вал по часовой стрелке, установить и фиксировать отрицательное значение угла в контрольной точке минус  $10^{\circ}$ ;

- измерить значение угла поворота (углового перемещения) в контрольной точке по квадранту оптическому, пересчитать значение в десятые доли градуса в файле «Первичный протокол угловых измерений» на рабочем столе АРМ измерения, с точностью до двух знаков после запятой, для данной контрольной точки;

- измерить и зарегистрировать значение угла поворота (углового перемещения) в контрольной точке в ПО ACTest;

- зафиксировать положение поворотного вала фиксирующим винтом на корпусе делительной головки;

- вытащить фиксатор из отверстия «1», переставить его в отверстие «5»;

- открутить фиксирующий винт на корпусе делительной готовки и повернуть поворотный вал по часовой стрелке, в положение минус 15° (34,5) по лимбу делительной головки, зафиксировать;

- измерить значение угла поворота (углового перемещения) в контрольной точке минус  $15^{\circ}$  по квадранту оптическому (345°), пересчитать значение в десятые доли градуса в файле «Первичный протокол угловых измерений» на рабочем столе АРМ измерения, с точностью до двух знаков после запятой, для данной контрольной точки;

- измерить и зарегистрировать значение угла поворота (углового перемещения) в контрольной точке в ПО ACTest;

- далее поворачивать поворотный вал против часовой стрелки, фиксируя поворотный вал по лимбу делительной головки в контрольных точках: минус  $5^{\circ}$  (355 $^{\circ}$  по квадранту оптическому), плюс  $5^{\circ}$ , плюс  $15^{\circ}$ , плюс  $30^{\circ}$  и плюс  $45^{\circ}$  выполняя измерения по квадранту оптическому и в ПО ACTest для каждой контрольной точки;

- по завершению всех измерений во всех контрольных точках курсором и левой кнопкой манипулятора «мышь» нажать на виртуальную кнопку «Сохранить протокол без очистки» и сохранить протокол, присвоив ему название в соответствии с наименованием измерительного параметра в элементе визуализации «Номинал»;

- в папке «Мои документы» найти файл протокола измерений в формате «cvs», открыть и сохранить в формате «.xls», выгрузить данные в файл «Первичный протокол угловых измерений» на рабочем столе АРМ измерения.

- занести измеренные значения в таблицу [\(Таблица 18\)](#page-51-0) из сохраненного протокола и показания квадранта оптического из файла «Первичный протокол угловых измерений» на рабочем столе АРМ измерения выполнить расчет приведенной к ВП погрешности для всех контрольных точек поверяемого ИК по формуле (4) раздела 10.

9.11.9.1 Для углов поворота (угловых перемещений) в диапазоне от  $0^{\circ}$  до  $60^{\circ}$  и от 0° до 90° выполнять следующие шаги:

 $-$  при помощи делительной головки установить положение «0°». Зафиксировать поворотный вал. Измерить положение «0°» при помощи квадранта оптического, занести в протокол и пересчитать в десятые доли градуса в файле «Первичный протокол угловых измерений» на рабочем столе АРМ измерения, с точностью до двух знаков после запятой. Откорректировать положение «0°» 1111 плавно вращая «муфту» 1111 на поворотном валу, контролируя изменение в «градусах» на экране ПК АРМ измерения. Установить положение «0°» в соответствии с показаниями квадранта оптического. Зафиксировать неподвижное положение «муфты» 1111 на поворотном валу, затянув крепежные винты при помощи «шестигранника». Задать шаг перемещения делительной головки 10°, для этого установить фиксатор в отверстие с цифрой «1»;

- по лимбу делительной головки устанавливать и фиксировать положительные значения углов с шагом в  $10^{\circ}$  поворачивая вал против часовой стрелки, с фиксацией и измерениями в контрольных точках:

для диапазона от 0° до плюс 60°: 0°, 20°, 40°, 50°, 60°;

для диапазона от 0° до плюс 0°: 0°, 40°, 60°, 80°, 90°;

- измерить значение угла поворота (углового перемещения) в каждой контрольной точке по квадранту оптическому, пересчитать значение в десятые доли градуса в файле «Первичный протокол угловых измерений» на рабочем столе АРМ измерения, с точностью до двух знаков после запятой, для каждой контрольной точки;

- измерить и зарегистрировать значение угла поворота (углового перемещения) в каждой контрольной точке в ПО ACTest;

- по завершению всех измерений во всех контрольных точках курсором и левой кнопкой манипулятора «мышь» нажать на виртуальную кнопку «Сохранить протокол без очистки» и сохранить протокол, присвоив ему название в соответствии с наименованием измерительного параметра в элементе визуализации «Номинал»;

<span id="page-47-0"></span>- в папке «Мои документы» найти файл протокола измерений в формате «cvs», открыть и сохранить в формате «.xls», выгрузить данные в файл «Первичный протокол угловых измерений» на рабочем столе АРМ измерения.

- занести значения в таблицу [\(Таблица 19\)](#page-51-1) из сохраненного протокола, показания квадранта оптического из файла «Первичный протокол угловых измерений» на рабочем столе АРМ измерения выполнить расчет приведенной к ВП погрешности для всех контрольных точек поверяемого ИК по формуле (4) раздела 10.

9.11.9.2 Для углов поворота (угловых перемещений) в диапазоне от  $0^{\circ}$  до  $78^{\circ}$ выполнять следующие шаги:

- при помощи делительной головки установить положение «0°». Зафиксировать поворотный вал. Измерить положение «0°» при помощи квадранта оптического, занести в протокол и пересчитать в десятые доли градуса в файле «Первичный протокол угловых измерений» на рабочем столе АРМ измерения, с точностью до двух знаков после запятой. Откорректировать положение «0°» 1111 плавно вращая «муфту» 1111 на поворотном валу, контролируя изменение в «градусах» на экране ПК АРМ измерения. Установить положение «0°» в соответствии с показаниями квадранта оптического. Зафиксировать неподвижное положение «муфты» 1111 на поворотном валу, затянув крепежные винты при помощи «шестигранника». Задать шаг перемещения делительной головки 10°, для этого установить фиксатор в отверстие с цифрой «1»;

- по лимбу делительной головки устанавливать и фиксировать положительные значения углов с шагом в 10° поворачивая вал против часовой стрелки, с фиксацией и измерениями в контрольных точках: 0°, 20°, 40°, 60°,

- измерить значение угла поворота (углового перемещения) в каждой контрольной точке по квадранту оптическому, пересчитать значение в десятые доли градуса в файле «Первичный протокол угловых измерений» на рабочем столе АРМ измерения, с точностью до двух знаков после запятой, для каждой контрольной точки;

- измерить и зарегистрировать значение угла поворота (углового перемещения) в каждой контрольной точке в ПО ACTest;

- для установки поворотного вала в положение 78° нужно: установить и зафиксировать значение угла поворота с шагом  $10^{\circ}$  в точке  $70^{\circ}$ . Зафиксировать положение поворотного вала фиксирующим винтом на корпусе делительной головки;

- вытащить фиксатор из отверстия «1», переставить его в отверстие «8»;

- открутить фиксирующий винт на корпусе делительной готовки и повернуть поворотный вал против часовой стрелки, в положение 78° по лимбу делительной головки, зафиксировать;

- измерить значение угла поворота (углового перемещения) в контрольной точке  $78^{\circ}$ по квадранту оптическому, пересчитать значение в десятые доли градуса в файле «Первичный протокол угловых измерений» на рабочем столе АРМ измерения, с точностью до двух знаков после запятой, для контрольной точки 78°;

- измерить и зарегистрировать значение угла поворота (углового перемещения) в контрольной точке 78° в ПО ACTest;

- по завершению всех измерений во всех контрольных точках курсором и левой кнопкой манипулятора «мышь» нажать на виртуальную кнопку «Сохранить протокол без очистки» и сохранить протокол, присвоив ему название в соответствии с наименованием измерительного параметра в элементе визуализации «Номинал»;

- в папке «Мои документы» найти файл протокола измерений в формате «cvs», открыть и сохранить в формате «.xls», выгрузить данные в файл «Первичный протокол угловых измерений» на рабочем столе АРМ измерения.

- Занести измеренные значения в таблицу [\(Таблица 19\)](#page-51-1) из сохраненного протокола, показания квадранта оптического из файла «Первичный протокол угловых измерений» на рабочем столе АРМ измерения, выполнить расчет приведенной к ВП погрешности для всех контрольных точек поверяемого ИК по формуле (4) раздела 10.

9.11.9.3 Для углов поворота (угловых перемещений) в диапазоне от 0° до 79° выполнять шаги п[. 9.11.9.2,](#page-47-0) только для установки поворотного вала в положение 79° переставить фиксатор в отверстие «9».

9.11.9.4 Для углов поворота (угловых перемещений) в диапазоне от  $0^{\circ}$  до  $81^{\circ}$ выполнять шаги п[. 9.11.9.2,](#page-47-0) только для установки поворотного вала в положение 81° сначала установить поворотный вал в положение  $80^{\circ}$  затем переставить фиксатор в отверстие «2».

<span id="page-48-0"></span>9.11.9.5 Для углов поворота (угловых перемещений) в диапазоне от  $0^{\circ}$  до  $89^{\circ}$ выполнять шаги п[. 9.11.9.2,](#page-47-0) только для установки поворотного вала в положение 89° сначала установить поворотный вал в положение 80° затем переставить фиксатор в отверстие «9».

9.11.9.6 Для углов поворота (угловых перемещений) в диапазоне от 0° до 104° выполнять шаги п[. 9.11.9.2,](#page-47-0) для контрольных точек  $0^{\circ}$ ,  $30^{\circ}$ ,  $60^{\circ}$ ,  $90^{\circ}$ , а для установки поворотного вала в положение 104° сначала установить поворотный вал в положение 100° затем переставить фиксатор в отверстие «4».

9.11.9.7 Для углов поворота (угловых перемещений) в диапазоне от  $0^{\circ}$  до  $116^{\circ}$ выполнять следующие шаги:

- Т.к. конструктивные особенности не позволяют проверить диапазон углов поворота (угловых перемещений) от 0° до  $116^{\circ}$  от положения «0°», за положение «0°» принять положение «90°». Соответствие значений контрольных точек для данного диапазона приведено в таблице [\(Таблица 19\).](#page-51-1)

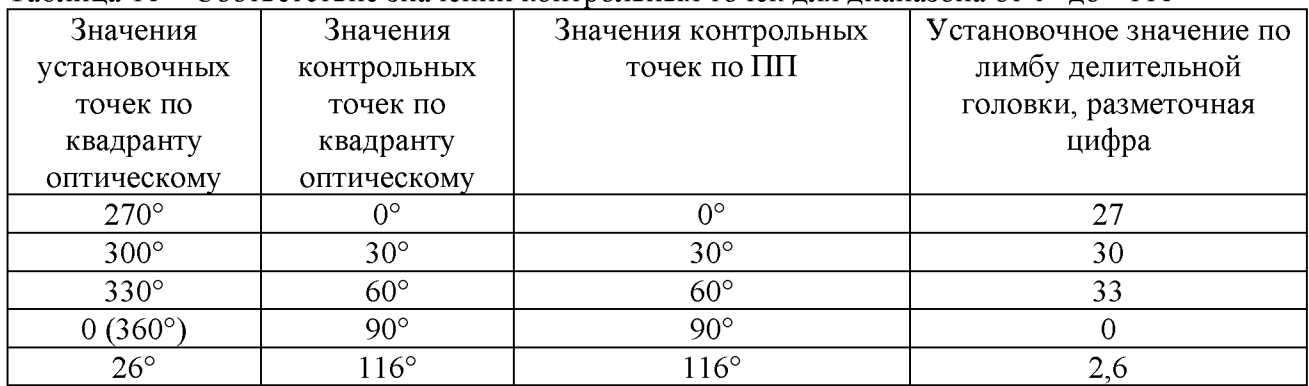

Таблица 16 – Соответствие значений контрольных точек для диапазона от  $0^{\circ}$  до  $+116^{\circ}$ 

- при помощи делительной головки установить положение «270°». Зафиксировать поворотный вал. Измерить положение «270°» при помощи квадранта оптического, занести в протокол и пересчитать в десятые доли градуса в файле «Первичный протокол угловых измерений» на рабочем столе АРМ измерения, с точностью до двух знаков после запятой. Откорректировать положение «0°» ПП плавно вращая «муфту» ПП на поворотном валу, контролируя изменение в «градусах» на экране ПК АРМ измерения. Установить положение «0°» в соответствии с показаниями квадранта оптического 90°. Зафиксировать неподвижное положение «муфты» 1111 на поворотном валу, затянув крепежные винты при помощи «шестигранника». Задать шаг перемещения делительной головки 10°, для этого установить фиксатор в отверстие с цифрой «1»;

- по лимбу делительной головки устанавливать и фиксировать положительные значения углов с шагом в  $10^{\circ}$  поворачивая вал против часовой стрелки, с фиксацией и измерениями в контрольных точках:  $0^{\circ}$ ,  $30^{\circ}$ ,  $60^{\circ}$ ,  $90^{\circ}$ ,

- для установки поворотного вала в положение 116° нужно: установить и зафиксировать значение угла поворота с шагом  $10^{\circ}$  в точке  $110^{\circ}$ . Зафиксировать положение поворотного вала фиксирующим винтом на корпусе делительной головки;

- вытащить фиксатор из отверстия «1», переставить его в отверстие «6»;

- открутить фиксирующий винт на корпусе делительной готовки и повернуть поворотный вал против часовой стрелки, в положение 116° по лимбу делительной головки, зафиксировать;

- измерить значение угла поворота (углового перемещения) в каждой контрольной точке квадрантом оптическим, пересчитать значение в десятые доли градуса в файле «Первичный протокол угловых измерений» на рабочем столе АРМ измерения, с точностью до двух знаков после запятой, для данной контрольной точки;

- измерить и зарегистрировать значение угла поворота (углового перемещения) в каждой контрольной точке в ПО ACTest;

- по завершению всех измерений во всех контрольных точках курсором и левой кнопкой манипулятора «мышь» нажать на виртуальную кнопку «Сохранить протокол без очистки» и сохранить протокол, присвоив ему название в соответствии с наименованием измерительного параметра в элементе визуализации «Номинал»;

- в папке «Мои документы» найти файл протокола измерений в формате «cvs», открыть и сохранить в формате «.xls», выгрузить данные в файл «Первичный протокол угловых измерений» на рабочем столе АРМ измерения.

- занести значения в таблицу [\(Таблица 19\)](#page-51-1) из сохраненного протокола, и показания квадранта оптического из файла «Первичный протокол угловых измерений» на рабочем столе АРМ измерения, выполнить расчет приведенной к ВП погрешности для всех контрольных точек поверяемого ИК по формуле (4) раздела 10.

9.11.9.8 Для углов поворота (угловых перемещений) в диапазоне от  $0^{\circ}$  до  $120^{\circ}$ выполнять шаги п[. 9.11.9.7,](#page-48-0) для контрольных точек 0°, 30°, 60°, 90°, 120° с шагом 10°. Соответствие значений контрольных точек для данного диапазона приведено в таблице [\(Таблица 17\)](#page-49-0)

| Значения         | Значения      | Значения контрольных | Установочное значение по |
|------------------|---------------|----------------------|--------------------------|
| установочных     | контрольных   | точек по ПП          | лимбу делительной        |
| точек по         | точек по      |                      | головки, разметочная     |
| квадранту        | квадранту     |                      | цифра                    |
| оптическому      | оптическому   |                      |                          |
| $270^\circ$      | ∩°            | $0^{\circ}$          | 27                       |
| $300^\circ$      | $30^\circ$    | $30^\circ$           | 30                       |
| $330^\circ$      | $60^\circ$    | $60^\circ$           | 33                       |
| $0(360^{\circ})$ | $90^\circ$    | $90^\circ$           |                          |
| $30^\circ$       | $120^{\circ}$ | $120^{\circ}$        |                          |

<span id="page-49-0"></span>Таблица 17 – Соответствие значений контрольных точек для диапазона от 0° до 120°

9.11.9.9 Выполнить измерения для всех поверяемых ИК в соответствии с Таблицей приложение А.

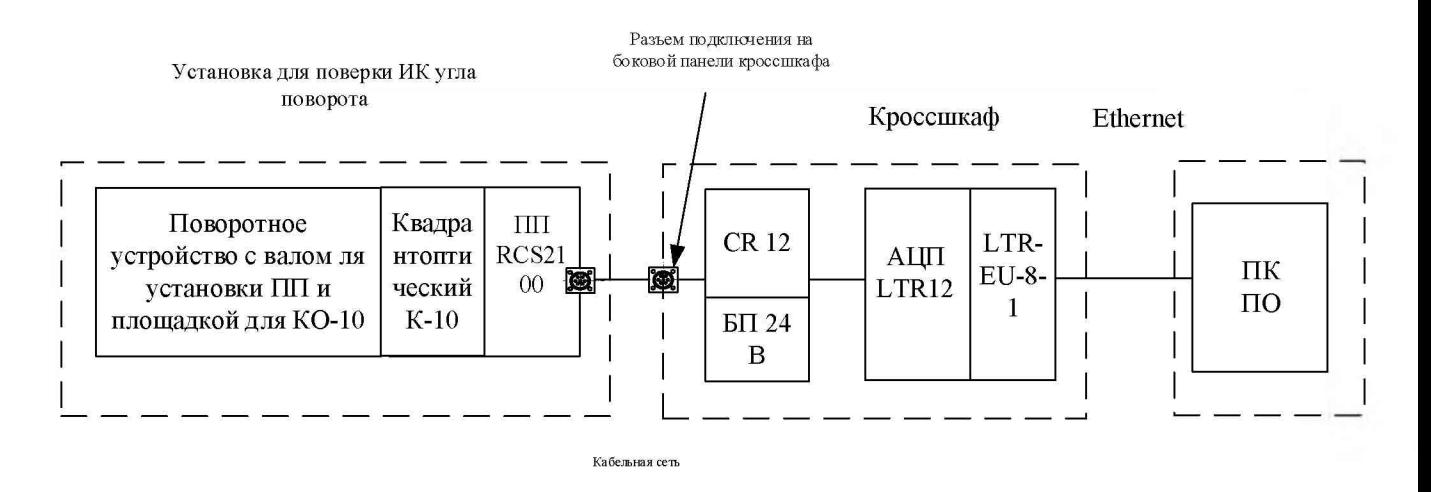

Рисунок 31 – Схема поверки ИК измерения угла поворота

<span id="page-50-0"></span>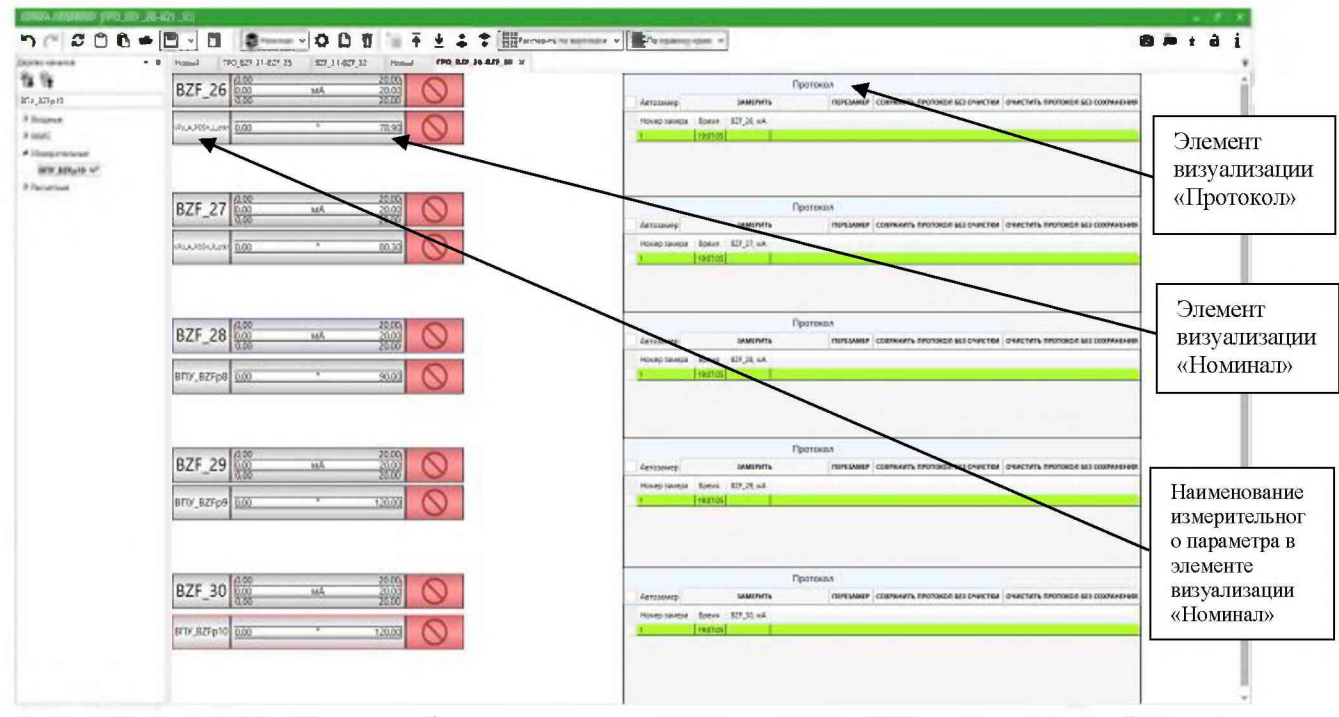

<span id="page-50-1"></span>Рисунок 32 - Окно профиля визуализации для поверки ИК угла поворота (углового перемещения)

9.11.9.10 Для ИК «резерв» поверку выполнять, подключая ПП применяемый в основном ИК соответствующего диапазона, путем подключения к резервным разъемам на боковой панели кросс-шкафов 1 и 2 соответственно:

9.11.9.11 В кросс-шкафу 1: Х44 диапазон от 0° до 120°; Х45, Х46, Х47, Х48 диапазон от 0° до 90°:

9.11.9.12 В кросс-шкафу 2: X57 диапазон от минус 30° до плюс 30°; X58 диапазон от 0 до 60°; Х74, Х75 диапазон от 0° до 90°; Х76, диапазон от 0° до 120°.

<span id="page-51-0"></span>Таблица 18 - Результаты измерений для определения метрологических характеристик ИК угла поворота (углового перемещения) в диапазоне от минус 30 до плюс 30 ° и от минус  $15^\circ$  до плюс  $45^\circ$ 

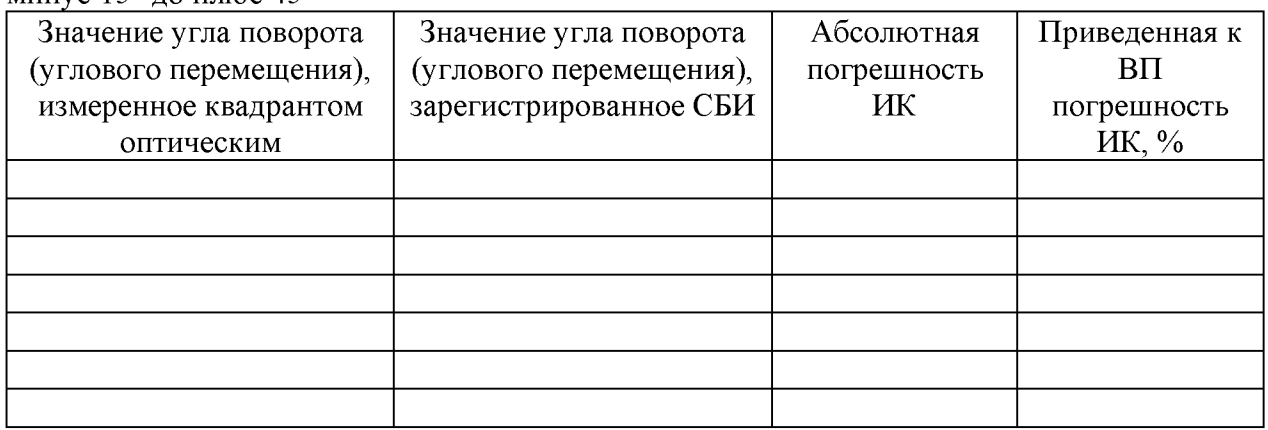

<span id="page-51-1"></span>Таблица 19 - Результаты измерений для определения метрологических характеристик ИК угла поворота (углового перемещения)

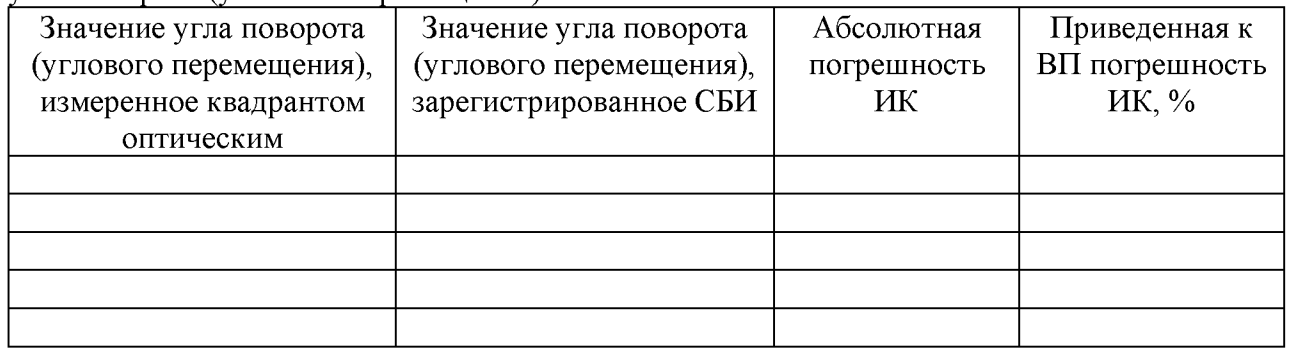

9.11.10 Абсолютную погрешность для каждого ИК угла поворота (углового перемещения) рассчитать по формуле (1) раздела [10.](#page-63-0)

9.11.11 Приведенную к ВП погрешность рассчитать по формуле (4) раздела 10.

9.11.12 Результаты определения MX считать положительными если значение приведенной к ВП погрешности измерения находится в пределах:

9.11.12.1 Для ИК угла поворота (углового перемещения) в диапазоне от минус 30° до плюс 30° –  $\pm$  2 %,

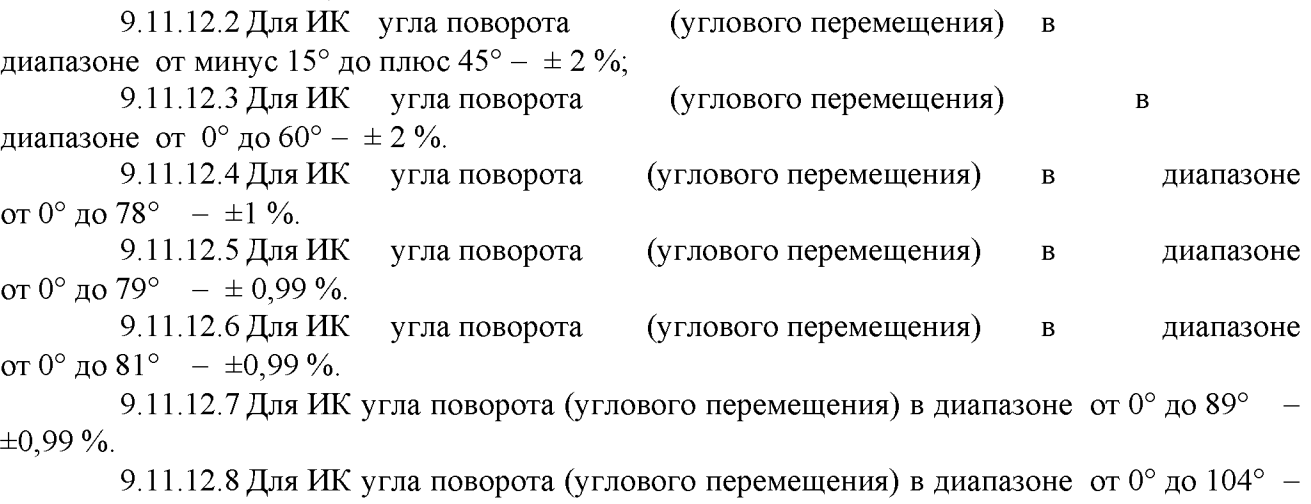

 $\pm 1 \%$ .

9.11.12.9 Для ИК угла поворота (углового перемещения) в диапазоне от 0° до 116°  $±1 \%$ .

9.11.12.10 Для ИК угла поворота (углового перемещения) в диапазоне от 0° до 120° -  $\pm 1\%$ .

9.11.13 В противном случае ИК бракуются и направляются в ремонт.

9.11.14 Оформить протокол по форме 2Б приложения Б для каждого поверяемого ИК.

9.12 Определение метрологических характеристик ИК линейного перемещения с дублированием в систему управления (аварийным сигналом)

9.12.1 Поверку проводить комплектным способом.

9.12.2 ЭЧИК линейного перемещения находятся в кросс-шкафу 3.

9.12.3 Первичные преобразователи ПЛЦ-007 установлены по месту эксплуатации на гидрокомпенсаторе и подключены к штоку гидрокомпенсатора. Изменение положения штока (вытягивает/втягивает канат ПЛЦ007), вызывает изменение сопротивления переменного резистора ПЛЦ007, электрический аналоговый измерительный сигнал поступает по кабельной сети на вход в ЭЧ для передачи, преобразования в цифровой сигнал и визуализации на ПК.

9.12.4 Для поверки ИК линейного перемещения выполняется заполнение гидрокомпенсатора рабочей жидкостью. Положением «0» мм считается полный выпуск штока при пустом баке гидрокомпенсатора. Для подачи жидкости в гидрокомпенсатор применяется гидропульт ручной № 30-9955-0202-500. Схема поверки приведена на рисунке [\(Рисунок 33\).](#page-52-0)

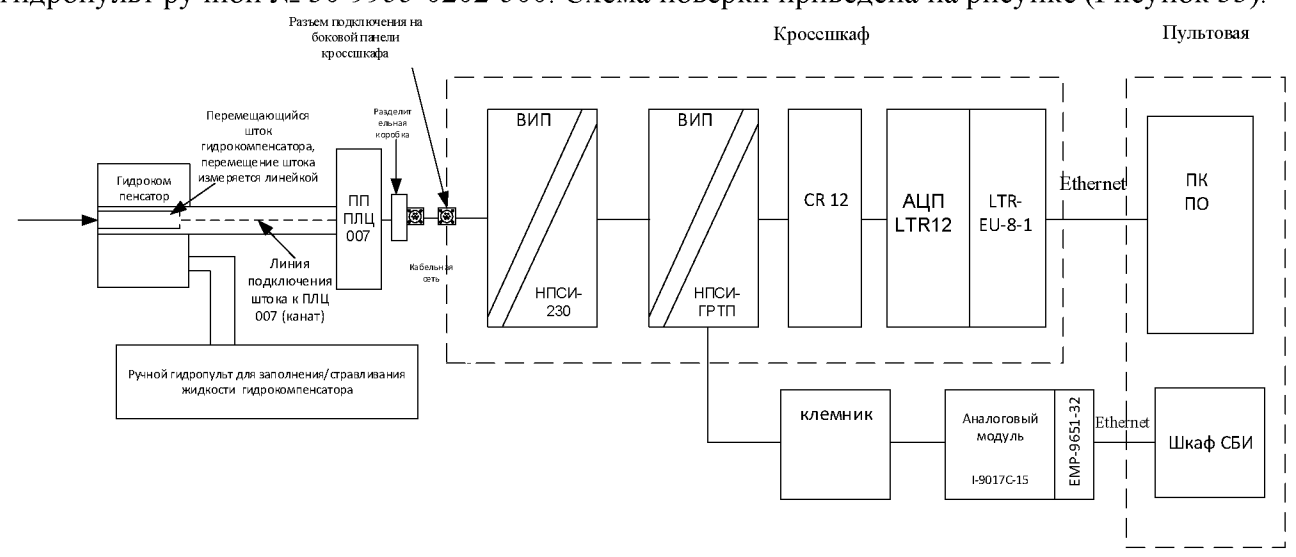

<span id="page-52-0"></span>Рисунок 33 - Схема поверки ИК линейного перемещения с дублированием в систему управления (аварийным сигналом)

9.12.5 В приложении «Конфигуратор» загрузить конфигурацию «Рабочий сценарий» и запустить сбор, регистрацию и визуализацию, в приложении «Визуализатор» загрузить профиль «ПЛЦ\_П».

9.12.6 В профиле визуализации «ПЛЦ\_П» в элементах номинал входных параметров зафиксировать начальное значение в мА и соответствующее ему значение 0 мм.

9.12.7 Приложить линейку к защитному кожуху таким образом, чтобы нулевое значение на линейке совпадало с торцом выпущенного штока и укрепить ее неподвижно над пазом на защитном кожухе.

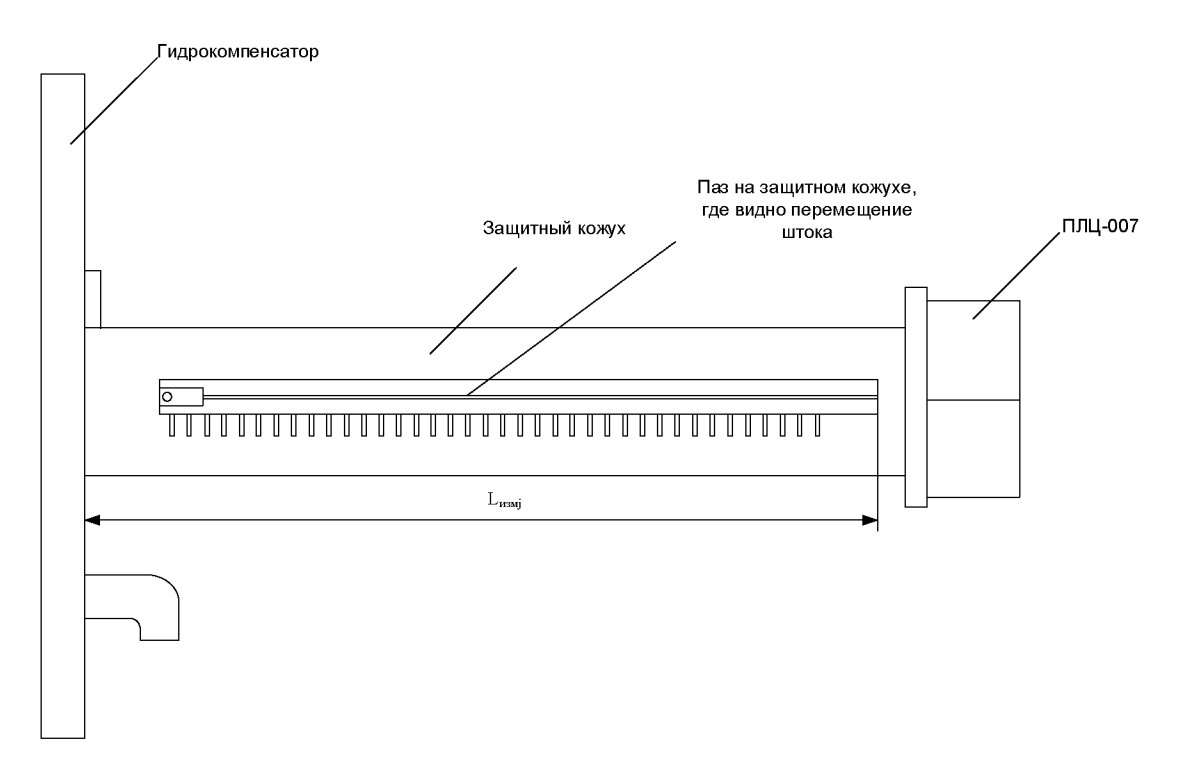

Рисунок 34 - Измерение выпуска штока.

<span id="page-53-0"></span>9.12.8 С помощью срабатываний рычагом ручного гидропульта провести накачивание жидкости в гидрокомпенсатор, что вызовет изменение положения штока гидрокомпенсатора в зависимости от уровня жидкости.

9.12.9 Фиксируя положение штока, выполнить измерение длины перемещения штока от положения «О», в мм для каждого промежуточного положения штока в 4-х точках равномерно распределенных по диапазону, при помощи линейки как показано на рисунке [\(Рисунок 34\).](#page-53-0)

9.12.10 Одновременно зарегистрировать соответствующие значения положения штока, измеренные СБИ. Для этого на экране ПК в приложении «Визуализатор», в профиле визуализации «ПЛЦ П», в элементе «Протокол», курсором и левой кнопкой манипулятора «мышь» нажать по полю «Замерить» рисунок [\(Рисунок 35\),](#page-54-0) на экране ПК СБУ визуально зафиксировать измеренное значение и заполнить таблицу.

9.12.11 Продолжать накачивать жидкость в бак гидрокомпенсатора до полной заправки бака гидрокомпенсатора. Показателем полной заправки бака служит установка рычага гидропульта в крайнее положение.

9.12.12 Измерить значение перемещения штока на упоре и одновременно зарегистрировать соответствующие значения положения штока, измеренные СБИ. Для этого на экране ПК в приложении «Визуализатор», в профиле визуализации «ПЛЦ\_П», в элементе «Протокол», курсором и левой кнопкой манипулятора «мышь» нажать на виртуальную кнопку «Замерить» рисунок (Рисунок 35), на экране ПК АРМ измерения в окне мнемосхема «СПО АСУ СБИ» [\(Рисунок 35\)](#page-54-0) визуально зафиксировать измеренное значение и заполнить таблицу [\(Таблица 20\).](#page-55-0)

9.12.13 По завершению всех измерений во всех контрольных точках курсором и левой кнопкой манипулятора «мышь» нажать на виртуальную кнопку «Сохранить протокол без очистки» и сохранить протокол, присвоив ему название в соответствии с наименованием измерительного параметра в элементе визуализации «Номинал».

9.12.14 В папке «Мои документы» найти файл протокола измерений в формате «cvs», открыть и сохранить в формате «.xls», выгрузить данные в таблицу [\(Таблица 20\).](#page-55-0)

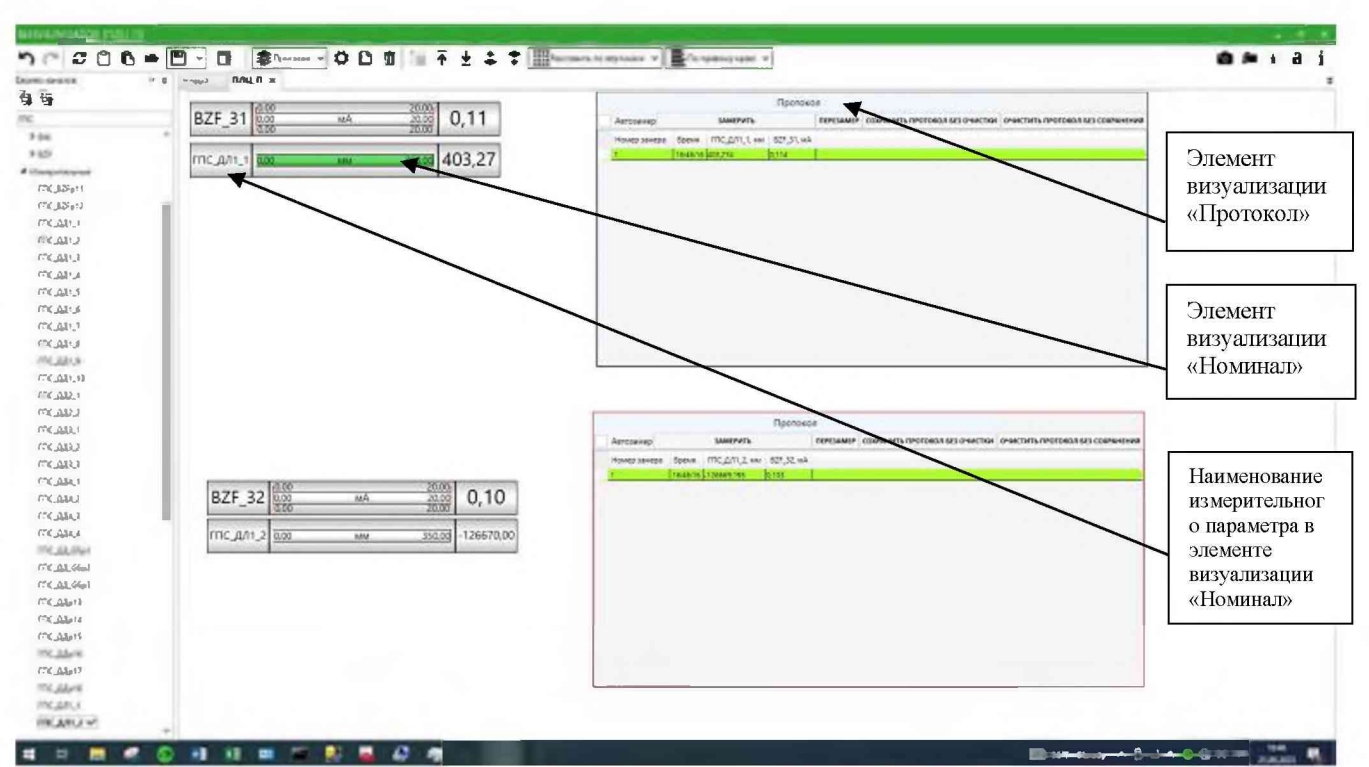

9.12.15 Повторить измерения для всех поверяемых ИК в соответствии с Таблицей приложение А.

<span id="page-54-0"></span>Рисунок 35- Окно профиля визуализации для поверки ИК линейного перемещения (аварийным сигналом)

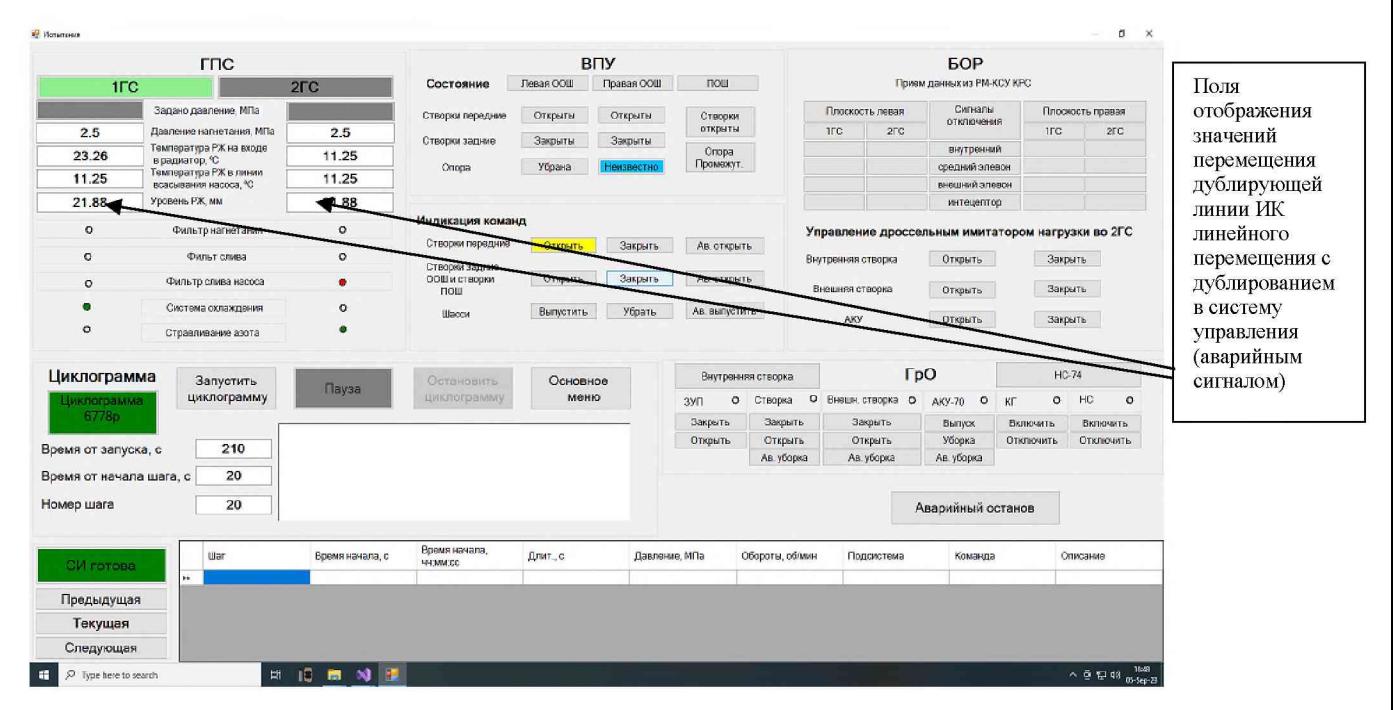

Рисунок 36 - окно мнемосхема «СПО АСУ СБИ» с полем отображения линейного перемещения штока гидрокомпенсатора дублирующей линии ИК линейного перемещения с дублированием в систему управления (аварийным сигналом)

<span id="page-55-0"></span>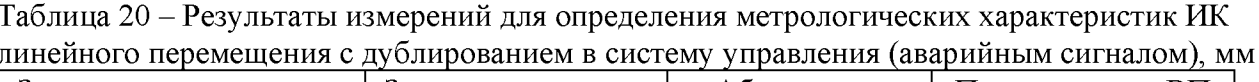

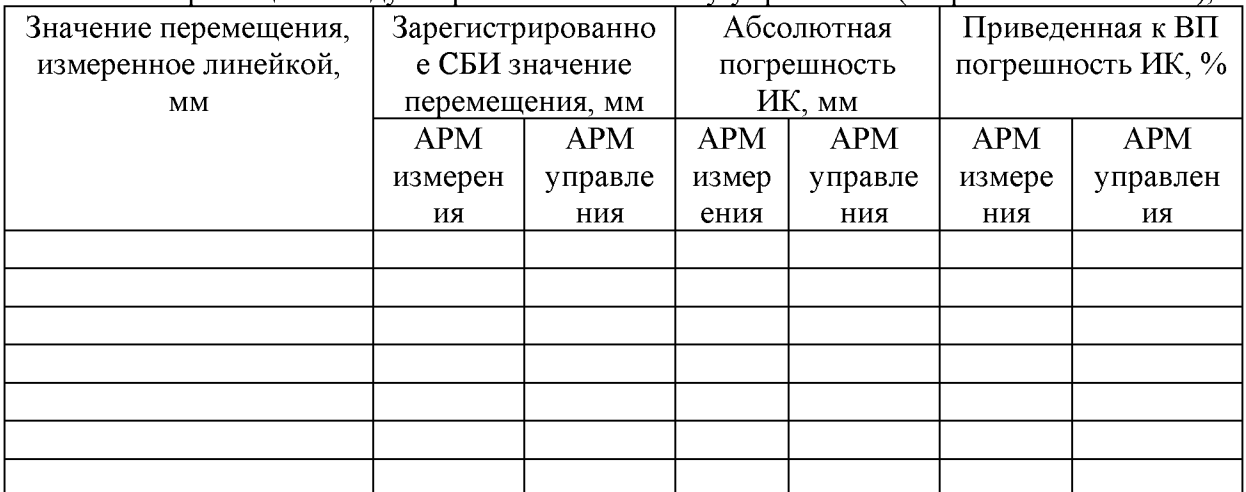

9.12.16 Абсолютную погрешность для каждого ИК линейного перемещения с дублированием в систему управления (аварийным сигналом) рассчитать по формуле (1) раздела  $10<sub>1</sub>$ 

9.12.17 Приведенную к ВП погрешность рассчитать по формуле (4) раздела 10.

9.12.18 Результаты определения МХ считать положительными если значение приведенной к ВП погрешности измерения находится в пределах  $\pm$  2.2 %.

9.12.19 В противном случае ИК бракуются и направляются в ремонт.

9.12.20 Оформить протокол по форме 2Б приложения Б для каждого поверяемого ИК.

9.13 Определение метрологических характеристик ИК напряжения постоянного тока, соответствующего значениям силы и ИК напряжения постоянного тока, соответствующего значениям изгибающего момента

9.13.1 Поверку проводить следующим способом:

9.13.2 Из магазинов сопротивлений собрать имитатор тензодатчика полный мост как показано на рисунке (Рисунок 37).

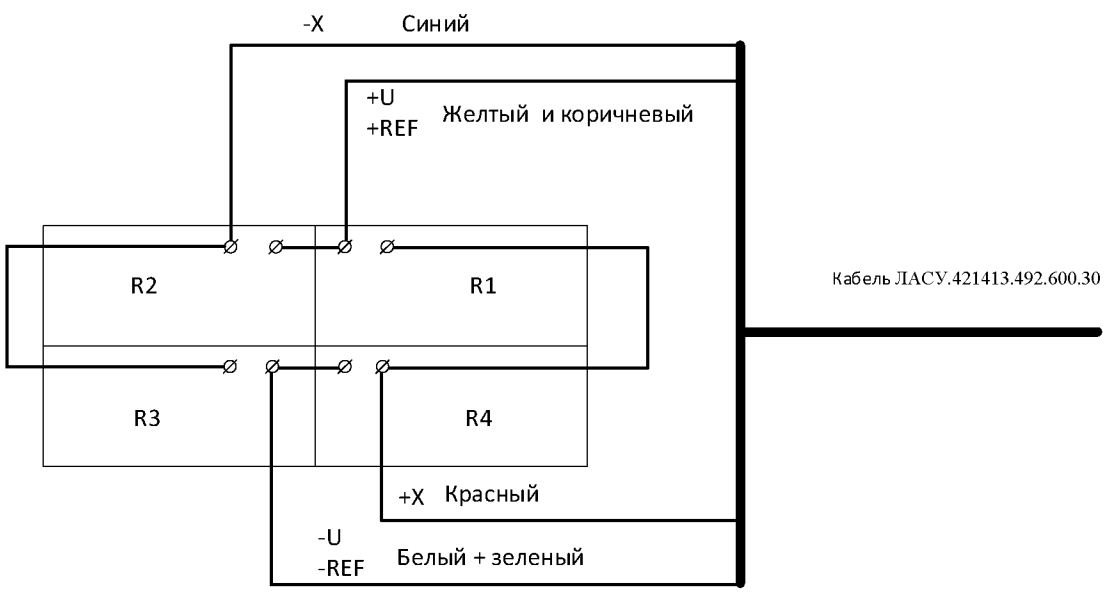

<span id="page-55-1"></span>Рисунок 37 - Имитатор тензометрического преобразователя полный мост

9.13.3 Собрать схему в соответствии с рисунком (Рисунок 26), имитатор тензодатчика полный мост через технологический кабель подключить на вход ИК BW 1, разъем 49 на кроссшкафу 1.

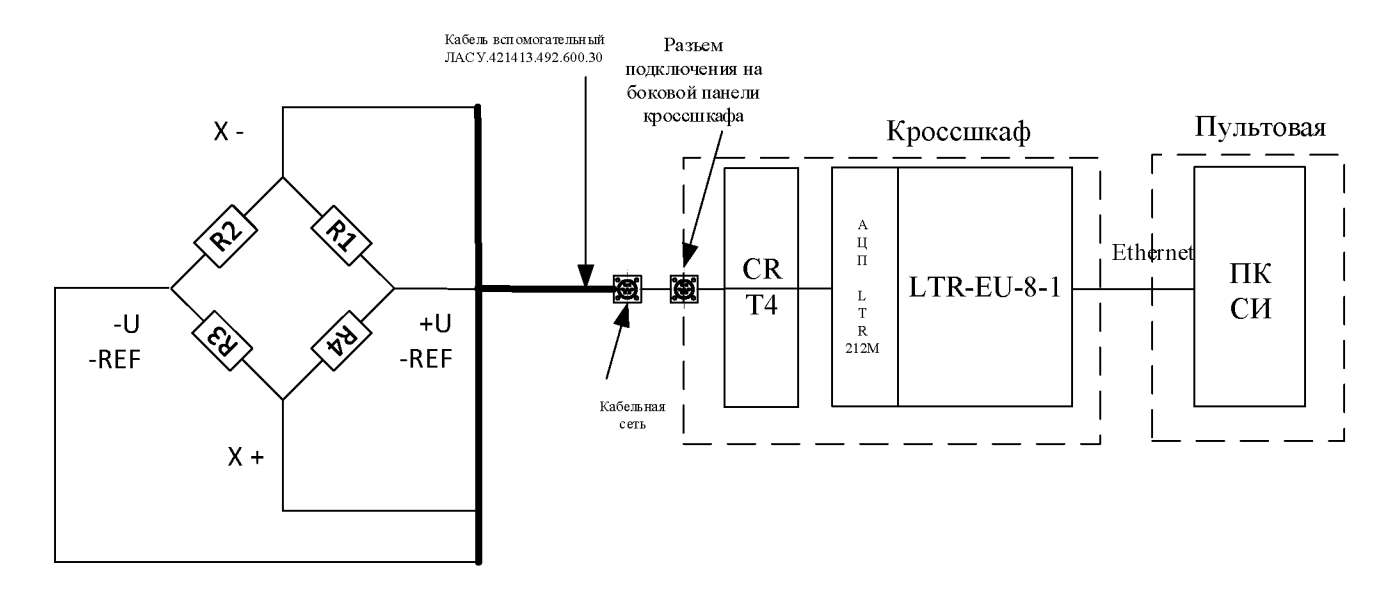

Рисунок 38 - Схема подключения для определения погрешности измерений ИК напряжения постоянного тока в диапазоне от минус 10 до плюс 10 мВ, соответствующего значениям силы и момента.

9.13.4 В приложении «Конфигуратор» загрузить конфигурацию «Рабочий сценарий» и запустить сбор, регистрацию и визуализацию, в приложении «Визуализатор» загрузить профили «ГРО BW 1-BW 4», «ГРО BW 5-BW 7», «ГРО BW 8-BW 9» «ШК 2 сила момент» «ШК1 сила резерв».

9.13.5 Номинальные значения сопротивления постоянному току в контрольных точках исследуемого ДИ ИК устанавливать с помощью магазинов сопротивлений (R1, R2, R3, R4) в единицах измерения Ом, в соответствии с таблицами [\(Таблица 21,](#page-57-0) [Таблица 22,](#page-58-0) [Таблица 23,](#page-58-1)) и регистрировать соответствующие значения силы и момента, на экране ПК в приложении «Визуализатор», в профиле визуализации, в элементе «Протокол», курсором и левой кнопкой манипулятора «мышь» нажать на виртуальную кнопку «Замерить» [\(Рисунок 39\).](#page-57-1)

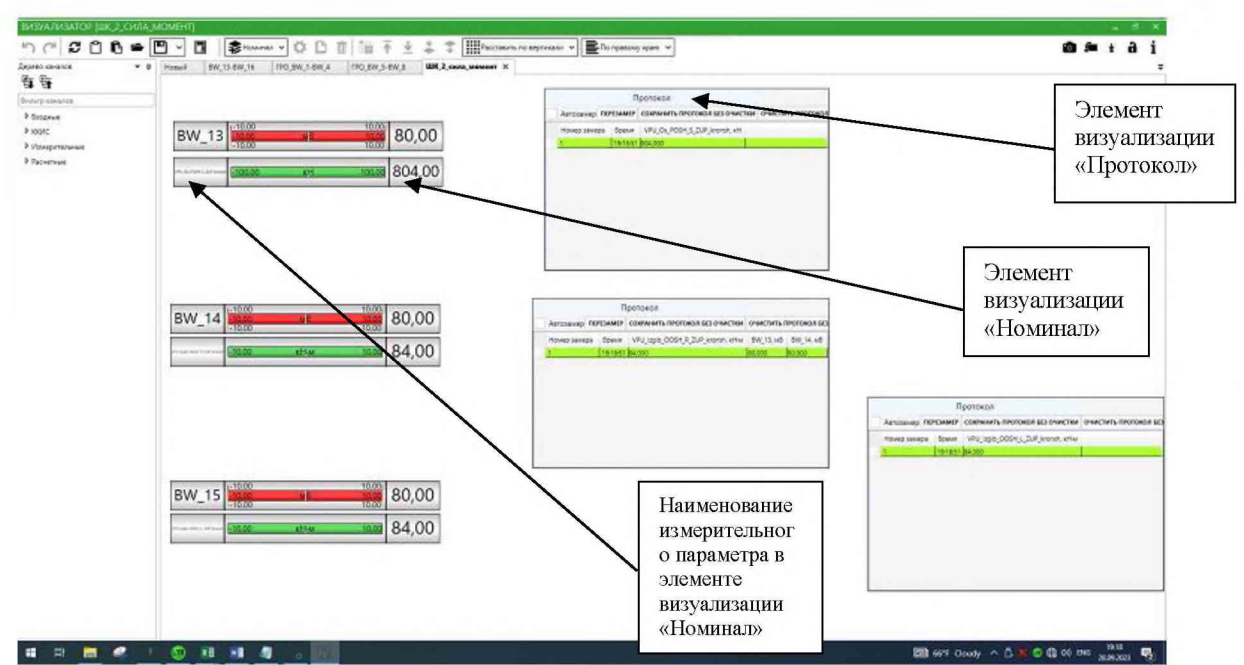

<span id="page-57-1"></span>Рисунок 39 - Окно профиля визуализации для поверки ИК напряжения постоянного тока в диапазоне от минус 10 до плюс 10 мВ, соответствующего значениям силы и момента.

<span id="page-57-0"></span>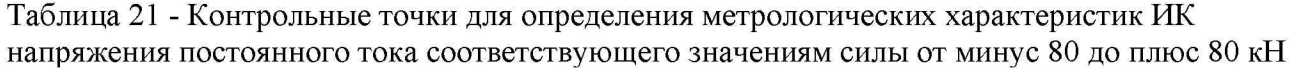

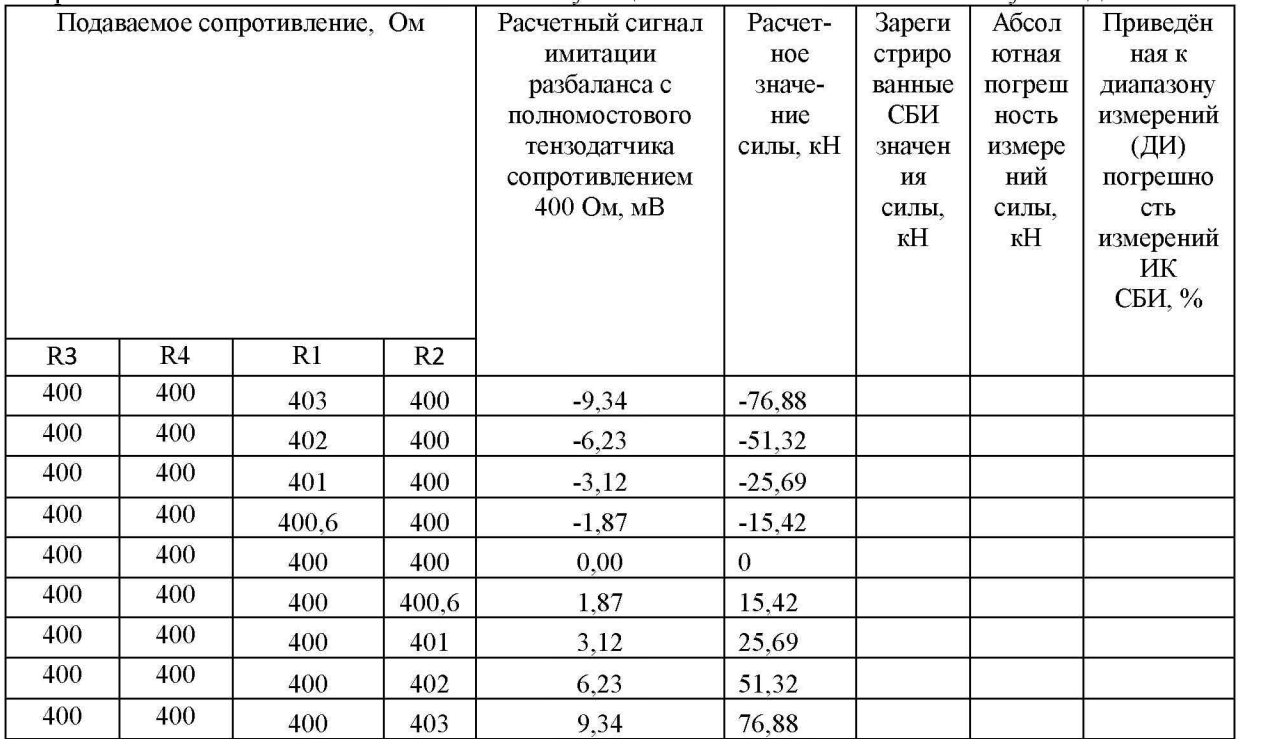

|                |     | $\sigma$ - Member 1994 Application 1996 KHz<br>Подаваемое сопротивление, Ом |                | Расчетный       | Расчет-  | Зарегист | Абсолют  | Приведё  |
|----------------|-----|-----------------------------------------------------------------------------|----------------|-----------------|----------|----------|----------|----------|
|                |     |                                                                             |                | сигнал имитации | ное      | рирован  | ная      | нная к   |
|                |     |                                                                             |                | разбаланса с    | значение | ные СБИ  | пгрешно  | диапазон |
|                |     |                                                                             |                | полно-          | силы, кН | значения | CТЬ      | Y        |
|                |     |                                                                             |                | мостового       |          | силы, кН | измерен  | измерен  |
|                |     |                                                                             |                | тензодатчика    |          |          | ия силы, | ий (ДИ)  |
|                |     |                                                                             |                | сопротивлением  |          |          | кH       | погрешн  |
|                |     |                                                                             |                | 400 Ом, мВ      |          |          |          | ость     |
|                |     |                                                                             |                |                 |          |          |          | измерен  |
|                |     |                                                                             |                |                 |          |          |          | ий ИК    |
|                |     |                                                                             |                |                 |          |          |          | СБИ, %   |
| R <sub>3</sub> | R4  | R1                                                                          | R <sub>2</sub> |                 |          |          |          |          |
| 400            | 400 | 403                                                                         | 400            | $-9,34$         | $-93,86$ |          |          |          |
| 400            | 400 | 402                                                                         | 400            | $-6,23$         | $-62,61$ |          |          |          |
| 400            | 400 | 401                                                                         | 400            | $-3,12$         | $-31,35$ |          |          |          |
| 400            | 400 | 400,6                                                                       | 400            | $-1,87$         | $-18,79$ |          |          |          |
| 400            | 400 | 400                                                                         | 400            | 0,00            | $\theta$ |          |          |          |
| 400            | 400 | 400                                                                         | 400,6          | 1,87            | 18,79    |          |          |          |
| 400            | 400 | 400                                                                         | 401            | 3,12            | 31,35    |          |          |          |
| 400            | 400 | 400                                                                         | 402            | 6,23            | 62,61    |          |          |          |
| 400            | 400 | 400                                                                         | 403            | 9,34            | 93,86    |          |          |          |

<span id="page-58-0"></span>Таблица 22 - Контрольные точки для определения метрологических характеристик ИК напряжения постоянного тока соответствующего значениям силы от минус  $100$  ло плюс  $100$  кН

<span id="page-58-1"></span>Таблица 23 - Контрольные точки для определения метрологических характеристик ИК напряжения постоянного тока, соответствующего значениям момента

| Подаваемое сопротивление, Ом |  |     |       | Расчетный      | Расчетно   | Зареги          | Абсол      | Приведён  |        |
|------------------------------|--|-----|-------|----------------|------------|-----------------|------------|-----------|--------|
|                              |  |     |       |                | сигнал     | e               | стриро     | ютная     | ная к  |
|                              |  |     |       | имитации       | значение   | ванные          | пгреш      | диапазону |        |
|                              |  |     |       | разбаланса с   | момента.   | СБИ             | ность      | измерений |        |
|                              |  |     |       | полно-         | кН/м       | значен          | измере     | (III)     |        |
|                              |  |     |       | мостового      |            | ия              | ния        | погрешно  |        |
|                              |  |     |       | тензодатчика   |            | момент          | момент     | CТЬ       |        |
|                              |  |     |       | сопротивлени   |            | $a, \kappa H/M$ | а, к $H/M$ | измерений |        |
|                              |  |     |       |                | ем 400 Ом, |                 |            |           | ИК     |
|                              |  |     |       |                | мB         |                 |            |           | СБИ, % |
| R <sub>3</sub>               |  | R4  | R1    | R <sub>2</sub> |            |                 |            |           |        |
| 400                          |  | 400 | 403   | 400            | $-9,34$    | $-9,81$         |            |           |        |
| 400                          |  | 400 | 402   | 400            | $-6,23$    | $-6,54$         |            |           |        |
| 400                          |  | 400 | 401   | 400            | $-3,12$    | $-3,28$         |            |           |        |
| 400                          |  | 400 | 400,6 | 400            | $-1,87$    | $-1,96$         |            |           |        |
| 400                          |  | 400 | 400   | 400            | 0,00       | $\theta$        |            |           |        |
| 400                          |  | 400 | 400   | 400,6          | 1,87       | 1,96            |            |           |        |
| 400                          |  | 400 | 400   | 401            | 3,12       | 3,28            |            |           |        |
| 400                          |  | 400 | 400   | 402            | 6,23       | 6,54            |            |           |        |
| 400                          |  | 400 | 400   | 403            | 9,34       | 9,81            |            |           |        |

9.13.6 По завершению всех измерений во всех контрольных точках курсором и левой кнопкой манипулятора «мышь» нажать на виртуальную кнопку «Сохранить протокол без очистки» и сохранить протокол, присвоив ему название в соответствии с наименованием измерительного параметра в элементе визуализации «Номинал».

9.13.7 В папке «Мои документы» найти файл протокола измерений в формате «cvs», открыть и сохранить в формате «xls», выгрузить данные в таблицы (Таблица 21, Таблица 22, Таблица 23,). Используя программу Microsoft Ecxel, определить максимальную приведенную к ДИ погрешность измерений по формулам (1) (3) раздела 10.

9.13.8 Повторить измерения для оставшихся каналов выполняя необходимые переключения к разъемам кабелей на боковой дверце кросс-шкафа.

9.13.9 Результаты определения МХ считать положительными, если для всех контролируемых точек приведенная к ДИ погрешность измерения находится в допускаемых пределах  $\pm$  0.2 %. В противном случае ИК бракуются и направляются в ремонт.

9.13.10 Оформить протокол по форме 2Б приложения Б в соответствии с данными таблиц (Таблица 21, Таблица 22, Таблица 23), для каждого поверяемого ИК.

9.14 Определение метрологических характеристик ИК напряжения постоянного тока на мобильном АРМ технологического комплекта.

9.14.1 Поверку проводить следующим способом:

9.14.2 Из магазинов сопротивлений собрать имитатор тензодатчика полный мост как показано на рисунке (Рисунок 37).

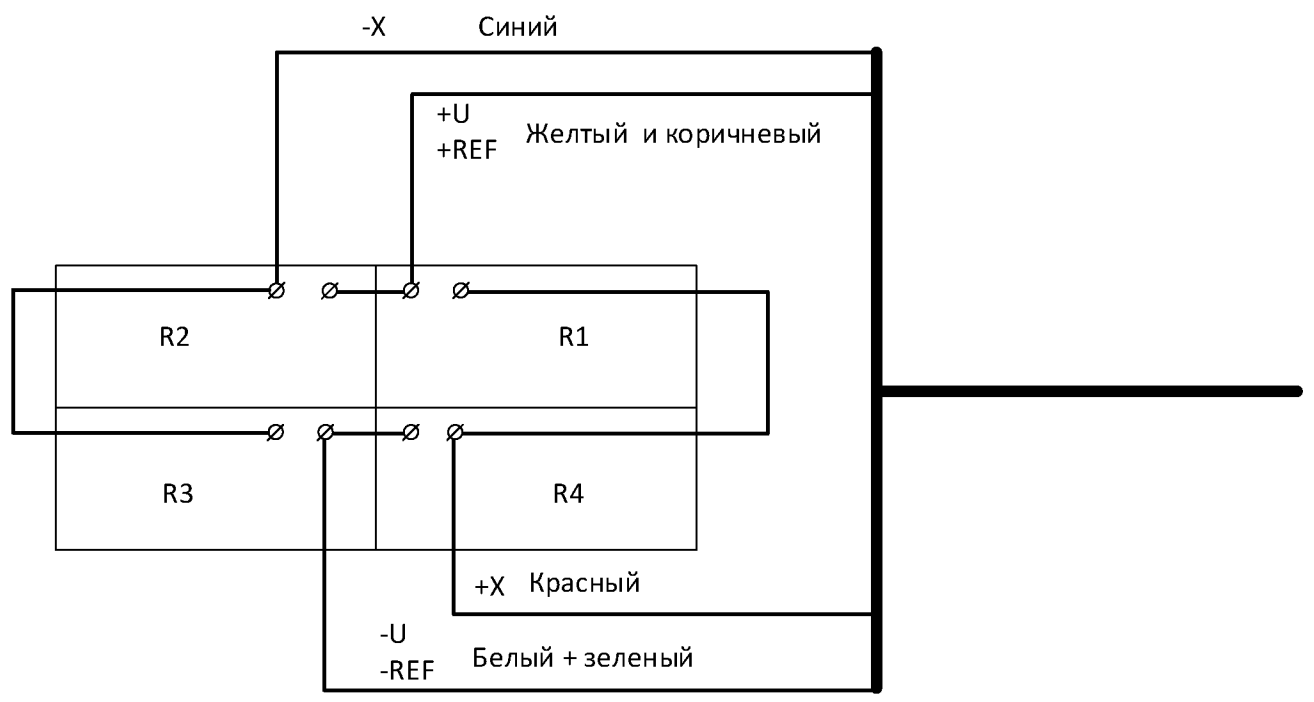

Рисунок 40 - Имитатор тензометрического преобразователя полный мост

9.14.3 Собрать схему в соответствии с рисунком (Рисунок 41), имитатор тензодатчика полный мост через технологический кабель подключить к разъему X1 на кроссе тензометрическом.

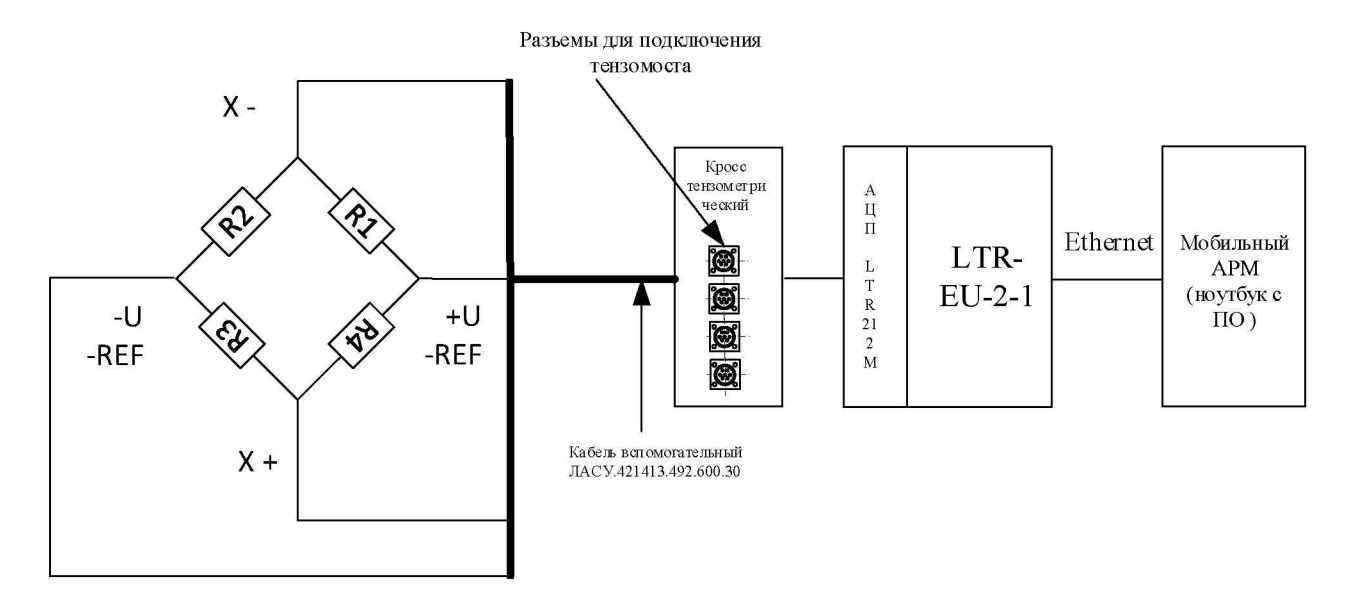

<span id="page-60-0"></span>Рисунок 41 - Схема подключения для определения погрешности измерений ИК напряжения постоянного тока в диапазоне от минус 10 до 10 мВ

9.14.1 Включить ПК мобильного АРМ технологического комплекта.

9.14.2 Проверить работу крейта LTR-EU-2-1 для этого запустить иконку «LTR Server» рисунок [\(Рисунок 42\)](#page-60-1) и убедится, что модуль LTR 212М1 крейта LTR- EU-2-1 подключен.

<span id="page-60-1"></span>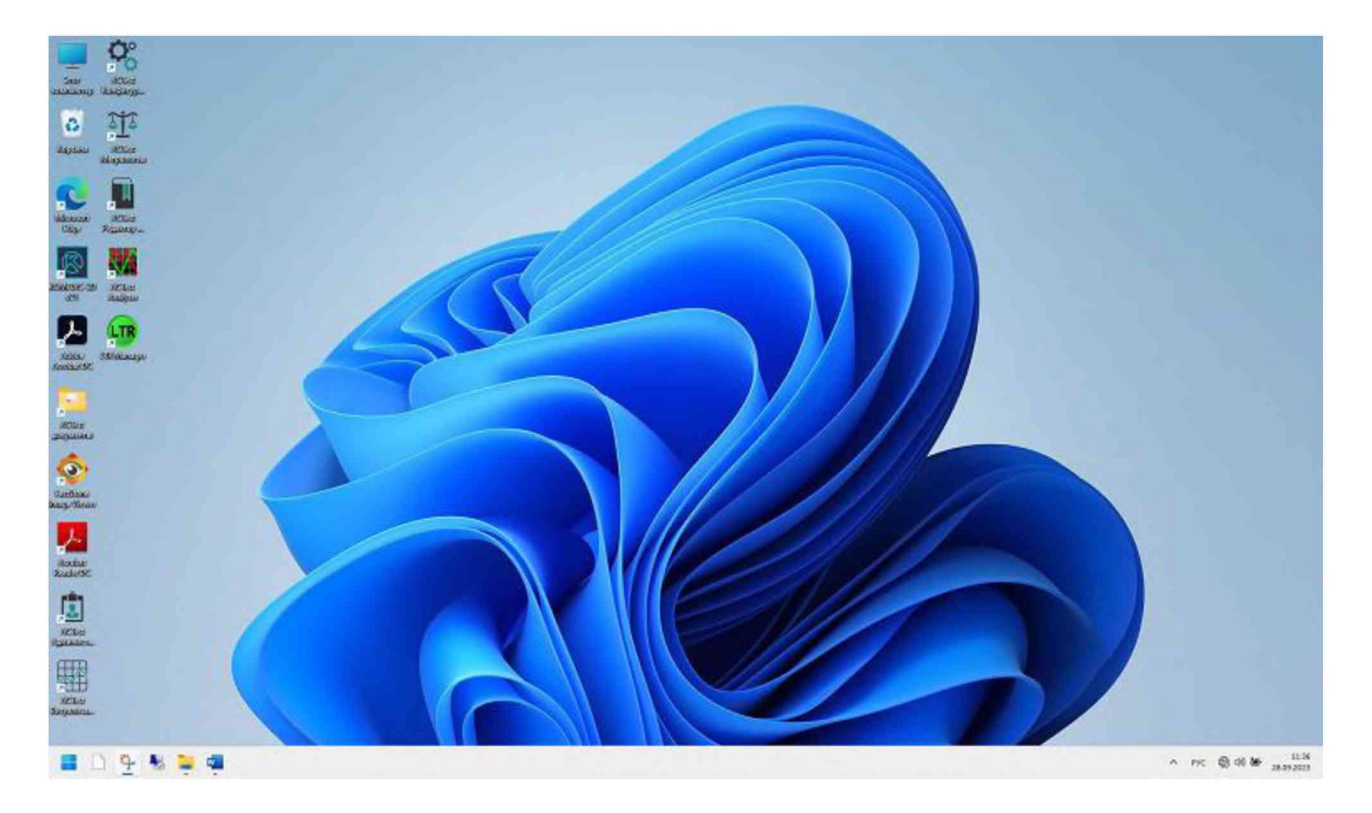

Рисунок 42 - экран ПК мобильного АРМ технологического комплекта

9.14.3 Запустить приложение «ACTest Конфигуратор», нажав на виртуальную ş٥

иконку **«Клинку»** курсором и левой кнопкой манипулятора «мышь» рисунок (Рисунок 42).

9.14.4 В открывшемся окне запустить конфигурацию «Конфигурация по умолчанию» рисунок (Рисунок 43)

9.14.5 Проверить настройки ИК во вкладках «Настройка аппаратных средств» и «Поканальная настройка модулей» рисунок (Рисунок 43).

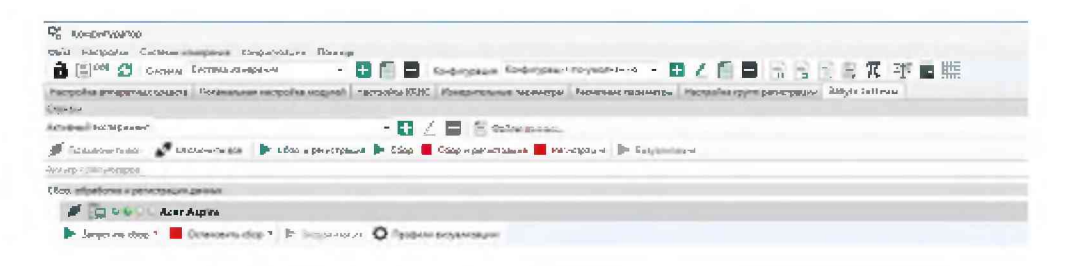

Рисунок 43 - окно «ACTest Конфигуратор» выбор конфигурации и проверка настройки аппаратных средств

<span id="page-61-0"></span>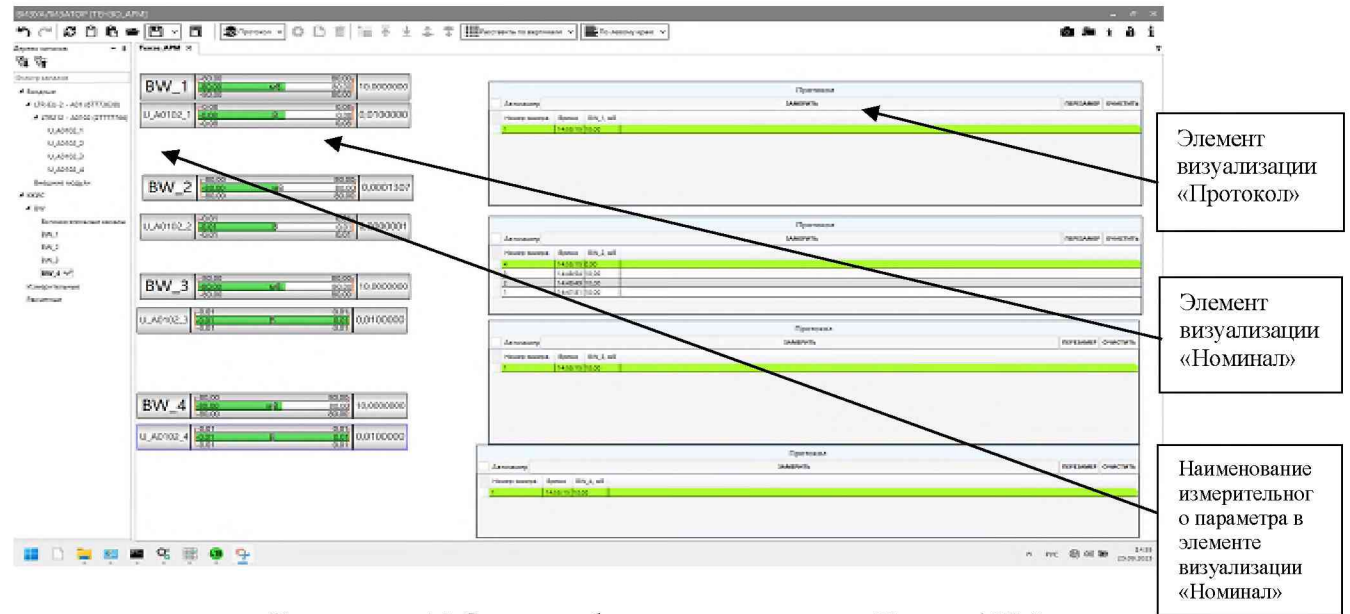

Рисунок - 44 Окно профиля визуализации «Тензо АРМ»

<span id="page-61-1"></span>9.14.6 Перейти в окно «запуск системы» и запустить сбор данных, регистрацию и приложение «Визуализатор» нажимая курсором и левой кнопкой манипулятора «мышь» на соответствующие виртуальные кнопки (Рисунок 43).

9.14.7 В приложении «Визуализатор» загрузить профиль визуализации «Тензо АРМ»  $($ Рисунок – 44).

9.14.8 Номинальные значения сопротивления постоянному току в контрольных точках исследуемого ДИ ИК устанавливать с помощью магазинов сопротивлений (R1, R2, R3, R4) в единицах измерения Ом, в соответствии с таблицей (Таблица 24) и регистрировать соответствующие значения напряжения, на экране ПК в приложении «Визуализатор», в профиле визуализации, в элементе «Протокол», курсором и левой кнопкой манипулятора «мышь» нажать на виртуальную кнопку «Замерить» для первого канала (Рисунок – 44).

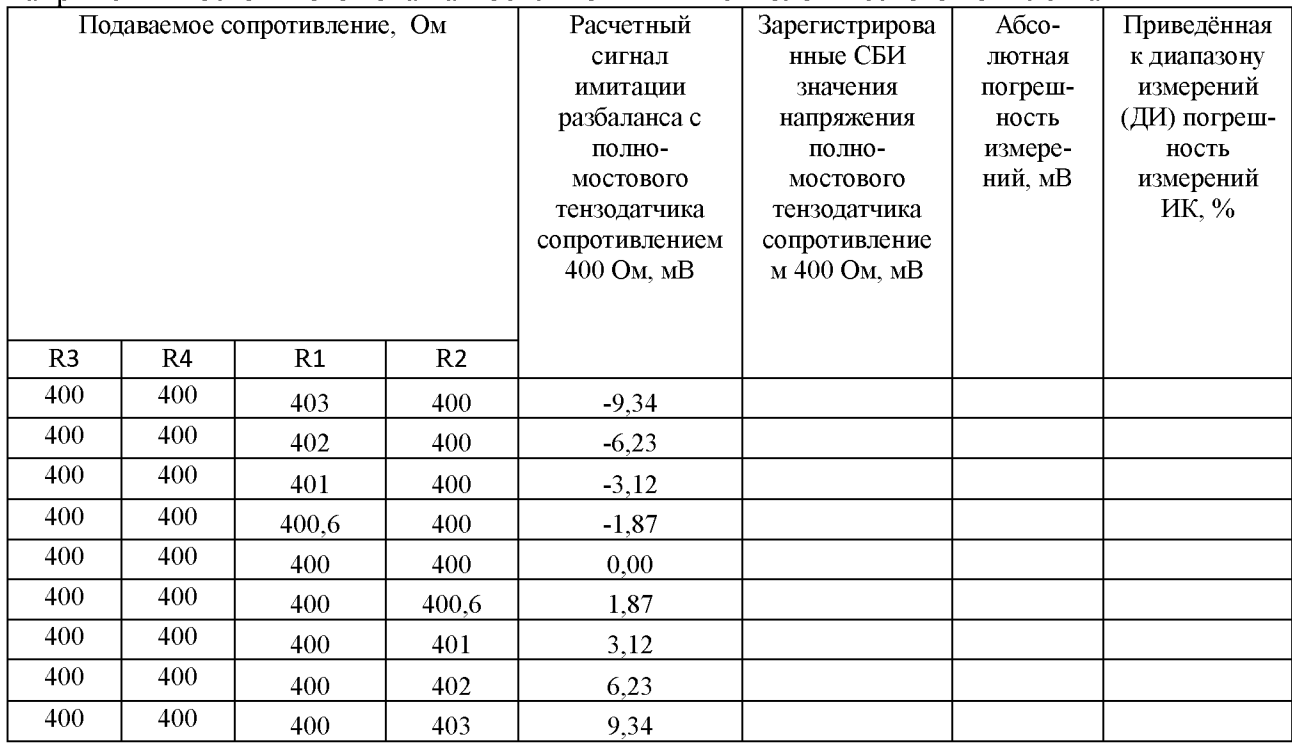

<span id="page-62-0"></span>Таблица 24 - Контрольные точки для определения метрологических характеристик ИК напряжения постоянного тока на мобильном APM технологического комплекта

9.14.1 По завершению всех измерений курсором и левой кнопкой манипулятора «мышь» нажать на виртуальную кнопку «Сохранить протокол без очистки».

9.14.2 В папке «Мои документы» найти файл протокола измерений в формате «cvs», открыть и сохранить в формате «xls», выгрузить данные в таблицу (Таблица 24). Используя программу Microsoft Ecxel, определить максимальную приведенную к ДИ погрешность измерений по формулам (1) (3) раздела 10.

9.14.3 Результаты определения МХ считать положительными, если для всех контролируемых точек приведенная к ДИ погрешность измерения находится в допускаемых пределах  $\pm$  0,2 %. В противном случае ИК бракуются и направляются в ремонт.

9.14.4 Повторить измерения для оставшихся каналов выполняя необходимые переключения к разъемам Х2, Х3, Х4 на кроссе тензометрическом.

9.14.5 Оформить протокол по форме 2Б приложения Б в соответствии с данными таблицы (Таблица 24), для каждого поверяемого ИК.

#### <span id="page-63-0"></span>**ИЗМЕРЕНИЙ** 10 ПОДТВЕРЖДЕНИЕ СООТВЕТСТВИЯ СРЕДСТВА МЕТРОЛОГИЧЕСКИМ ТРЕБОВАНИЯМ

10.1 Расчет характеристик погрешности

10.1.1 Значение абсолютной погрешности измерений в *j*-той точке определить по формуле:

$$
\Delta A j = Aj - A_{3},\tag{1}
$$

где Аэ - значение физической величины, установленное рабочим эталоном;

Ај - значение физической величины, измеренное ИК;

 $\Delta$  A<sub>i</sub> – абсолютная погрешность измерения значения физической величины.

10.1.2 Определение относительной погрешности

Значение относительной погрешности измерений в *i*-той точке определить  $10.1.2.1$ по формуле:

$$
\delta_j = \pm \frac{\Delta A_j}{|A_s|} \cdot 100\% \tag{2}
$$

#### 10.1.3 Расчет значения приведенной (к ДИ) погрешности

10.1.3.1 Значения приведенной (к ДИ) погрешности измерений физической величины для каждой точки проверки определить по формуле:

$$
\gamma_{jq} = \pm \frac{\Delta A_j}{|P_j - P_i|} \cdot 100\% \tag{3}
$$

где: Рј-значение верхнего предела измерений;

Рі - значение нижнего предела измерений.

### 10.1.4 Расчет значений приведенной (к ВП) погрешности

 $10.1.4.1$ Значения приведенной к верхнему пределу погрешности измерений физической величины для каждой точки проверки определить по формуле:

$$
\gamma_{jB} = \pm \frac{\Delta A_j}{\left| P_j \right|} \cdot 100\% \tag{4}
$$

10.1.5 Расчет среднего значения физической величины  $10.1.5.1$ Среднее значение определяются по формуле:

$$
A_{\mathcal{C}} = \frac{\sum_{i=1}^{n} A_i}{n} \tag{5}
$$

#### 11 ОФОРМЛЕНИЕ РЕЗУЛЬТАТОВ ПОВЕРКИ.

11.1.1 Результаты поверки оформляют протоколом. Рекомендуемая форма протокола приведена в приложении Б.

11.1.2 При положительных результатах поверки, сведения о поверке вносятся в Федеральный информационный фонд по обеспечению единства измерений и выдается свидетельство о поверке в соответствии с положениями Приказа Минпромторга РФ № 2510 от 31.08.2020 г.

11.1.3 Знак поверки наносится на тыльную сторону дверей шкафа СБИ и кросс-шкафов 1,2,3 рядом с маркировкой СБИ.

11.1.4 При несоответствии результатов поверки требованиям любого из пунктов настоящей методики система к дальнейшей эксплуатации не допускается и выдается извещение о непригодности в соответствии с положениями Приказа Минпромторга РФ № 2510 от 31.08.2020 г. В извещении указывается причина непригодности и приводится указание о направлении в ремонт или невозможности дальнейшего использования системы.

Примечание - В свидетельстве о поверке указывать, что оно действительно при наличии действующих свидетельств о поверке на ПП, входящих в ИК, поверяемых поэлементным способом.

Начальник 201 отд.

Начальник 201 отд.<br>ФГУП ВНИИМС И.М. Каширкина<br>Ведущий инженер 201 отд. *Сериа Сиргениим С* 

Ведущий инженер 201 отд.  $\sigma$ гуп вниимс С.Н. Чурилов

Приложение А (рекомендуемое) Форма

# «УТВЕРЖДАЮ»

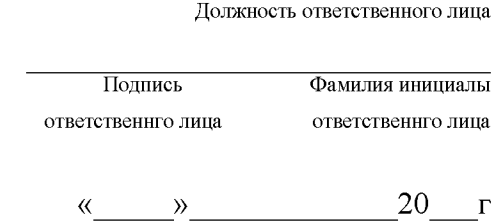

Перечень ИК СБИ подлежащих периодической поверке « \_\_\_ » \_\_\_\_\_\_\_ 20\_\_ года.

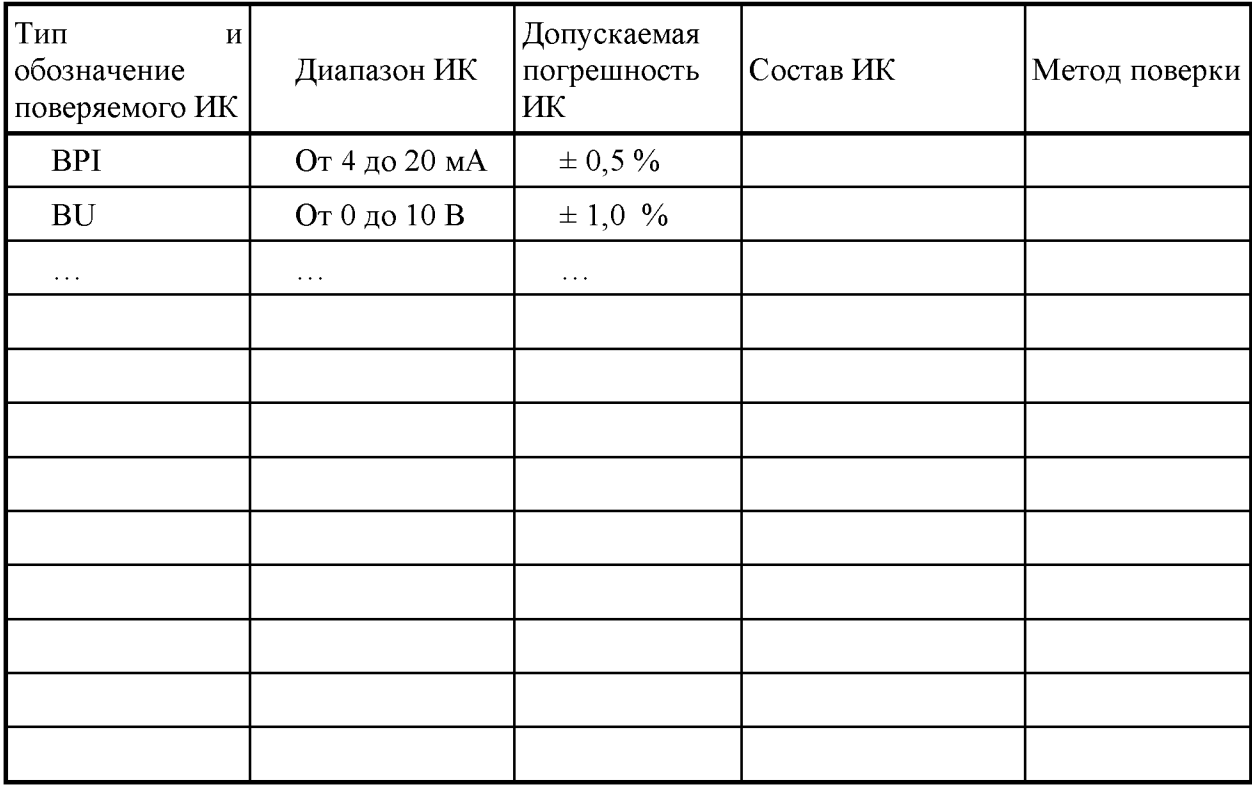

## Приложение Б (рекомендуемое)

# ФОРМЫ ПРОТОКОЛОВ ПОВЕРКИ

# ФОРМА 1Б Протокол идентификации ПО СБИ № \_\_\_\_

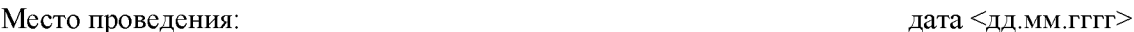

Идентификация проводиться для метрологически значимой части ПО Системы испытаний автоматизированной.

Таблица 1 Данные ПО из формуляра.

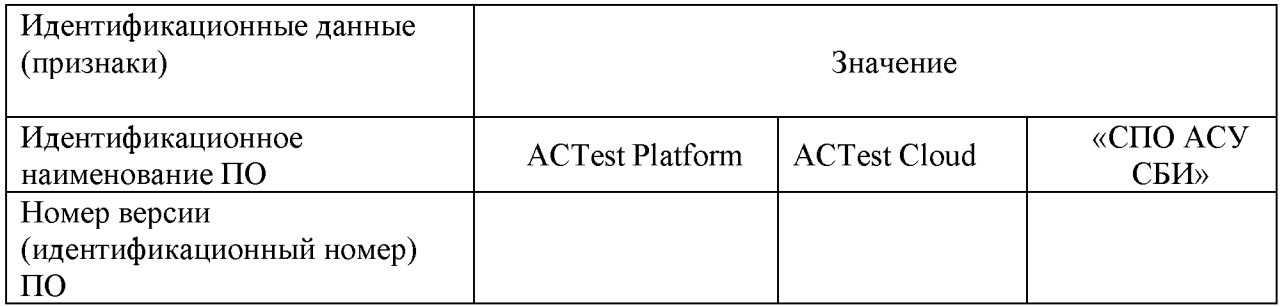

### Таблица 2 Результаты идентификации:

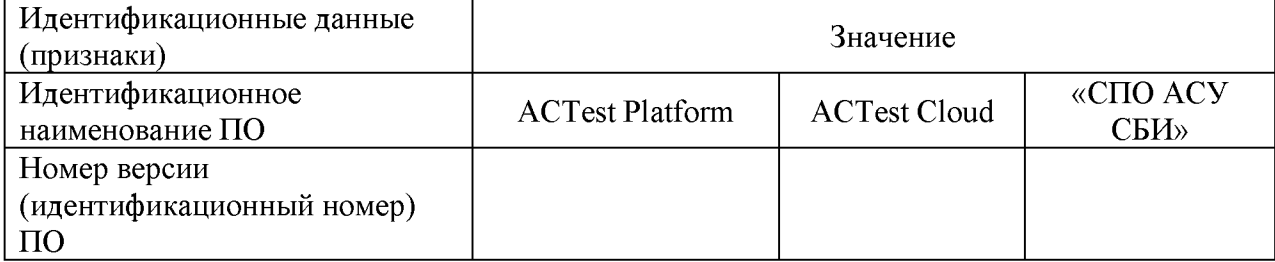

Результаты идентификации: название, и Номер версии ПО соответствуют указанным в формуляре

Вывод Результаты идентификации положительные/отрицательные.

Исполнитель

Поверите ль\_

# ФОРМА<sub>2Б</sub> Протокол поверки №

Место проведения:

дата <дд.мм.гггг>

(Поверяемый) параметр: <имя>, <описание>

Диапазон измерения: от до

Абсолютная допускаемая погрешность:  $\pm$ ...ед.изм / Допускаемая приведённая к верхнему пределу измерений погрешность: ±.... % Метод поверки: < название метода> комплектный /поэлементный

Компонентный состав поверяемого канала: Первичный преобразователь: ЭЧИК

Сведения о поверке ПП (только при поэлементном способе поверки) \_\_\_\_\_\_\_\_\_\_\_\_\_\_\_\_

Условия поверки: Температура окружающей среды, °С: Относительная влажность, %: Давление, кПа:

Применяемые рабочие эталоны:

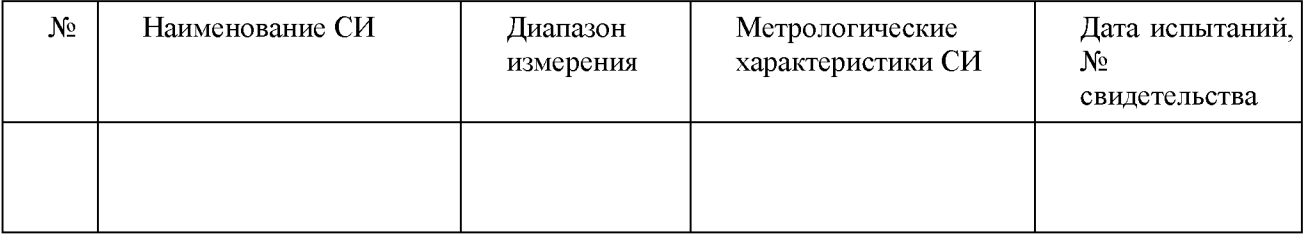

# Таблица 2 Результаты поверки:

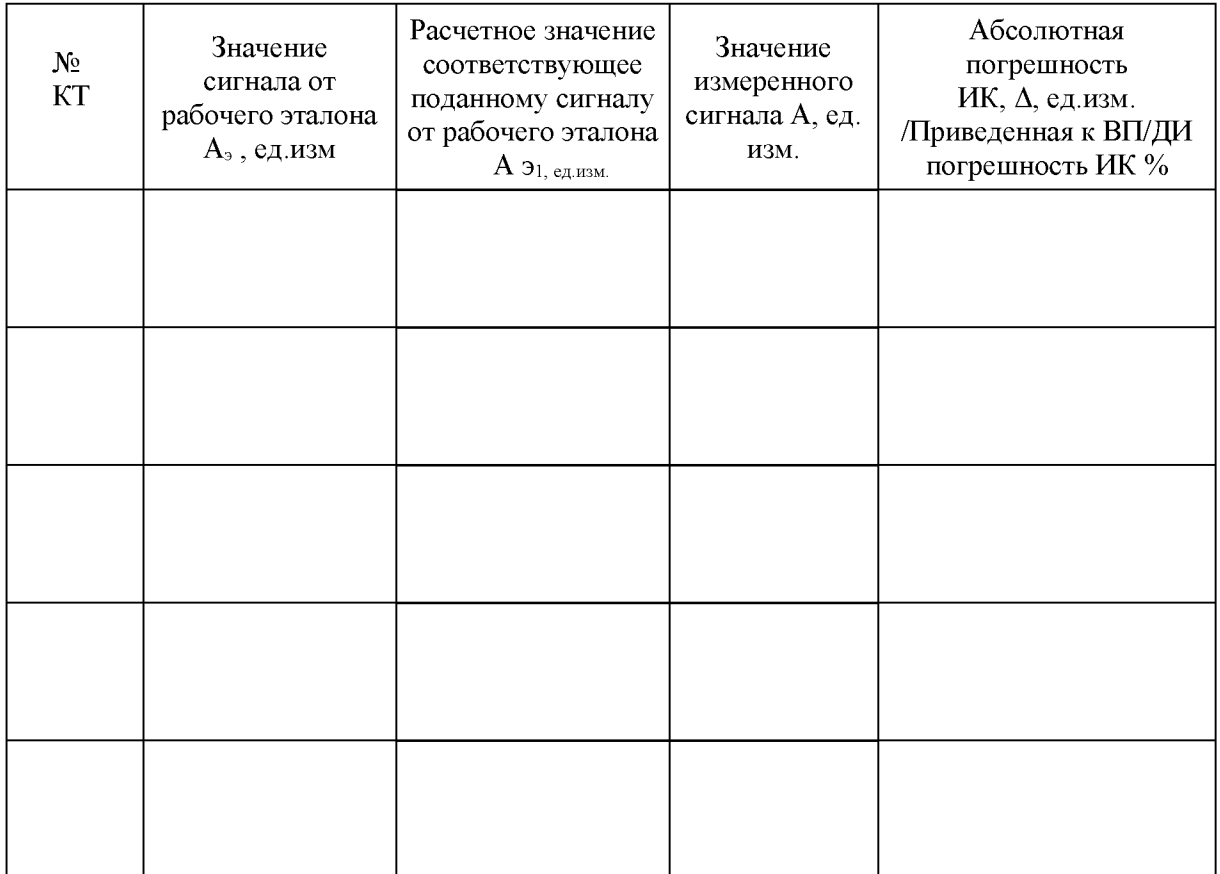

Результаты поверки:

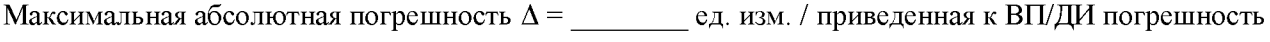

 $MK = \%$ 

Вывод Годен/Не годен

Исполнитель\_\_\_\_\_\_\_\_\_\_\_\_\_\_\_\_\_\_\_\_\_\_\_\_\_

Поверитель\_\_\_\_\_\_\_\_\_\_\_\_\_\_\_\_\_\_\_\_\_\_\_\_\_\_\_\_

# $\Phi$ OPMA 3 $\bar{B}$

Протокол поверки № \_\_\_\_

Место проведения:

дата <дд.мм.гггг>

(Поверяемый) параметр: <имя>, <описание>

Диапазон измерения: от до

Допускаемая приведённая к верхнему пределу измерений/ диапазону измерений и погрешность:  $\pm \ldots \frac{9}{6}$ 

Метод поверки: <название метода> комплектный /поэлементный

Компонентный состав поверяемого канала: Первичный преобразователь: ЭЧ

Сведения о поверке ПП (только при поэлементном способе поверки) \_\_\_\_\_\_\_\_\_\_\_\_\_\_\_\_

Условия поверки: Температура окружающей среды, °С: Относительная влажность, %: Давление, кПа:

Применяемые эталоны:

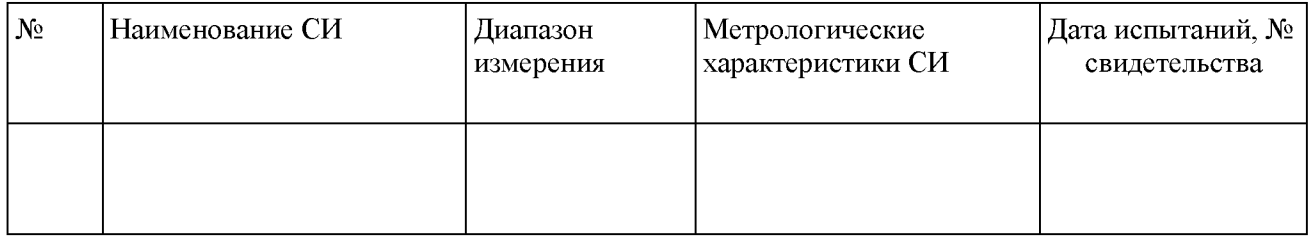

## Таблица 2 - Результаты поверки:

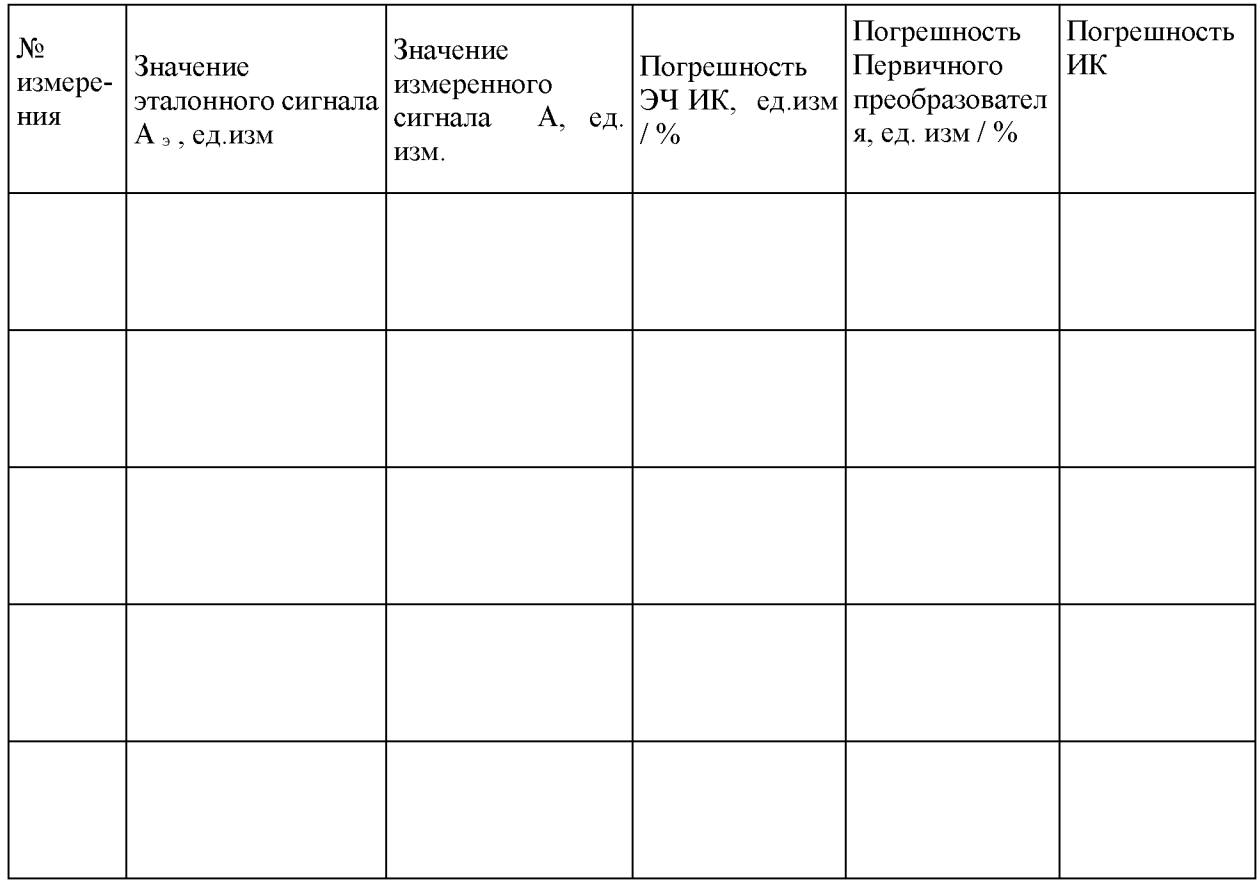

Результаты поверки:

Максимальная погрешность ИК =

Вывод Годен/Не годен

Исполнитель\_\_\_\_\_\_\_\_\_\_\_\_\_\_\_\_\_\_\_

Поверитель\_\_\_\_\_\_\_\_\_\_\_\_\_\_\_\_\_\_\_\_\_
## ФОРМА 4Б Протокол поверки № \_\_\_\_

Место проведения:

дата <дд.мм. гггг>

(Поверяемый) параметр: <имя>, <описание>

Диапазон измерения: от до

Допускаемая приведённая к верхнему пределу измерений/ диапазону измерений и погрешность:  $\pm$ ...  $\frac{0}{0}$ 

Метод поверки: < название метода> комплектный /поэлементный

Компонентный состав поверяемого канала: Первичный преобразователь: ЭЧ основной линии ЭЧ дублированной линии

Сведения о поверке ПП (только при поэлементном способе поверки) \_\_\_\_\_\_\_\_\_\_\_\_\_\_\_\_

Условия поверки: Температура окружающей среды, °С: Относительная влажность, %: Давление, кПа:

Применяемые эталоны:

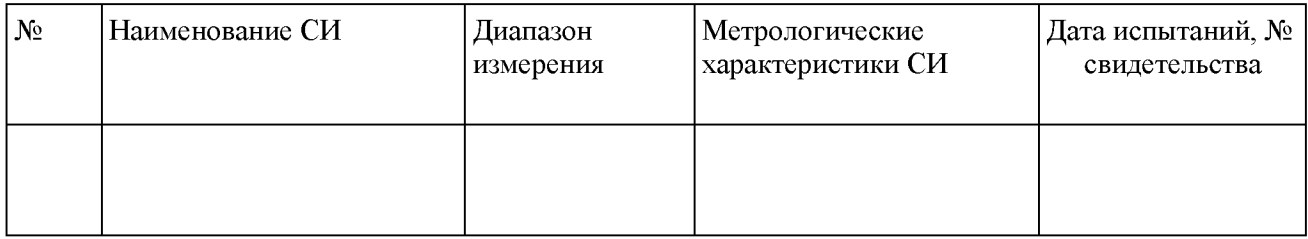

Таблица 2 - Результаты поверки:

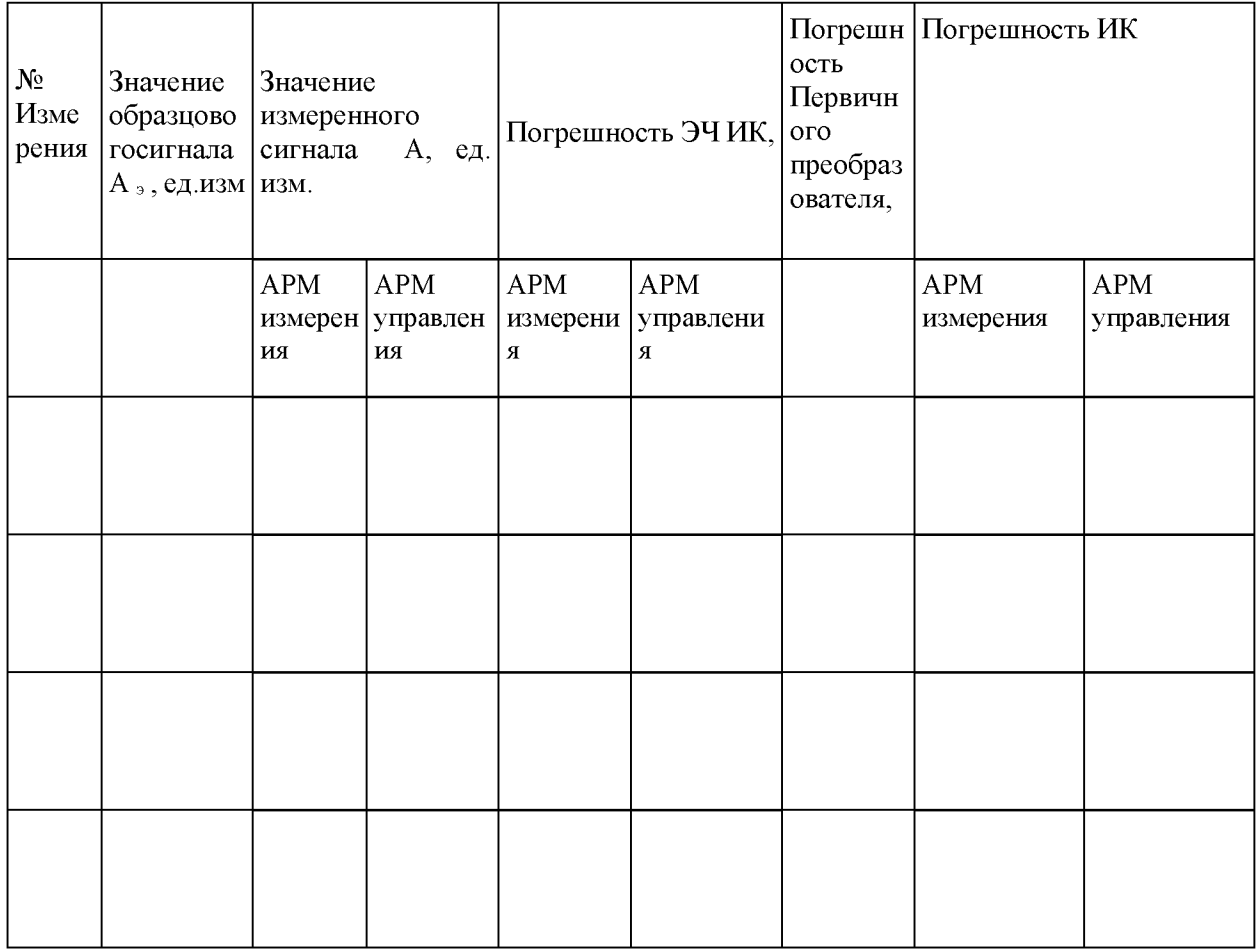

Результаты поверки:

Максимальная погрешность ИК =

Годен/Не годен Вывод

## Приложение В (рекомендуемое)

Методика расчета суммарной погрешности ИК СБИ по погрешностям их компонентов

1В соответствии с п. 8.1 ГОСТ Р 8.736-2011 суммарная абсолютная погрешность измерительных каналов температуры применяемых в СБИ °С ( $\Delta$ ИКсt) рассматривается как неисключенная систематическая погрешность (НСП) и образуется из погрешностей компонентов канала.

1.1 Суммарная погрешность ИК температуры рассчитывается по формуле (7), п. 8.2, ГОСТ Р 8.736-2011.

1.2 Составляющими суммарной погрешности ИК температуры являются погрешности его компонентов: абсолютная погрешность первичного преобразователя, ( $\Delta_{\rm III}$ )

и абсолютная погрешность электрической части измерительного канала, ( $\Delta$  <sub>ИК</sub>).

1.3 В соответствии с пунктом 8.2, ГОСТ Р 8.736-2011, при наличии менее трех составляющих суммарная погрешность ИК температуры бесконтактным методом рассчитывается по формуле (1В):

$$
\Delta_{\text{HKc}} = \Delta_{\text{III}} + \Delta_{\text{HK}} , \qquad (1B)
$$

Где  $\Delta_{\text{HII}}$  – абсолютная погрешность первичного преобразователя;

 $\Delta_{\texttt{MK}}$  – абсолютная погрешность электрической части измерительного канала СБИ;

 $\Delta_\text{MKct}$  – абсолютная суммарная погрешность измерительного канала СБИ.

2 В соответствии с п. 8.1 ГОСТ Р 8.736-2011 суммарная приведенная к ВП погрешность измерительных каналов давления применяемых в СБИ % (уИКс<sub>р</sub>) рассматривается как неисключенная систематическая погрешность (НСП) и образуется из погрешностей компонентов канала

2.1 Суммарная погрешность ИК давления рассчитывается по формуле (7), п. 8.2, ГОСТ Р 8.736-2011.

2.2 Составляющими суммарной погрешности ИК являются погрешности его компонентов: приведенная к ВП погрешность первичного преобразователя, ( $\gamma_{\rm III}$ ) и

приведенная к ВП погрешность электрической части измерительного канала, ( $\gamma$ <sub>ИК</sub>).

2.3 В соответствии с пунктом 8.2, ГОСТ Р 8.736-2011, при наличии менее трех составляющих суммарная погрешность ИК давления рассчитывается по формуле (2В):

$$
\gamma_{HKcp} = \gamma_{\text{III}} + \gamma_{HK},\tag{2B}
$$

 $\Gamma$ де  $\gamma$ <sub>IIII</sub> - приведенная к ВП погрешность первичного преобразователя;

 $\gamma_{HK}$  – приведенная к ВП погрешность электрической части измерительного канала СБИ;

 $\gamma$ <sub>ИКср</sub> – приведенная к ВП суммарная погрешность измерительного канала СБИ.

ЗВ соответствии с п. 8.1 ГОСТ Р 8.736-2011 суммарная относительная погрешность измерительных каналов расхода применяемых в СБИ % (SИКсq) рассматривается как неисключенная систематическая погрешность (НСП) и образуется из погрешностей компонентов канала.

3.1 Суммарная погрешность ИК рассчитывается по формуле (7), п. 8.2, ГОСТ Р 8.736-2011.

3.2 Составляющими суммарной погрешности ИК являются погрешности его компонентов: относительная погрешность первичного преобразователя, ( $\delta$ <sub>IIII</sub>) и относительная погрешность электрической части измерительного канала, ( $\delta$  <sub>ИК</sub>).

3.3 В соответствии с пунктом 8.2, ГОСТ Р 8.736-2011, при наличии менее трех составляющих суммарная погрешность ИК давления рассчитывается по формуле (ЗВ):

$$
\delta_{HKcq} = \delta_{\Pi\Pi} + \delta_{HK},\tag{3B}
$$

Где  $\delta$ пп – приведенная к ВП погрешность первичного преобразователя;

 $\delta_{\scriptscriptstyle{W K}}$  – приведенная к ВП погрешность электрической части измерительного канала СБИ;

 $\delta$ <sub>ИКсq</sub> – приведенная к ВП суммарная погрешность измерительного канала СБИ.